user guide

# **hp** StorageWorks MSL5000 and MSL6000 series tape libraries

Fifth Edition (June 2003)

**Part Number:** 231910-005

Product Regulatory Series ID Number: 1005 and 1005A

This guide describes procedures for installing, configuring, operating, maintaining, and troubleshooting the HP StorageWorks MSL5000 and MSL6000 Series tape libraries.

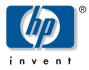

© Hewlett-Packard Company, 2003. All rights reserved.

Hewlett-Packard Company makes no warranty of any kind with regard to this material, including, but not limited to, the implied warranties of merchantability and fitness for a particular purpose. Hewlett-Packard shall not be liable for errors contained herein or for incidental or consequential damages in connection with the furnishing, performance, or use of this material.

This document contains proprietary information, which is protected by copyright. No part of this document may be photocopied, reproduced, or translated into another language without the prior written consent of Hewlett-Packard. The information contained in this document is subject to change without notice.

Compaq Computer Corporation is a wholly-owned subsidiary of Hewlett-Packard Company.

All other product names mentioned herein may be trademarks of their respective companies.

Hewlett-Packard Company shall not be liable for technical or editorial errors or omissions contained herein. The information is provided "as is" without warranty of any kind and is subject to change without notice. The warranties for Hewlett-Packard Company products are set forth in the express limited warranty statements accompanying such products. Nothing herein should be construed as constituting an additional warranty.

Printed in the U.S.A.

HP StorageWorks MSL5000 and MSL6000 Series Tape Libraries User Guide Fifth Edition (June 2003) Part Number: 231910-005

# contents

|   | About this Guide                           | .13 |
|---|--------------------------------------------|-----|
|   | Related Documentation                      | 14  |
|   | Conventions                                | 14  |
|   | Document Conventions                       | 14  |
|   | Text Symbols                               |     |
|   | Equipment Symbols                          | 15  |
|   | Rack Stability                             |     |
|   | Getting Help                               | 17  |
|   | HP Technical Support                       |     |
|   | HP Storage Website                         |     |
|   | HP Authorized Reseller                     |     |
|   |                                            |     |
| 1 | Introduction                               |     |
|   | Models                                     |     |
|   | Accessories                                |     |
|   | Tape Drives.                               |     |
|   | Ultrium Tape Drives                        |     |
|   | Ultrium Tape Cartridges                    |     |
|   | DLT and SDLT Tape Drives                   |     |
|   | DLT Tape Cartridges                        |     |
|   | SDLT Tape Cartridges                       |     |
|   | Magazines                                  |     |
|   | Power Supplies                             |     |
|   | Robotics                                   |     |
|   | Library Controller Board                   |     |
|   | Factory-Defined Accessory PCI Slots        |     |
|   | Embedded Network Storage Router (Optional) |     |
|   | Front Panel Indicators                     |     |
|   | Multi Unit Library Systems                 | 36  |

| 2 | Installation                                                                              |   |
|---|-------------------------------------------------------------------------------------------|---|
|   | Setting Up the Tabletop Model. 40<br>Converting a Tabletop Model to a Rackmount Model. 41 |   |
|   |                                                                                           |   |
|   | Setting Up the Rackmount Model    42      Applying Power to the Library    47             |   |
|   | Cabling for SCSI Configurations                                                           |   |
|   | Supported SCSI Cables                                                                     |   |
|   | Two Tape Drives, Dual Host System                                                         |   |
|   | Four Tape Drives, Dual Host System                                                        |   |
|   |                                                                                           |   |
| 3 | Library Configuration                                                                     | 3 |
|   | Changing Default Configuration Settings 54                                                | ł |
|   | Setting a SCSI ID                                                                         |   |
|   | Setting Up a Reserved Slot 58                                                             | 3 |
|   | Reserved Slot Numbering 58                                                                | 3 |
|   | Configuring the Network Settings                                                          | ł |
| л | On currentian                                                                             | , |
| 4 | Operation                                                                                 |   |
|   | Front Panel                                                                               |   |
|   | Magazine Doors    68      Indicators    70                                                |   |
|   | Front Panel and Media Security Locks                                                      |   |
|   | GUI Touch Screen                                                                          |   |
|   | Host System                                                                               |   |
|   | Library Display Screens and Options                                                       |   |
|   | Initialization Screen                                                                     |   |
|   | Library Status Screen                                                                     |   |
|   | Technical Support Information                                                             |   |
|   | Mail Slot Access (Left-hand Magazines Only)                                               |   |
|   | Magazine Access                                                                           |   |
|   | Move Media                                                                                | 3 |
|   | GUI Contrast Controls. 78                                                                 | 3 |
|   | Power                                                                                     | ) |
|   | Status                                                                                    | ) |
|   | Online                                                                                    | ) |
|   | Menu                                                                                      |   |
|   | Menu Selections                                                                           |   |
|   | View System Data Area 82                                                                  | 2 |
|   | Library Options                                                                           | 2 |

|   | SCSI Options                                | 85    |
|---|---------------------------------------------|-------|
|   | Network Options                             |       |
|   | Library Info                                | 91    |
|   | Cartridge Map                               | 91    |
|   | Edit Options Area.                          |       |
|   | Library                                     | 93    |
|   | SCSI                                        | 94    |
|   | Network                                     | 95    |
|   | Passwords                                   | 95    |
|   | Utilities Area                              | 96    |
|   | Maintenance.                                | 96    |
|   | Diagnostics                                 | 97    |
|   | Factory                                     | 97    |
|   | Security Level                              |       |
|   | Inserting and Removing Tape Cartridges      | 99    |
|   | Removing Magazines.                         | 99    |
|   | Inserting Cartridges into a Magazine        |       |
|   | Using Mail Slots (Left-hand Magazines Only) |       |
|   | Labeling Tape Cartridges                    | . 103 |
|   | Ultrium Labels                              | . 103 |
|   | SDLT and DLT Labels                         | . 105 |
|   | Media Label Identifiers                     | . 106 |
|   |                                             | . 106 |
| _ |                                             |       |
| 5 | Remote Management Interface                 |       |
|   | Overview                                    |       |
|   | Accessing the Remote Management Interface   |       |
|   | Using Menu Buttons                          |       |
|   | Status                                      |       |
|   | Move Media                                  |       |
|   | Setup.                                      |       |
|   | Library Configuration                       |       |
|   | SCSI Configuration                          |       |
|   | Drive Configuration.                        |       |
|   | Functions                                   |       |
|   | History                                     | . 119 |
| 6 | Maintenance                                 | 101   |
| 0 | Using the Library Maintenance Menu          |       |
|   |                                             | . 122 |

|   | Maintaining Tape Cartridges                                                                                                    | . 123                                                                                                    |
|---|----------------------------------------------------------------------------------------------------|----------------------------------------------------------------------------------------------------|
|   | Ultrium Cartridges                                                                                                    | . 124                                                                                                    |
|   | DLT and SDLT Cartridges                                                                                                    | . 124                                                                                                    |
|   | Running a Cleaning Cartridge                                                                                                    | . 127                                                                                                    |
|   | Automatically Running a Cleaning Cartridge                                                                                                    | . 128                                                                                                    |
|   | Manually Running a Cleaning Cartridge                                                                                                    | . 128                                                                                                    |
|   | Running a Cleaning Cartridge from a Mail Slot                                                                                                    | . 128                                                                                                    |
|   | Running a Cleaning Cartridge from a Tape Cartridge Slot                                                                                                    | . 129                                                                                                    |
|   | Running a Cleaning Cartridge from a Cleaning Slot.                                                                                                    | . 129                                                                                                    |
|   | Replacing a Cleaning Cartridge in a Reserved Slot                                                                                                    | . 131                                                                                                    |
|   | Replacing a Cleaning Cartridge in a Right Magazine                                                                                                    |                                                                                                    |
|   | Replacing a Cleaning Cartridge in a Mail Slot                                                                                                    | . 131                                                                                                    |
|   | Updating Firmware.                                                                                                    |                                                                                                    |
|   | Checking the Firmware Revision.                                                                                                    | . 133                                                                                                    |
|   | Using the Remote Management Interface                                                                                                    |                                                                                                    |
|   | Using HP StorageWorks Library & Tape Tools                                                                                                    |                                                                                                    |
|   | Using a Serial Connection                                                                                                    |                                                                                                    |
|   | Firmware Flashing Procedure                                                                                                    | . 135                                                                                                    |
|   |                                                                                                    | _                                                                                                    |
| 7 | Troubleshooting                                                                                                    |                                                                                                    |
|   | Identifying Platform Problems                                                                                                    |                                                                                                    |
|   | Performing Error Recovery                                                                                                    |                                                                                                    |
|   |                                                                                                    |                                                                                                    |
|   | Fault Symptom Codes (FSCs)                                                                                                    |                                                                                                    |
|   | Troubleshooting General Problems                                                                                                    | . 169                                                                                                    |
|   | Troubleshooting General Problems<br>Using Diagnostic Support Tools                                                                                                    | . 169<br>. 175                                                                                                    |
|   | Troubleshooting General Problems<br>Using Diagnostic Support Tools<br>HP StorageWorks Library and Tape Tools                                                                                                    | . 169<br>. 175<br>. 175                                                                                                    |
|   | Troubleshooting General Problems<br>Using Diagnostic Support Tools<br>HP StorageWorks Library and Tape Tools<br>MSLUtil                                                                                                    | . 169<br>. 175<br>. 175<br>. 175                                                                                                    |
|   | Troubleshooting General Problems<br>Using Diagnostic Support Tools<br>HP StorageWorks Library and Tape Tools                                                                                                    | . 169<br>. 175<br>. 175<br>. 175                                                                                                    |
| • | Troubleshooting General Problems<br>Using Diagnostic Support Tools<br>HP StorageWorks Library and Tape Tools<br>MSLUtil<br>Running Library Diagnostic Tests                                                                                                    | . 169<br>. 175<br>. 175<br>. 175<br>. 175<br>. 176                                                                                  |
| Α | Troubleshooting General Problems         Using Diagnostic Support Tools         HP StorageWorks Library and Tape Tools         MSLUtil         Running Library Diagnostic Tests         Regulatory Compliance Notices                                                              | . 169<br>. 175<br>. 175<br>. 175<br>. 175<br>. 176<br>. 179                                                                         |
| Α | Troubleshooting General Problems                                                                                                    | . 169<br>. 175<br>. 175<br>. 175<br>. 176<br>. 176<br>. 180                                                                         |
| Α | Troubleshooting General Problems .<br>Using Diagnostic Support Tools.<br>HP StorageWorks Library and Tape Tools .<br>MSLUtil .<br>Running Library Diagnostic Tests .<br><b>Regulatory Compliance Notices .</b><br>Federal Communications Commission Notice .<br>Class A Equipment. | . 169<br>. 175<br>. 175<br>. 175<br>. 176<br>. 176<br>. 179<br>. 180<br>. 180                                                       |
| Α | Troubleshooting General Problems                                                                                                    | . 169<br>. 175<br>. 175<br>. 175<br>. 175<br>. 176<br><b>. 179</b><br>. 180<br>. 180<br>. 180                                       |
| A | Troubleshooting General Problems                                                                                                    | . 169<br>. 175<br>. 175<br>. 175<br>. 176<br><b>.179</b><br>. 180<br>. 180<br>. 180<br>. 181                                        |
| А | Troubleshooting General Problems                                                                                                    | . 169<br>. 175<br>. 175<br>. 175<br>. 176<br><b>. 176</b><br>. 180<br>. 180<br>. 180<br>. 181<br>. 181                              |
| Α | Troubleshooting General Problems                                                                                                    | . 169<br>. 175<br>. 175<br>. 175<br>. 176<br>. 176<br>. 180<br>. 180<br>. 180<br>. 181<br>. 181<br>. 181<br>ly181                   |
| Α | Troubleshooting General Problems                                                                                                    | . 169<br>. 175<br>. 175<br>. 175<br>. 176<br>. 176<br>. 180<br>. 180<br>. 180<br>. 180<br>. 181<br>. 181<br>ly181<br>. 182          |
| Α | Troubleshooting General Problems                                                                                                    | . 169<br>. 175<br>. 175<br>. 175<br>. 176<br>. 176<br>. 180<br>. 180<br>. 180<br>. 180<br>. 181<br>. 181<br>ly181<br>. 182<br>. 182 |

|        | European Union Notice                      |                                                                                                    |
|--------|--------------------------------------------|----------------------------------------------------------------------------------------------------|
|        | BSMI Class A Notice                        | . 183                                                                                                    |
|        | Japanese Notice                            |                                                                                                    |
|        | Laser Device                               | . 183                                                                                                    |
|        | Laser Safety Warnings                      | . 184                                                                                                    |
|        | Compliance with CDRH Regulations           | . 184                                                                                                    |
|        | Compliance with International Regulations. | . 184                                                                                                    |
|        | Laser Specifications                       |                                                                                                    |
|        | Laser Regulation Labels                    |                                                                                                    |
|        | Product Conformation Label                 | . 185                                                                                                    |
|        | Laser Caution Label                        | . 185                                                                                                    |
|        | Exposure Caution Label                     | . 185                                                                                                    |
| В      | Specifications                             | 187                                                                                                    |
| U      | Power                                      |                                                                                                    |
|        | Mechanical                                 |                                                                                                    |
|        | Environmental (All Models).                |                                                                                                    |
|        | Acoustics.                                 |                                                                                                    |
|        | Safety and Regulatory.                     |                                                                                                    |
|        |                                            | . 175                                                                                                    |
|        |                                            |                                                                                                    |
| С      | Electrostatic Discharge                    |                                                                                                    |
| С      | Electrostatic Discharge                    |                                                                                                    |
|        | Grounding Methods                          | . 196                                                                                                    |
| C<br>D | Grounding Methods                          | . 196<br><b>197</b>                                                                                                    |
|        | Grounding Methods                          | . 196<br>. <b>. 197</b><br>. 198                                                                                                    |
| D      | Grounding Methods                          | . 196<br>. <b>. 197</b><br>. 198<br>. 199                                                                                           |
|        | Grounding Methods                          | . 196<br>. <b>. 197</b><br>. 198<br>. 199<br>. <b>. 203</b>                                                                         |
| D      | Grounding Methods                          | . 196<br>197<br>. 198<br>. 199<br>203<br>. 204                                                                                      |
| D      | Grounding Methods                          | . 196<br>. 197<br>. 198<br>. 199<br>. 203<br>. 204<br>. 205                                                                         |
| D      | Grounding Methods                          | . 196<br>. <b>. 197</b><br>. 198<br>. 199<br>. <b>. 203</b><br>. 204<br>. 205<br>. 205                                              |
| D      | Grounding Methods                          | . 196<br>. <b>. 197</b><br>. 198<br>. 199<br>. <b>. 203</b><br>. 204<br>. 205<br>. 205<br>. 206                                     |
| D      | Grounding Methods                          | . 196<br>197<br>. 198<br>. 199<br>203<br>. 204<br>. 205<br>. 205<br>. 206<br>. 206                                                  |
| D      | Grounding Methods                          | . 196<br>. <b>.197</b><br>. 198<br>. 199<br>. <b>.203</b><br>. 204<br>. 205<br>. 205<br>. 206<br>. 206<br>. 206<br>. 206            |
| D      | Grounding Methods                          | . 196<br>. 197<br>. 198<br>. 199<br>. 203<br>. 204<br>. 205<br>. 205<br>. 206<br>. 206<br>. 206<br>. 206<br>. 206                   |
| D      | Grounding Methods                          | . 196<br>. 197<br>. 198<br>. 199<br>. 203<br>. 204<br>. 205<br>. 206<br>. 206<br>. 206<br>. 206<br>. 206<br>. 206<br>. 207          |
| D      | Grounding Methods                          | . 196<br>. 197<br>. 198<br>. 199<br>. 203<br>. 204<br>. 205<br>. 206<br>. 206<br>. 206<br>. 206<br>. 206<br>. 207<br>. 207          |
| D      | Grounding Methods                          | . 196<br>. 197<br>. 198<br>. 199<br>. 203<br>. 204<br>. 205<br>. 206<br>. 206<br>. 206<br>. 206<br>. 206<br>. 207<br>. 207<br>. 208 |

| Ind | ndex                                                                                               |  |  |
|-----|----------------------------------------------------------------------------------------------------|--|--|
| Fiq | ures                                                                                               |  |  |
| 1   | Library tape drive locations                                                                       |  |  |
| 2   | HP Ultrium 460 format trademark                                                                    |  |  |
| 3   | Library magazines                                                                                  |  |  |
| 4   | Library power supplies                                                                             |  |  |
| 5   | Library robotics (top cover removed)                                                               |  |  |
| 6   | Library controller board                                                                           |  |  |
| 7   | Library card cages                                                                                 |  |  |
| 8   | Library front panel                                                                                |  |  |
| 9   | Library PTM mounting location                                                                      |  |  |
| 10  | Tabletop model clearances (two-drive model shown)    40                                            |  |  |
| 11  | Converting a tabletop model (four-drive model shown) 41                                            |  |  |
| 12  | Library template (9000 rack enclosure shown) 42                                                    |  |  |
| 13  | Installing the rails                                                                               |  |  |
| 14  | Installing the library (two-drive model shown) 45                                                  |  |  |
| 15  | Securing the library 46                                                                            |  |  |
| 16  | Applying power to the library (four-drive rackmounted library shown) 48                            |  |  |
| 17  |                                                                                                    |  |  |
|     | host system)                                                                                       |  |  |
| 18  | MSL6060/MSL5060/MSL5052 library SCSI cable configuration (four tape drives, dual                   |  |  |
|     | host system)                                                                                       |  |  |
|     | SCSI option selection screen (two-drive model shown)                                               |  |  |
|     | Drive 0 bus ID screen                                                                              |  |  |
| 21  | SCSI ID confirmation screen                                                                        |  |  |
|     | Drive 0 bus ID data field screen (two-drive model shown)                                           |  |  |
|     | Reserved slot locations, SDLT/DLT (MSL5026)                                                        |  |  |
|     | Reserved slot locations, Ultrium (MSL6030/MSL5030)                                                 |  |  |
|     | Reserved slot locations, lower module, SDLT/DLT (MSL5052)                                          |  |  |
|     | Reserved slot locations, lower module, Ultrium (MSL6060/MSL5060)                                   |  |  |
| 27  | Total reserved slots screen   62                                                                   |  |  |
| 28  | Reserved slots numeric keypad screen                                                               |  |  |
| 29  | Total reserved slots confirmation screen       63         De ablesse deterministic screen       64 |  |  |
|     | IP address determination screen                                                                    |  |  |
|     | User-specified IP address screen                                                                   |  |  |
|     | Fixed IP address screen                                                                            |  |  |
| 55  | Library front panel                                                                                |  |  |

| 34 | Magazine door mechanical releases (emergency access)           |
|----|----------------------------------------------------------------|
| 35 | Library indicators                                             |
| 36 | Password levels                                                |
| 37 | Initialization screen                                          |
| 38 | Library status screen (two-drive model shown)                  |
| 39 | Technical support information screen                           |
| 40 | Mail slot access screen (four-drive model shown)               |
| 41 | Magazine access screen (two-drive model shown)                 |
| 42 | Move media screen (two-drive model shown)                      |
| 43 | Power-down confirmation message screen                         |
| 44 | Status screen (four-drive model shown) 80                      |
| 45 | Menu screen                                                    |
| 46 | View library options screen                                    |
| 47 | View SCSI options screen (two-drive model shown)               |
| 48 | Default view network options screen                            |
| 49 | View library info screen                                       |
| 50 | Cartridge map screen (two-drive model shown)                   |
| 51 | Edit library options screen                                    |
| 52 | Edit SCSI options screen                                       |
| 53 | Edit network options screen                                    |
| 54 | Edit passwords options screen                                  |
| 55 | Maintenance screen                                             |
| 56 | Diagnostics screen (four-drive model shown)                    |
| 57 | Security level screen                                          |
| 58 | Removing tape cartridge magazines 100                          |
| 59 | Inserting a tape cartridge (left-hand magazine, DLT shown) 101 |
| 60 | Left-hand magazine mail slot (two-drive model shown) 102       |
| 61 | Attaching a bar code label to an Ultrium tape cartridge 104    |
|    | Proper Ultrium bar code label placement                        |
|    | Attaching a bar code label to an SDLT/DLT tape cartridge 105   |
| 64 | Remote Management Interface login screen 109                   |
| 65 | Remote Management Interface main screen 110                    |
| 66 | Status screen                                                  |
| 67 | Move media screen 113                                          |
| 68 | Setup screen                                                   |
| 69 | Library configuration screen 115                               |
| 70 | SCSI configuration screen 116                                  |
| 71 | Drive configuration screen                                     |

| 72 | Functions screen                                           |
|----|------------------------------------------------------------|
| 73 | History screen                                             |
| 74 | DLT leader in correct position, hub, and door lock tab 125 |
| 75 | Faulty DLT leaders                                         |
| 76 | SDLT buckle leaders                                        |
| 77 | Updating firmware using the Remote Management Interface    |
| 78 | Troubleshooting flow chart                                 |
| 79 | Product conformation label 185                             |
| 80 | Laser light caution label 185                              |
| 81 | Exposure caution label                                     |
| 82 | MSL6030/MSL5030/MSL5026, 2 hosts/2 drives 199              |
| 83 | Single MSL6060/MSL5060/MSL5052, 4 hosts/4 drives           |
| 84 | Single MSL6030/MSL5030/MSL5026, 1 host/2 drives            |
| 85 | MSL6060/MSL5060/MSL5052, 2 hosts/4 drives                  |
| 86 | Connectors and indicators                                  |
| 87 | MSL6030/MSL5030/MSL5026 standalone                         |
| 88 | MSL6060/MSL5060/MSL5052 standalone                         |
| 89 | Reset switch                                               |

#### Tables

| 1  | Document Conventions                               | . 14 |
|----|----------------------------------------------------|------|
| 2  | Ultrium Tape Drive Capacity and Data Transfer Rate | . 22 |
| 3  | DLT Tape Drive Capacity and Data Transfer Rate     | . 24 |
| 4  | SDLT Tape Drive Capacity and Data Transfer Rate    | . 25 |
| 5  | Library Status LED                                 | . 70 |
| 6  | View Library Options                               | . 83 |
| 7  | View SCSI Options                                  |      |
| 8  | View Network Options                               | . 91 |
| 9  | Media Label Identifiers                            | 106  |
| 10 | Maintenance Menu.                                  | 122  |
| 11 | Fault Symptom Codes                                | 140  |
| 12 | Troubleshooting General Problems                   | 169  |
| 13 | Library Diagnostic Tests                           | 176  |
| 14 | Laser Specifications                               | 184  |
| 15 | Power Specifications                               | 188  |
| 16 | Tabletop Model Mechanical Specifications.          | 189  |
| 17 | Rackmount Model Mechanical Specifications.         | 189  |
| 18 | Packed or Unpacked Environmental Specifications    | 190  |

| 19 | Operating Environmental Specifications                          | 190 |
|----|-----------------------------------------------------------------|-----|
| 20 | Transit Short Term Environmental Specifications                 | 190 |
| 21 | Acoustic Noise Declared per ISO 9296 and ISO 7779               | 192 |
| 22 | Schallemissionswerte - Werteangaben nach ISO 9296 und ISO 7779/ |     |
|    | DIN 27779                                                       | 192 |
| 23 | Regulatory and Product Safety Certifications                    | 193 |

# about this guide

This user guide provides information to help you:

- Become familiar with library components.
- Install the library.
- Configure the library.
- Operate the front panel.
- Use the remote management interface.
- Perform maintenance procedures.
- Troubleshoot the library.

"About this Guide" topics include:

- Related Documentation, page 14
- Conventions, page 14
- Rack Stability, page 16
- Getting Help, page 17

# **Related Documentation**

In addition to this guide, HP provides corresponding user information:

- HP StorageWorks MSL Series Pass-Through Mechanism Reference Guide
- HP StorageWorks Network Storage Router User Guide

# **Conventions**

Conventions consist of the following:

- Document Conventions
- Text Symbols
- Equipment Symbols

#### **Document Conventions**

The document conventions included in Table 1 apply.

#### Table 1: Document Conventions

| Element                                                                                   | Convention                                                                                        |
|-------------------------------------------------------------------------------------------|---------------------------------------------------------------------------------------------------|
| Cross-reference links                                                                     | Blue text: Figure 1                                                                               |
| Key and field names, menu items,<br>buttons, and dialogue box titles                      | Bold                                                                                              |
| File names, application names, and text emphasis                                          | Italics                                                                                           |
| User input, command and directory<br>names, and system responses (output<br>and messages) | Monospace font<br>COMMAND NAMES are uppercase<br>monospace font unless they are case<br>sensitive |
| Variables                                                                                 | <monospace, font="" italic=""></monospace,>                                                       |
| Website addresses                                                                         | Blue, underlined sans serif font text:<br>http://www.hp.com                                       |

#### **Text Symbols**

The following symbols may be found in the text of this guide. They have the following meanings.

**WARNING:** Text set off in this manner indicates that failure to follow directions in the warning could result in bodily harm or death.

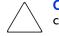

**Caution:** Text set off in this manner indicates that failure to follow directions could result in damage to equipment or data.

**Note:** Text set off in this manner presents commentary, sidelights, or interesting points of information.

# **Equipment Symbols**

The following equipment symbols may be found on hardware for which this guide pertains. They have the following meanings.

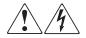

Any enclosed surface or area of the equipment marked with these symbols indicates the presence of electrical shock hazards. Enclosed area contains no operator serviceable parts.

**WARNING:** To reduce the risk of personal injury from electrical shock hazards, do not open this enclosure.

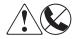

Any RJ-45 receptacle marked with these symbols indicates a network interface connection.

**WARNING:** To reduce the risk of electrical shock, fire, or damage to the equipment, do not plug telephone or telecommunications connectors into this receptacle.

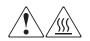

Any surface or area of the equipment marked with these symbols indicates the presence of a hot surface or hot component. Contact with this surface could result in injury.

**WARNING:** To reduce the risk of personal injury from a hot component, allow the surface to cool before touching.

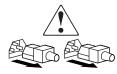

Power supplies or systems marked with these symbols indicate the presence of multiple sources of power.

**WARNING:** To reduce the risk of personal injury from electrical shock, remove all power cords to completely disconnect power from the power supplies and systems.

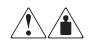

Any product or assembly marked with these symbols indicates that the component exceeds the recommended weight for one individual to handle safely.

**WARNING:** To reduce the risk of personal injury or damage to the equipment, observe local occupational health and safety requirements and guidelines for manually handling material.

# **Rack Stability**

Rack stability protects personnel and equipment.

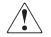

**WARNING:** To reduce the risk of personal injury or damage to the equipment, be sure that:

- The leveling jacks are extended to the floor.
- The full weight of the rack rests on the leveling jacks.
- In single rack installations, the stabilizing feet are attached to the rack.
- In multiple rack installations, the racks are coupled.
- Only one rack component is extended at any time. A rack may become unstable if more than one rack component is extended for any reason.

# **Getting Help**

If you still have a question after reading this guide, contact an HP authorized service provider or access our website: <u>http://www.hp.com/support</u>.

# **HP** Technical Support

Note: For continuous quality improvement, calls may be recorded or monitored.

Call technical support at the nearest location. Telephone numbers for worldwide technical support are listed on the HP website under support: http://www.hp.com/support.

Be sure to have the following information available before calling:

- Technical support registration number (if applicable)
- Product serial numbers
- Product model names and numbers
- Applicable error messages
- Operating system type and revision level
- Name and revision of application software

#### **HP Storage Website**

The HP website has the latest information on this product, as well as the latest drivers. Access storage at: <u>http://www.hp.com/products/tapestorage</u>. From this website, select the appropriate product or solution.

#### **HP** Authorized Reseller

For the name of your nearest HP authorized reseller:

- In the United States, call 1-800-345-1518.
- In Canada, call 1-800-263-5868.
- Elsewhere, see the HP website for locations and telephone numbers: <u>http://www.hp.com/support</u>.

# Introduction

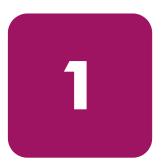

Designed for backup operations with high-end networks and high-performance servers, the HP StorageWorks MSL5000 and 6000 Series tape libraries are the next generation performers in high-volume backup and archival service. The libraries also feature high availability, maximum storage density, and easy serviceability.

The library SCSI interface-to-host system supports Low Voltage Differential (LVD). The tape drives and the robotics control functions each use separate SCSI connections and SCSI ID addresses. Library SCSI I/O is provided through two VHDCI-series, 68-pin, Micro-D SCSI connectors located at the rear of the unit directly under each tape drive. Robotics SCSI I/O is provided through two VHDCI-series, 68-pin, Micro-D SCSI connectors located on the library controller board.

The remainder of this chapter describes the major components of the library, including:

- Models, page 20
- Accessories, page 20
- Tape Drives, page 21
- Magazines, page 27
- Power Supplies, page 28
- Robotics, page 30
- Library Controller Board, page 31
- Factory-Defined Accessory PCI Slots, page 33
- Front Panel Indicators, page 35
- Multi Unit Library Systems, page 36

# Models

The MSL Series tape library family includes the following models:

- Two-drive models:
  - MSL6030
  - MSL5030
  - MSL5026
- Four-drive models:
  - MSL6060
  - MSL5060
  - MSL5052

**Note:** Two-drive models are 8.75 in (22.23 cm) in height, sometimes referred to as 5U. Four-drive models are 17.50 in (44.45 cm) in height, sometimes referred to as 10U.

Any MSL Series tape library can operate as a standalone unit or can be installed in a rack to form a larger integrated multi unit library configuration. MSL6030/MSL5030/MSL5026 libraries contain up to two tape drives, two removable tape cartridge magazines, and robotics capable of random or sequential tape cartridge operation. MSL6060/MSL5060/MSL5052 libraries contain up to four tape drives, four removable tape cartridge magazines, and robotics capable of random tape cartridge operation.

**Note:** Throughout this manual, MSL6030/MSL5030/MSL5026 libraries will be referred to as two-drive models. MSL6060/MSL5060/MSL5052 libraries will be referred to as four-drive models.

### Accessories

Contact your authorized service provider or visit the HP website at <u>http://www.hp.com/products/tapestorage</u> for the most current list of accessories that are available for an MSL Series library.

# **Tape Drives**

MSL Series tape libraries support up to four tape drives (see Figure 1). SCSI I/O is accomplished through two VHDCI-series, 68-pin, Micro-D SCSI connectors located at the rear of the library directly beneath each tape drive. The drives are numbered beginning with 0: the first tape drive is Drive 0, the second is Drive 1, etc.

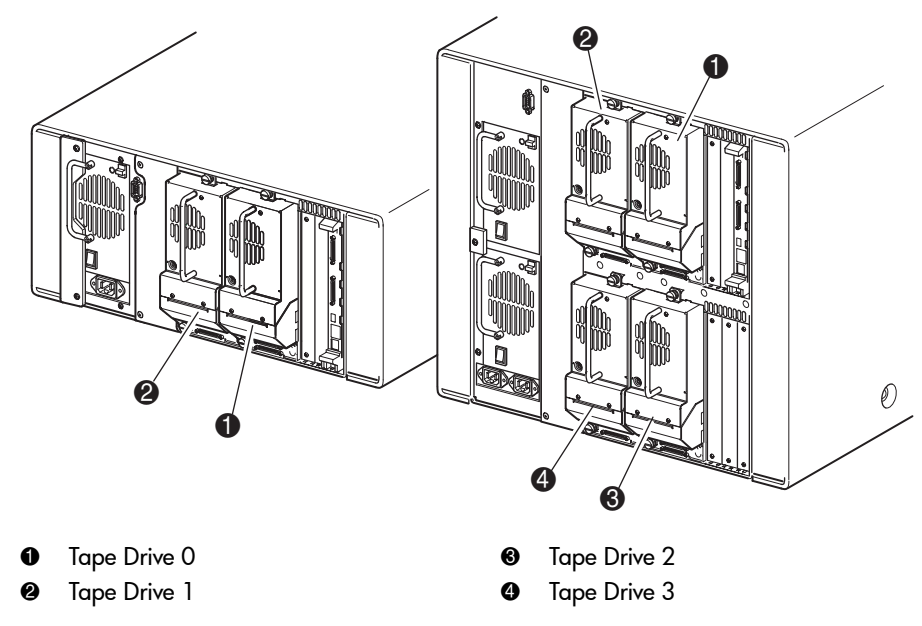

Figure 1: Library tape drive locations

**Caution:** It is critical to ensure that the media you use matches the format of your tape drive. Cleaning cartridges and formatted data cartridges are unique for each drive technology. Damage may occur if inappropriate media is used in tape drives.

Note: If using mixed media, ensure your software application supports it.

#### **Ultrium Tape Drives**

The Ultrium tape drive is a high-performance streaming tape drive that uses Linear Tape-Open (LTO) technology. An Ultrium 230 tape drive is capable of storing up to 100 GB (native) or 200 GB (2:1 compression) of data per cartridge. An Ultrium 460 tape drive is capable of storing up to 200 GB (native) or 400 GB (2:1 compression) of data per cartridge. Access the *HP StorageWorks Ultrium Tape Drive User's Guide* from <a href="http://www.hp.com/support">http://www.hp.com/support</a> for more information about its features and capabilities.

| Drive Model                                                | Data Capacity       | Sustained Data Transfer Rate    |
|------------------------------------------------------------|---------------------|---------------------------------|
| Ultrium 230                                                | 100 GB (native)     | 15 M <b>B</b> /sec (54 GB/hour) |
|                                                            | 200 GB (compressed) | 30 MB/sec (108 GB/hour)         |
| Ultrium 460                                                | 200 GB (native)     | 30 MB/sec (108 GB/hour)         |
|                                                            | 400 GB (compressed) | 60 MB/sec (216 GB/hour)         |
| Note: Compressed capacity assumes a 2:1 compression ratio. |                     |                                 |

Table 2: Ultrium Tape Drive Capacity and Data Transfer Rate

#### **Ultrium Tape Cartridges**

**Note:** In addition to the information provided in this manual, refer to the documentation provided with your media for more information. Also see Maintaining Tape Cartridges on page 123.

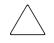

**Caution:** HP Ultrium tape drives require special cleaning cartridges and data cartridges formatted specifically for HP Ultrium. To avoid damage to your tape drive, it is critical to use appropriate cleaning cartridges, and properly formatted data cartridges.

Approved media will have the Ultrium format trademark which indicates that the media has passed Ultrium format compliance testing (see Figure 2).

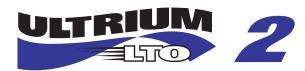

Figure 2: HP Ultrium 460 format trademark

For best results, always use HP branded media. The following tape cartridges are approved for the library's Ultrium tape drives:

- HP Ultrium Data Cartridge
  - C7972A (400 GB)
  - C7971A (200 GB)
- HP Ultrium Universal Cleaning Cartridge
  - C7978A

**Note:** Ultrium generation 2 cartridges (C7972A) can read and write to Ultrium generation 1 cartridges (C7971A). However, Ultrium generation 1 cartridges can only read and write to other Ultrium generation 1 cartridges.

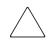

**Caution:** Do not bulk erase Ultrium formatted cartridges. This will destroy pre-recorded servo information and make the cartridge unusable.

Make it a practice to visually inspect your tape cartridges when loading or removing them from your tape library. Taking a few minutes to check the condition of your cartridges will lower the risk of repeated failures and help ensure uninterrupted backup.

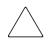

**Caution:** Always discard damaged tape cartridges. If a defective tape cartridge is loaded into a tape drive, it may in turn damage the drive, potentially requiring drive replacement.

**Note:** For information on labeling tape cartridges, see Labeling Tape Cartridges on page 103.

#### **DLT and SDLT Tape Drives**

**Note:** In addition to the information provided in this manual, refer to the documentation provided with your media for more information. Also see Maintaining Tape Cartridges on page 123.

Access the *HP StorageWorks DLT Tape Drive Reference Guide* from <u>http://www.hp.com/support</u> for more information about the DLT tape drive features and capabilities.

#### Table 3: DLT Tape Drive Capacity and Data Transfer Rate

| Drive Model                                                | Data Capacity      | Sustained Data Transfer Rate |  |
|------------------------------------------------------------|--------------------|------------------------------|--|
| DLT8000                                                    | 40 GB (native)     | 3 MB/sec (21.6 GB/hour)      |  |
|                                                            | 80 GB (compressed) | 6 MB/sec (43.2 GB/hour)      |  |
| Note: Compressed capacity assumes a 2:1 compression ratio. |                    |                              |  |

The SDLT tape drive is a high-capacity, high-performance streaming tape drive that uses Laser Guided Magnetic Recording (LGMR) technology to maximize the amount of data that can be stored on a tape. An SDLT 320 tape drive is capable of storing up to 160 GB (native) or 320 GB (2:1 compression) of data per cartridge. Access the *HP StorageWorks SDLT Tape Drive Reference Guide* from <a href="http://www.hp.com/support">http://www.hp.com/support</a> for more information about its features and capabilities.

| Drive Model                                                | Data Capacity       | Sustained Data Transfer Rate |  |
|------------------------------------------------------------|---------------------|------------------------------|--|
| SDLT 110/220                                               | 110 GB (native)     | 11 MB/sec (39.6 GB/hour)     |  |
|                                                            | 220 GB (compressed) | 22 MB/sec (79.2 GB/hour)     |  |
| SDLT 160/320                                               | 160 GB (native)     | 16 MB/sec (57.6 GB/hour)     |  |
|                                                            | 320 GB (compressed) | 32 MB/sec (11.5 GB/hour)     |  |
| Note: Compressed capacity assumes a 2:1 compression ratio. |                     |                              |  |

Table 4: SDLT Tape Drive Capacity and Data Transfer Rate

# **DLT Tape Cartridges**

**Note:** In addition to the information provided in this manual, refer to the documentation provided with your media for more information.

The following tape cartridges are approved for the library's DLT tape drives:

- HP DLT IV Data Cartridge
  - C5141F
- HP DLT Cleaning Cartridge
  - C5142A

## **SDLT Tape Cartridges**

**Note:** In addition to the information provided in this manual, refer to the documentation provided with your media for more information.

The following tape cartridges are approved for the library's SDLT tape drives:

- HP SDLT Data Cartridge
  - C7980A (220-320 GB)
- HP SDLT Cleaning Cartridge
  - C7982A

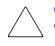

**Caution:** SDLT tape drives require special cleaning cartridges and data cartridges formatted specifically for SDLT. To avoid damage to your tape drive, it is critical to use appropriate cleaning cartridges, and properly formatted data cartridges. Do not use DLT Tape I, DLT Tape II, DLT Tape III, or DLT Tape IIIXT data cartridges, or DLT cleaning cartridges with SDLT tape drives.

Make it a practice to visually inspect your tape cartridges when loading or removing them from your tape library. Taking a few minutes to check the condition of your cartridges will lower the risk of repeated failures and help ensure uninterrupted backup.

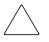

**Caution:** Always discard damaged tape cartridges. If a defective tape cartridge is loaded into a tape drive, it may in turn damage the drive, potentially requiring drive replacement.

**Note:** For information on labeling tape cartridges, see Labeling Tape Cartridges on page 103.

# Magazines

MSL Series tape libraries contain two or four removable tape cartridge magazines that are accessible through the front doors (see Figure 3).

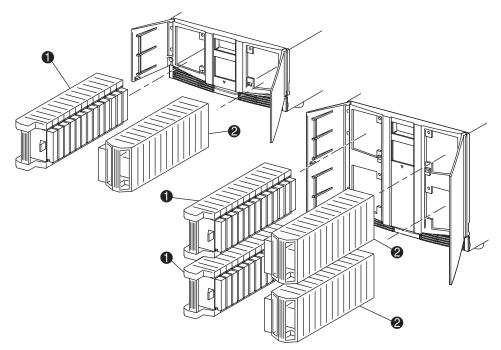

- Left Magazine(s), with integrated mail slot
- **e** Right Magazine(s)

#### Figure 3: Library magazines

Looking from the front of the library, each left tape magazine includes a mail slot, which is accessible when that magazine door is open. When this mail slot pivots forward, you can insert or remove a single tape without having to unlock, remove, and reinventory the magazine. If a full tape cartridge magazine is required, the library can be reconfigured to recognize each mail slot as a standard data slot. The right tape magazine contains fixed cartridge slots (no mail slot feature), so it retains its full capacity at all times.

**Note:** The slots and mail slots are numbered beginning with 0: the first slot is Slot 0, the second is Slot 1, etc.

# **Power Supplies**

MSL Series tape libraries support one or two power supplies that are accessible from the rear of the unit (see Figure 4). These auto-ranging power supplies are capable of using any nominal AC voltage between 100 VAC and 240 VAC power, at 50 Hz or 60 Hz, and are easily removed without requiring special tools.

Power to the library is supplied through AC connectors at the rear panel of each power supply receiver. Library power is normally controlled from the graphical user interface (GUI) touch screen; however, a manual power disconnect switch is located at the rear of each power supply.

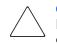

**Caution:** The power supply is generally not to be removed by the operator. Hazardous voltage is present in the cavity if the power cord is not removed. If a faulty power supply exists, contact your authorized service provider.

For the four-drive models, two power supplies are supported to provide redundancy for mission critical operations. Both power supplies share the load under normal operating conditions, but if one of the power supplies fails, the remaining power supply assumes the full load (see Figure 4 on page 29).

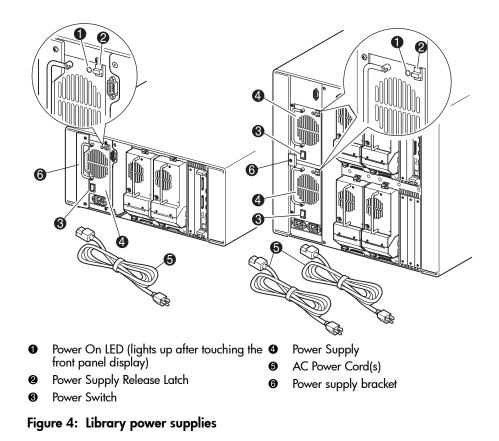

**Note:** For the four-drive models, the left AC power receptacle is for the bottom power supply. The right AC power receptacle is for the top power supply.

# **Robotics**

MSL Series tape library robotics consist of a cartridge shuttle, motor hardware, motor drives, and other support electronics (see Figure 5). The four-drive models also contain a vertical axis mechanism that enables the robotics to travel between the upper and lower tape cartridge magazines. These robotics are capable of picking and placing tapes throughout a 180-degree arc that consists of the tape drives, tape cartridge magazines, and an optional Pass-Through Mechanism (PTM).

The cartridge shuttle assembly includes a mounted bar code reader for scanning labeled tape cartridges installed in the magazines and tape drives.

**Note:** Both full bar code reader scan and physical scan are conducted each time the library is initially powered up, or each time a tape magazine is accessed using normal operational modes.

In four-drive models, the robotic-PTM interface is at the lower vertical axis PTM elevator position only.

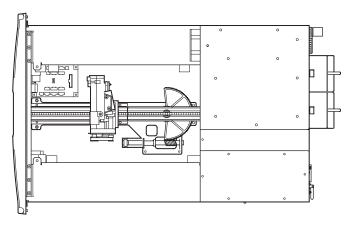

Figure 5: Library robotics (top cover removed)

# Library Controller Board

The library controller board contains a single microprocessor and associated logic devices to control all robotics operations and manage overall library functions. The microprocessor enables the SCSI interface between the library and the host system.

**Note:** The SCSI terminator must always be connected to the library controller board for proper operation when configured as standalone or master.

The library controller board is installed in a card cage at the rear of the library and can be serviced with a #1 Phillips screwdriver (see Figure 6). If a replacement controller board is needed, contact your authorized service provider. Step-by-step procedures will be included with the replacement.

**Note:** For MSL Series libraries, the library controller board must be installed in the right-hand slot of the card cage area (upper card cage area for the four-drive models). The remaining slots on the library do not support the connections that are required for the library controller board to operate correctly.

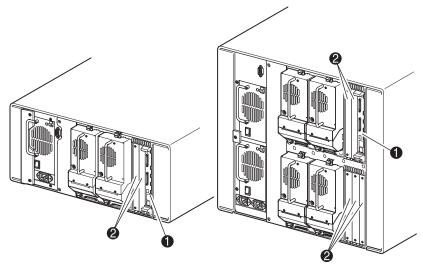

- Library Controller Board
- Factory-Defined Accessory PCI Slots (up to 5)

Figure 6: Library controller board

# Factory-Defined Accessory PCI Slots

MSL Series tape libraries contain one or two rear-access card cages, and one or two 32-bit, 33-MHz Compact PCI backplanes (see Figure 7). These backplanes contain the plug-in connectors for a library controller board, and up to five optional HP-defined PCI add-in cards.

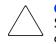

**Caution:** Use of non-HP qualified PCI option cards can damage your MSL Series library and will void product warranty. Follow all installation, configuration, and operating instructions shipped with the option card upgrade kit.

**Note:** The library controller board must be installed in the right slot of the card cage area (upper card cage area for the four-drive models).

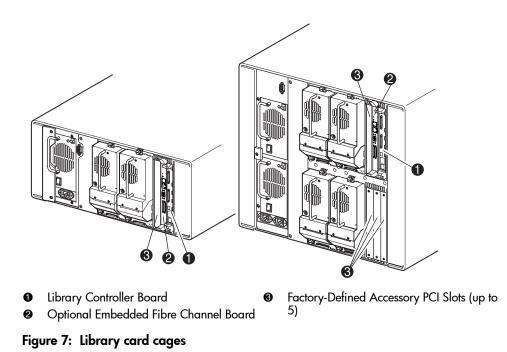

#### **Embedded Network Storage Router (Optional)**

Some library models ship with an optional embedded Network Storage Router in the slot next to the library controller board.

This board provides bidirectional connectivity in a Fibre Channel Switched Fabric supporting Fibre Channel and SCSI devices. See Optional Fibre Channel Card on page 203 for additional information on configuring and using the optional Fibre Channel board.

# **Front Panel Indicators**

The library front panel indicators consist of the following:

- Viewing window—Lets you visually check the internal operations of the library.
- GUI touch screen—Manually operated to set up and configure the library.
- Library status LED—Displays the library operational status of the library.

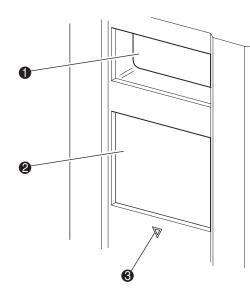

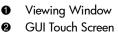

Eibrary Status LED

Figure 8: Library front panel

# **Multi Unit Library Systems**

MSL Series tape libraries can be stacked in a scalable combination with additional two-drive and four-drive models to form a multi unit library configuration. Through use of a rear-mounted Pass-Through Mechanism (PTM), all libraries in a multi unit library configuration can operate together as a single virtual library system. Stacked libraries are interconnected through their rear panel Ethernet connections to a supplied LAN hub that mounts to the rack enclosure. The LAN hub also provides a wide area network (WAN) connector when libraries are combined in their maximum stacked height.

A maximum of four four-drive models or eight two-drive models can be connected together in this manner. Any combination of eight libraries, not exceeding 40 Units (40U) in total stacked height, can also be used. A multi unit library configuration appears as a single library to the host computer system and application software. For multi unit applications, the top library becomes the master unit and all other libraries are slave units.

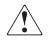

**WARNING:** The PTM continues to function each time a slave library is physically removed from the rack enclosure configuration during normal library operation. Refer to the *HP StorageWorks MSL Series Pass-Through Mechanism Reference Guide* for detailed installation, configuration, and operation information.

The library robotics can pick and place tape cartridges into a movable elevator that encompasses the full length of the PTM. In this manner, individual tapes can be passed up or down between the libraries contained in the multi unit library configuration under the master library control. Robotics access to the PTM is located at the rear of the library beneath the PTM cover (see Figure 9 on page 37).

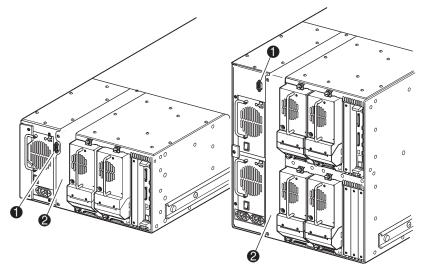

- PTM Interface Connector
- PTM Mounting Cover (removal required for PTM installation)

Figure 9: Library PTM mounting location

# Installation

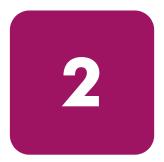

This chapter explains how to install an HP StorageWorks MSL Series tape library. Sections in this chapter include:

- Setting Up the Tabletop Model, page 40
- Converting a Tabletop Model to a Rackmount Model, page 41
- Setting Up the Rackmount Model, page 42
- Applying Power to the Library, page 47
- Cabling for SCSI Configurations, page 49

**Note:** Be sure to keep and store all shipping materials from your MSL Series tape library for potential future use.

# Setting Up the Tabletop Model

Library tabletop models require no mechanical assembly for mounting (see Figure 10). Place the library on a desk, table, or other stable, horizontal surface. Make sure the cooling grills at the front and the fans at the rear of the library are not obstructed. Allow 18 inches (50 cm) of clearance at the front and rear for magazine and hot-plug tape drive access without the need to reposition the library.

**Note:** To reduce tabletop clearance requirements, temporarily move the library forward or rearward to access the hot-plug drive shoes and magazines, respectively.

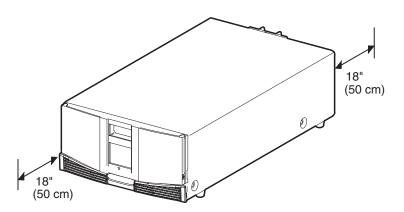

Figure 10: Tabletop model clearances (two-drive model shown)

## Converting a Tabletop Model to a Rackmount Model

To make a tabletop library ready for rack enclosure installation:

- 1. Remove the rubber feet.
- 2. Remove the cover.
- 3. Attach the inner rails to the library using the supplied Allen wrench and screws. Tighten the screws until snug.
- 4. Proceed to "Setting Up the Tabletop Model."

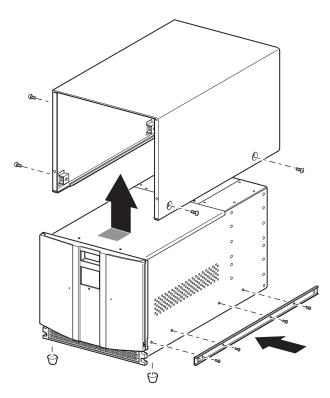

Figure 11: Converting a tabletop model (four-drive model shown)

# Setting Up the Rackmount Model

**WARNING:** To reduce the risk of personal injury or damage to the equipment, be sure that:

- The leveling jacks are extended to the floor.
- The full weight of the rack rests on the leveling jacks.
- In single rack installations, the stabilizing feet are attached to the rack.
- In multiple rack installations, the racks are coupled.
- Only one rack component is extended at any time. A rack may become unstable if more than one rack component is extended for any reason.

Setting up the rackmount model requires a template, rack enclosure slide rails, and two people or a mechanical lift to physically install the library in a rack enclosure.

To set up the rackmount model:

 Use the template that shipped with the library to mark the location of the mounting hardware on the mounting rails of the rack enclosure (see Figure 11). The black dots along the sides of the template indicate the top of a U.

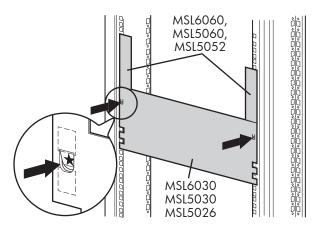

Figure 12: Library template (9000 rack enclosure shown)

**Note:** For HP rack system/e and AlphaServer H9A rack enclosures, refer to the appropriate rack rail adapter kit.

2. Remove the template and then attach the rails using the supplied fasteners (see Figure 12). The front rail brackets are threaded to directly accept screws. The rear brackets are not threaded and require cage/clip nuts in the rack enclosure rear vertical rails.

**Note:** Refer to the *Compaq Rack Products Reference Guide* for detailed cage nut installation instructions on 7000/9000/10000 racks.

**Note:** Fully tighten the front rail screws. Leave the rear rail screws "finger tight" to prevent binding when mounting the library.

- a. Fully extend the slide rails **1** on both sides of the rack enclosure until they lock.
- b. Slide the inner guide rail **2** as far as possible to the front of the rail assembly.

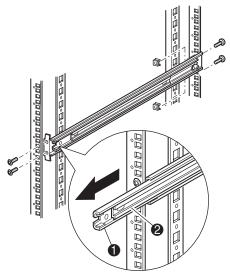

Figure 13: Installing the rails

3. Install the two slide-on clip nuts (previously marked using the template, two holes above the top bracket screw holes) on each of the front rack enclosure vertical rails (Figure 13).

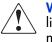

**WARNING:** Two people should perform the next step. Make certain, when the library is fully extended, that a force of 20% of the rack enclosure's weight, but not more than 57 pounds (26 kg), applied in any direction other than upwards, does not cause the rack enclosure to overbalance.

**Caution:** The library is heavier toward the tape drive end (rear).

- 4. Using two people, lift the library and visually align the inner and intermediate slide rails.
- 5. Carefully insert the library's inner slide rails ③ into the extended intermediate slide rails ② (see Figure 14).
- 6. Slide the library into the rack enclosure until the rail locks are engaged.

**WARNING:** A rack enclosure might become unstable if more than one library is extended for any reason. Extend only one library at a time.

- 7. Push in on the rail locks to release the library and slide the library completely into the rack enclosure.
- 8. Fully tighten the rear rail screws.

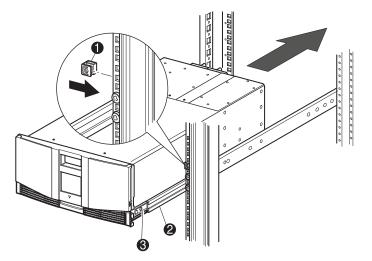

#### Figure 14: Installing the library (two-drive model shown)

- 9. Remove the tape to open the doors for installation.
- 10. Remove and discard the pull-tabs used to block the latch mechanism.

**Note:** Do not close the doors. You must have access to the two retaining screws to complete the installation. (If necessary, see Chapter 4, "Operation," for information on how to manually open the library doors.)

11. With the doors open, secure the front panel to the rack enclosure using the two retaining screws (see Figure 15). Close the doors.

You can now cable the library.

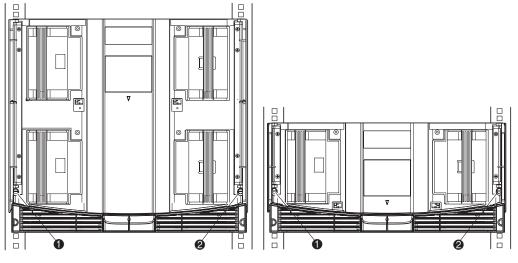

- Left Retaining Screw
- Right Retaining Screw

Figure 15: Securing the library

# Applying Power to the Library

To apply power to the library (see Figure 16):

1. Connect each supplied power cord **1** to each power supply receptacle.

**Note:** The left-hand AC power receptacle is for the bottom power supply. The right-hand AC receptacle is for the top power supply. (four-drive models only).

2. Toggle each power switch **2** on.

**Note:** You can remove the appliqué from the GUI touch screen by catching one corner and carefully lifting it.

3. Press anywhere on the graphical user interface (GUI) touch screen 3 to activate the display and turn the library on.

**Note:** The SCSI terminator must always be connected to the library controller board for proper operation if the library is configured as a master or standalone.

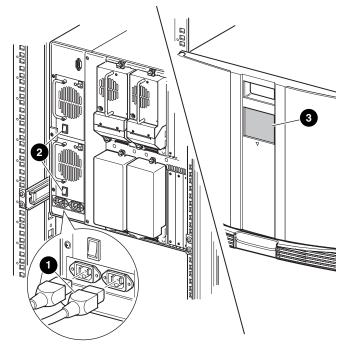

Figure 16: Applying power to the library (four-drive rackmounted library shown)

# **Cabling for SCSI Configurations**

This section describes supported SCSI cable configurations for the library.

**Note:** MSL Series libraries support SCSI cable configuration for one to four hosts and one to four tape drives. Contact your authorized reseller for a list of supported configurations.

The following SCSI configurations are detailed in this section:

- Two tape drives, dual host system (MSL6030/MSL5030/MSL5026).
- Four tape drives, dual host system (MSL6060/MSL5060/MSL5052).

**Note:** Host cables are not supplied with the MSL Series library.

See Appendix D, "Configuration Examples" beginning on page 197 for a complete listing of potential configurations.

### **Supported SCSI Cables**

**Note:** For optimum performance, a maximum of one tape drive per SCSI bus is recommended for Ultrium 460 tape drives.

Each of the tape drives and the library controller constitute an independent SCSI target. When any two or more devices are connected to the same SCSI bus, each separate SCSI device must be assigned a unique SCSI ID. For information on assigning SCSI IDs, see "Library Configuration," on page 53.

**Note:** SCSI IDs are set at the factory. If you want to change any of the firmware defaults, you can do so using the GUI touch screen.

To connect a library to a host system, the host system must have at least one Wide LVD controller and the appropriate driver software.

# Two Tape Drives, Dual Host System

Figure 17 shows a typical SCSI cable configuration for a library with two tape drives installed using a dual host system.

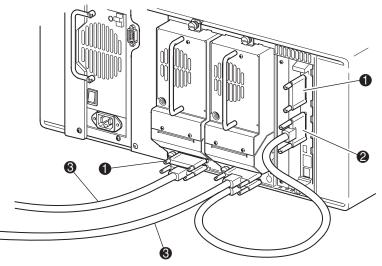

- SCSI Terminator
- O To Library Controller Board
- To Host System

Figure 17: MSL6030/MSL5030/MSL5026 library SCSI cable configuration (two tape drives, dual host system)

### Four Tape Drives, Dual Host System

Figure 18 shows a typical SCSI cable configuration for a library with four tape drives installed using a dual host system.

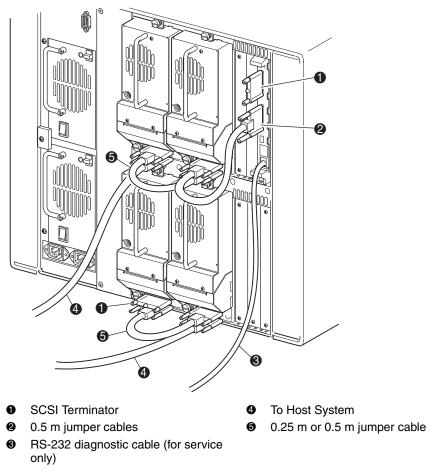

Figure 18: MSL6060/MSL5060/MSL5052 library SCSI cable configuration (four tape drives, dual host system)

**Note:** Daisy-chaining Ultrium 460 drives is not recommended due to degraded performance.

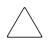

**Caution:** The short, 9.8-inch (0.25m) jumper cables **G** are designed for this use only. Stretching either one to reach the library controller board can damage the cable. Use the longer 19.8-inch (0.5m) cable **2** to connect the tape drive and the library controller board.

# **Library Configuration**

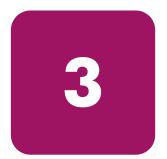

This chapter explains how to configure an HP StorageWorks MSL Series tape library for normal operation. Sections in this chapter include:

- Changing Default Configuration Settings, page 54
- Setting a SCSI ID, page 55
- Setting Up a Reserved Slot, page 58
- Configuring the Network Settings, page 64

# **Changing Default Configuration Settings**

For most applications, you do not have to change the default settings; however, if you do need to change a configuration setting, use the procedures provided in the following sections. If you are uncertain whether you need to change a setting, contact your authorized service provider.

Configuration settings that might need to be changed include:

- Setting a SCSI ID
- Setting Up a Reserved Slott
- Configuring the Network Settings

Change configuration settings using the graphical user interface (GUI) touch screen. For a complete description of how the GUI touch screen works, see Chapter 4, "Operation," on page 67.

## Setting a SCSI ID

Each tape drive installed in the library requires a unique SCSI ID. The information provided in this section shows you how to set a SCSI ID.

To set a SCSI ID:

- 1. Turn the library on and wait until the Power-On Self Test (POST) concludes and the **Status** screen is displayed.
- 2. Select the Menu option.
- 3. If necessary, enter the appropriate password. See the section on "Front Panel and Media Security Locks" on page 71 for instructions on how to set passwords.
- 4. Select SCSI in the Edit Options area to display the following screen.

| -Touch SCSI Option Button to E | dit                                 |
|--------------------------------|-------------------------------------|
| Drive 0 Bus ID:                | 4                                   |
| Drive 1 Bus ID:                | 5                                   |
| Library SCSI Bus ID:           | 0                                   |
| Library SCSI Bus Parity:       | Enabled                             |
| Mail Slot Access:              | "Prevent Allow"<br>Command Inhibits |
|                                | Back                                |

Figure 19: SCSI option selection screen (two-drive model shown)

Note: You can move to the next sequential SCSI options screen by touching the ▼.

For example, to set the Drive 0 Bus ID to 3:

a. Select the box next to the text "Drive 0 Bus ID:." The resulting screen (see Figure 20) displays the current Drive 0 Bus ID along with the new value that you request.

| Drive 0 Bus ID: |    |    |    |      |
|-----------------|----|----|----|------|
| Current:        |    |    | 4  |      |
| New:            |    |    | 3  |      |
| 0               | 1  | 2  | 3  |      |
| 4               | 5  | 6  | 7  |      |
| 8               | 9  | 10 | 11 |      |
| 12              | 13 | 14 | 15 | Save |
|                 |    |    |    | Back |

#### Figure 20: Drive 0 bus ID screen

- b. Touch the block that contains the number 3. This places your request into the **New** data field.
- c. Touch the **Save** option to confirm your request. A confirmation screen is displayed (see Figure 21).

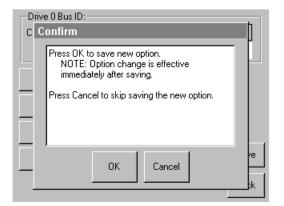

Figure 21: SCSI ID confirmation screen

d. Touch **OK** to confirm. A new SCSI ID now appears in the Drive 0 Bus ID data field (see Figure 22).

| Touch SCSI Option Button to E | dit                                 |  |
|-------------------------------|-------------------------------------|--|
| Drive 0 Bus ID:               | 3                                   |  |
| Drive 1 Bus ID:               | 5                                   |  |
| Library SCSI Bus ID:          | 0                                   |  |
| Library SCSI Bus Parity:      | Enabled                             |  |
| Mail Slot Access:             | "Prevent Allow"<br>Command Inhibits |  |
|                               | Back                                |  |

#### Figure 22: Drive 0 bus ID data field screen (two-drive model shown)

- 5. Repeat this procedure to set any remaining SCSI IDs.
- 6. Touch the **Back** button repeatedly to return to the **Main** menu screen.

# Setting Up a Reserved Slot

Use this option to designate one or more tape cartridge data storage slots as a cleaning slot, or to reduce the number of storage elements visible to the application software (for licensing reasons).

Note: Reserved slots may be incompatible with some application software.

### **Reserved Slot Numbering**

Standard tape cartridge slots are numbered from the front of the magazine to the rear (see Figure 23 through Figure 26). If you reserve one slot, it becomes Cleaning Slot #0 in the last slot of the last magazine. Additional reserved slots continue in this front-to-rear pattern.

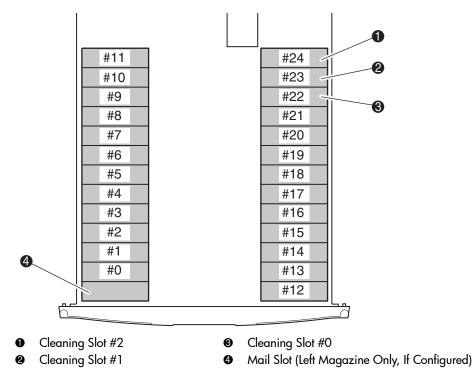

Figure 23: Reserved slot locations, SDLT/DLT (MSL5026)

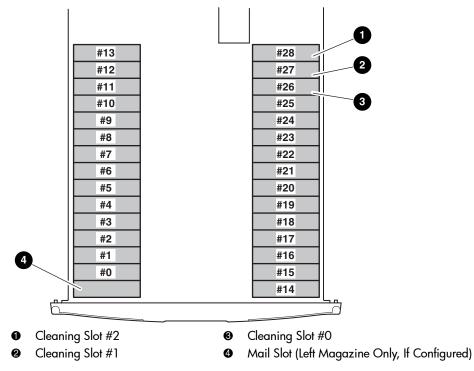

Figure 24: Reserved slot locations, Ultrium (MSL6030/MSL5030)

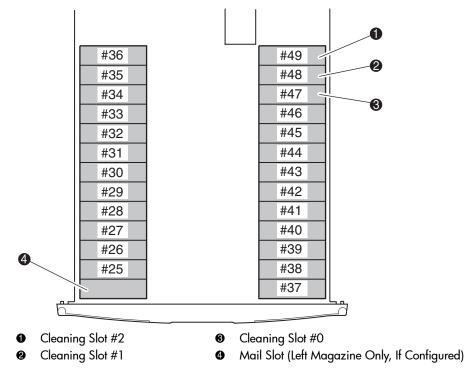

Figure 25: Reserved slot locations, lower module, SDLT/DLT (MSL5052)

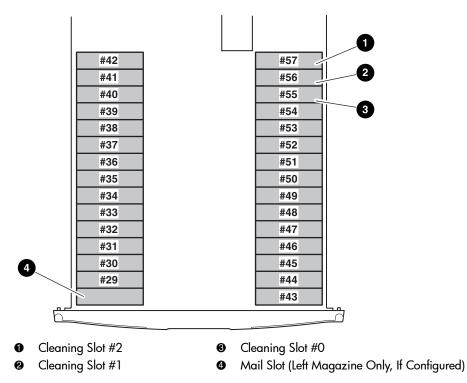

Figure 26: Reserved slot locations, lower module, Ultrium (MSL6060/MSL5060)

To reserve a slot:

- 1. On the Menu screen, touch the Library option in the Edit Options area.
- 2. On the **Library** options screen, press the ▼ to scroll to the screen that contains the **Total Reserved Slots** option (see Figure 27).

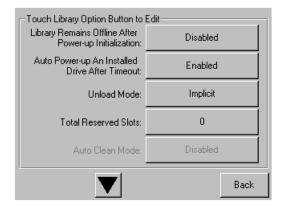

Figure 27: Total reserved slots screen

3. Press the associated box next to the **Total Reserved Slots** option. A numeric keypad is displayed (see Figure 28).

| Total Reserved Slots: | Decimal Keypad |   |               |
|-----------------------|----------------|---|---------------|
| Current: 0            | 1              | 2 | 3             |
| New:                  |                |   |               |
| Range: 0 - 13         | 4              | 5 | 6             |
|                       | 7              | 8 | 9             |
|                       | Clear<br>entry | 0 | Back<br>space |
| ·                     |                |   |               |
| Save Cancel           |                |   |               |

Figure 28: Reserved slots numeric keypad screen

4. Enter the number of slots to reserve and then press **Save** to confirm your change. On the resulting confirmation screen (see Figure 29), press **OK** to save.

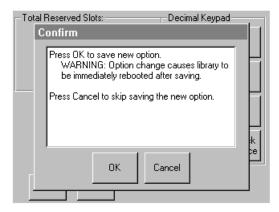

Figure 29: Total reserved slots confirmation screen

5. Press the Back button repeatedly to return to the Main menu screen.

Note: Your choice takes effect the next time you boot the library.

**Note:** Changes to this option may require reconfiguring the software application in order to accommodate the change in storage slots.

# **Configuring the Network Settings**

The library automatically obtains an IP address from a DHCP server when the library is powered up. The library also supports user-specified fixed addresses through the front panel. To set a fixed address:

1. On the Menu screen, touch Network in the Edit Options area. The IP Address Determination screen appears (see Figure 30).

| Touch Network Option Button to Edit |                           |  |
|-------------------------------------|---------------------------|--|
| IP Address Determination:           | User Specified IP Address |  |
| IP Address:                         | 10.1.10.98                |  |
| IP Mask                             | 255.255.0.0               |  |
| IP Gateway:                         | 10.1.8.99                 |  |
| DNS Server:                         | 10.1.8.14                 |  |
|                                     | Save Cancel               |  |

Figure 30: IP address determination screen

2. Touch the **IP** Address Determination option (see Figure 30) and then the User Specified IP Address option (see Figure 31).

| IP Address Determination:              |                             |      |
|----------------------------------------|-----------------------------|------|
| Current:                               | t User Specified IP Address |      |
| New:                                   | User Specified IP Address   |      |
| Obtain IP Addresses From a DHCP Server |                             |      |
| User Specified IP Address              |                             |      |
|                                        |                             |      |
|                                        |                             | ОК   |
|                                        |                             | Back |

Figure 31: User-specified IP address screen

- 3. Touch **OK** to confirm your selection.
- 4. Touch each **IP Address** option and then use the keypad to enter each IP address (see Figure 32).
- 5. Save and confirm your selections.

| Touch Network Option Button to Edit |                |            |
|-------------------------------------|----------------|------------|
| IP Address Determination:           | User Specified | IP Address |
| IP Address:                         | 10.1.10.98     |            |
| IP Mask                             | 255.255.0.0    |            |
| IP Gateway:                         | 10.1.8.99      |            |
| DNS Server:                         | 10.1.8.14      |            |
| 1                                   | Save           | Cancel     |

#### Figure 32: Fixed IP address screen

6. Press the **Back** button repeatedly to return to the **Main** menu screen.

# Operation

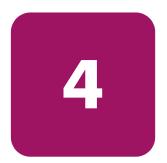

This chapter describes how to operate an HP StorageWorks MSL Series tape library. Sections in this chapter include the following:

- Front Panel, page 68
- Library Display Screens and Options, page 73
- Menu Selections, page 82
- Inserting and Removing Tape Cartridges, page 99

## **Front Panel**

The front panel of the library includes the following (see Figure 33):

- Magazine doors (left- and right-hand)
- Graphical user interface (GUI) touch screen
- Library status LED
- Viewing window

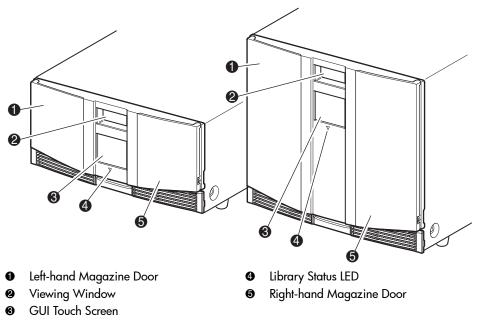

Figure 33: Library front panel

### **Magazine Doors**

The magazine doors have both an electrical release (via the GUI touch screen) and a manual release. It is always recommended that you open the magazine doors using the GUI touch screen. However, if the GUI touch screen fails, or if the magazines need to be accessed when power is off, you can manually open the magazine doors by pushing a small metal pin or paper clip into the mechanical releases (see Figure 34).

**Caution:** The magazine doors must *only* be opened manually in an emergency. Failure to follow normal procedures can cause data loss and equipment damage.

**Note:** The library may not perform a complete inventory each time a magazine is manually removed and then replaced using the emergency release.

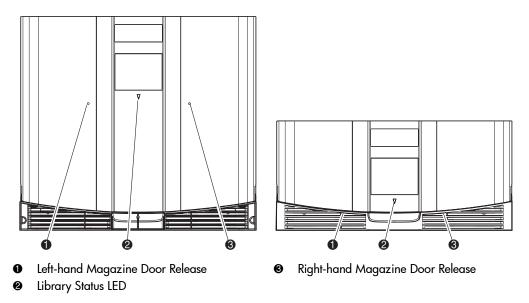

Figure 34: Magazine door mechanical releases (emergency access)

### Indicators

The library front panel indicators consist of a GUI touch screen and a library status LED (see Figure 35 and Table 5).

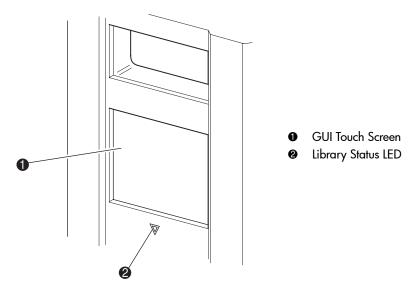

Figure 35: Library indicators

| Indicator      | Description                                                                                                    |
|----------------|----------------------------------------------------------------------------------------------------|
| Solid green    | The library is operating correctly under normal conditions.                                                                                                 |
| Flashing green | The library is operating correctly; however, a change is<br>being made on the GUI touch screen that interrupts the<br>current library operation (off-line). |
| Solid amber    | The library is in a fault state as detailed by the error message on the GUI touch screen.                                                                   |

### Front Panel and Media Security Locks

The following security features are available to help you avoid accidental interruption of library operation.

#### GUI Touch Screen

The GUI touch screen offers three levels of security (see Figure 36):

- User Level 1—allows access to the mail slot(s).
- User Level 2—allows magazine access, mail slot access, SCSI options, diagnostics, and lets you move media.
- Service—allows access to the administrative menu that lets you view/edit library and SCSI options.

**Note:** The library ships with a default service password of 5566.

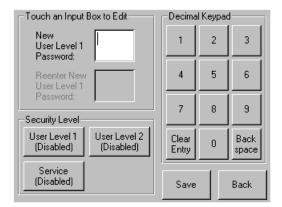

Figure 36: Password levels

Each password is represented by four decimal digits that are stored in NVRAM in a range of 0001 to 9999.

**Note:** 0000 is used to disable password verification for each level.

Enabling a password at a lower level re-enables disabled higher levels to that value. As a result, prior to accessing any higher level operation, you are prompted first to enter the new higher level password.

You can also use a higher level password to gain access to a lower level operation. For example, use the Service password to access the Move Media operation. Using the Service password to access the Menu option also gives full access (without validating) to the Service operations.

**Note:** To restore passwords if forgotten, use Set User Defaults using the MSL Utility and diagnostic cable. Note that any configuration that was previously set will be lost. If necessary, record all configuration settings before resetting the password.

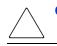

Caution: Do not use Set Factory Defaults or library damage may occur.

#### **Host System**

Media can also be reserved by software running on the host. The library provides no GUI touch screen override for this command. Usually, exiting the host software restores media access. In the event of host failure, you can restore media access by cycling the library power.

# Library Display Screens and Options

The library GUI touch screen displays graphics and text characters in the form of easy-to-understand messages. Graphics and text messages, along with their functions, are described in this section.

### **Initialization Screen**

When power is first applied to the library, a series of Power-On Self Test (POST) diagnostics are performed. After the POST completes, the following initialization screen appears during the library inventory and scalability configuration.

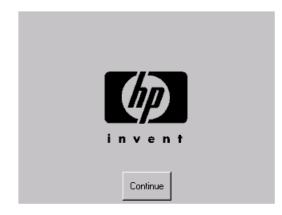

Figure 37: Initialization screen

### Library Status Screen

After the POST executes successfully and the library initialization completes (approximately 45 seconds), the following library **Status** screen appears:

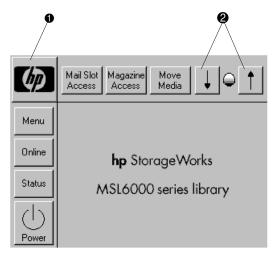

#### Figure 38: Library status screen (two-drive model shown)

- Technical Support Information Option
- LCD Contrast Controls (reset on power-up)

The library Status screen lets you select the following options:

- Technical Support Information (HP logo)
- Mail Slot Access
- Magazine Access
- Move Media
- LCD Contrast Controls
- Power
- Status
- Online/Offline
- Menu

### **Technical Support Information**

Selecting this option via the HP logo displays HP-specific technical support assistance information, including the HP StorageWorks and the HP technical support websites (see Figure 39).

|   | Technical Support Assistance                                                                                         |  |  |  |
|---|----------------------------------------------------------------------------------------------------|--|--|--|
| * | * Hewlett-Packard StorageWorks WEB Site:<br>http://www.hp.com/products/tapestorage                                   |  |  |  |
| * | Contacting HP Support:<br>Hewlett-Packard Technical Support                                                          |  |  |  |
|   | Refer to the Hewlett-Packard WEB site for a complete<br>listing of local phone numbers.<br>http://www.hp.com/support |  |  |  |
|   | Back                                                                                                    |  |  |  |

Figure 39: Technical support information screen

### Mail Slot Access (Left-hand Magazines Only)

Select this option to display the **Mail Slot Access** screen (Figure 40). This option provides access to a mail slot while the library remains powered up. Note that a mail slot is reserved for the first tape cartridge slot in a left-hand magazine, and can be password protected or fully disabled. If the mail slot is disabled, this menu button is absent. On four-drive models, solenoids restrict access to the selected mail slots.

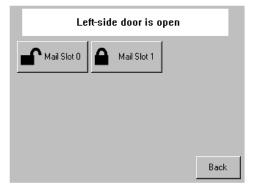

Figure 40: Mail slot access screen (four-drive model shown)

### **Magazine Access**

Select this option to display the **Magazine Access** screen (Figure 41). For two-drive models, this option lets you gain access to the left or right-hand magazine doors separately, or both magazine doors for tape cartridge placement or removal. For four-drive models, this option provides access to the upper-left, lower-left, or right-hand magazines separately, or both magazine doors for tape cartridge placement or removal.

Note: The Magazine Access option can be password protected.

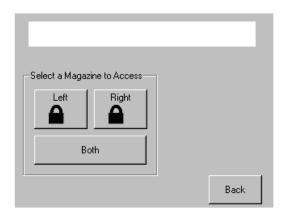

Figure 41: Magazine access screen (two-drive model shown)

### Move Media

Select this option to display the **Move Media** screen (see Figure 42). The **Move Media** option lets you remove a cartridge from a tape drive, a data slot in any magazine, or a mail slot in a left-hand magazine. This option also lets you load and unload tape cartridges from the installed tape drives.

See the section on "Replacing a Cleaning Cartridge in a Reserved Slot" on page 131 for detailed removal information.

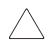

**Caution:** To reduce the risk of drive damage, use DLT, SDLT, and Ultrium cleaning cartridges only in their respective drive types.

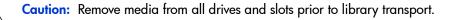

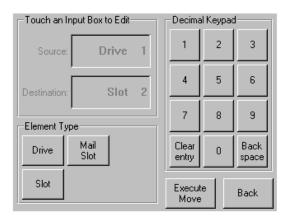

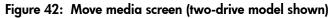

### GUI Contrast Controls

Select these options to increase or decrease the contrast of the GUI display (see Figure 38). Incremental steps are set by adjusting the GUI contrast controls from the library **Status** screen. Incremental steps can range from 0 to 31 depending on your preference. These settings are volatile and are restored to default values upon reboot or power cycling.

#### Power

Select this option to initiate a library power-down operation. After a successful power-down, a confirmation message appears (see Figure 43).

**Note:** The library moves the shuttle assembly to the parked position before powering down. This position is a prerequisite for any library transport.

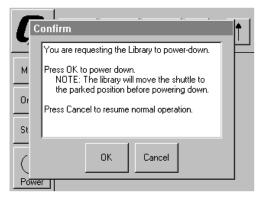

Figure 43: Power-down confirmation message screen

#### Status

Select this option to display an information **Status** screen (Figure 44). From this screen, touch a magazine icon to display detailed information about the cartridges in that magazine. Touch a drive icon to view drive ID information, cleaning information, tape cartridge information, and drive status.

| Library Initialization           |                           |                            |                 |  |
|----------------------------------|---------------------------|----------------------------|-----------------|--|
| 0 DLT 11<br>[[                   | Drive 0<br>DLT<br>No Tape | Drive 1<br>SDLT<br>Idle    | 12 SDLT 24      |  |
| 25 DLT 36<br>()))<br>Mail-Slot 1 | Drive 2<br>DLT<br>No Tape | Drive 3<br>SDLT<br>No Tape | 37 SDLT 49<br>[ |  |
|                                  |                           |                            | Back            |  |

Figure 44: Status screen (four-drive model shown)

### Online

Selecting this option places the library online or offline.

**Note:** The library automatically comes online after a power-up initialization. You can use this option to place the library offline.

### Menu

Selecting this option lets you view, configure, and use the library (Figure 45). The **Menu** option displays three distinct areas:

- View System Data
- Utilities
- Edit Options

For a complete description of these areas, see the section on "Menu Selections" on page 82.

| -View System Data- | -Utilities        | Edit Options |
|--------------------|-------------------|--------------|
| Library<br>Options | Maintenance       | Library      |
| SCSI<br>Options    | Diagnostics       | SCSI         |
| Network<br>Options | Factory           | Network      |
| Library<br>Info    | Security<br>Level | Passwords    |
| Cartridge<br>Map   |                   |              |
|                    |                   | Back         |

Figure 45: Menu screen

# **Menu Selections**

This section describes the three Menu areas:

- View System Data
- Edit Options
- Utilities

### View System Data Area

The View System Data area lets you select the following screens:

- Library Options
- SCSI Options
- Network Options
- Library Info
- Cartridge Map

### **Library Options**

Selecting this option lets you view the library settings. These settings are defined from the **Library** option in the **Edit Options** area (see Figure 46 on page 83).

Note: You can move to the next subsequent Library Options screen by selecting the ▼ button.

| View Library Options                                      |          |  |  |
|-----------------------------------------------------------|----------|--|--|
| Library Remains Offline After<br>Power-up Initialization: | Disabled |  |  |
| Auto Power-up An Installed<br>Drive After Timeout:        | Enabled  |  |  |
| Unload Mode:                                              | Implicit |  |  |
| Total Reserved Slots:                                     | 0        |  |  |
| Auto Clean Mode:                                          | Disabled |  |  |
|                                                           | Back     |  |  |

Figure 46: View library options screen

Table 6 lists and describes the available Library options.

#### Table 6: View Library Options

| Option                                                   | Description                                                                                                    |  |
|----------------------------------------------------------|----------------------------------------------------------------------------------------------------|--|
| Library Remains Offline After<br>Power-up Initialization | Library does not go online after power-up initialization. You<br>must select the <b>Online</b> option from the <b>Menu</b> screen on the GUI<br>touch screen. The default is <b>Disabled</b> .                                                                                                    |  |
| Auto Power-Up An Installed<br>Drive After Timeout        | Enables a tape drive to be automatically powered up (after a delay), after replacing a tape drive if you do not explicitly power up the tape drive from the GUI touch screen. The default is <b>Enabled</b> .                                                                                                    |  |
| Unload Mode                                              | Lets you determine whether a SCSI MOVE MEDIUM command<br>is interpreted as <b>Implicit</b> or <b>Explicit</b> . If <b>Implicit</b> , the library<br>unloads a tape drive before attempting to move a cartridge from<br>that tape drive. If <b>Explicit</b> , the host must issue a SCSI UNLOAD<br>command to a tape drive before each MOVE MEDIUM<br>command that removes a cartridge from that tape drive. The<br>default is <b>Implicit</b> . |  |
| Total Reserved Slots                                     | Lets you reduce a specified number of slots at the rear of a magazine. Some host software imposes size limits on library magazines for licensing purposes, and does not operate with a library that exceeds the licensed size. The default is <b>0</b> .                                                                                                    |  |

### Table 6: View Library Options (Continued)

| Option                   | Description                                                                                                    |  |
|--------------------------|----------------------------------------------------------------------------------------------------|--|
| Auto Clean Mode          | Lets you enable an automatic tape drive cleaning cycle. To use<br>this option, you must have reserved a slot for a cleaning<br>cartridge using the Total Reserved Slots option. The default is<br><b>Disabled</b> .                                                                                                    |  |
| Drive and Slot Numbering | Lets you specify whether SCSI elements in the library displays<br>with either zero based or one based. Note that this only affects<br>the GUI touch screen, not the actual SCSI element addresses.<br>The default is <b>Zero Based</b> .                                                                                                    |  |
| Library Mode             | Lets you set the robotics operating mode to <b>Random</b> , <b>Sequential</b><br><b>DrvO</b> , <b>Sequential Drv n</b> (two or more drives), or <b>Sequential Split</b> .<br><b>Sequential Drive n</b> and <b>Sequential Split</b> require two or more<br>drives in the library. Sequential mode is not available with<br>multi-module configurations. The default is <b>Random</b> .                                                                                                    |  |
| Sequential Mode          | Sequential Mode is locally controlled. Sequential operations<br>begin with any cartridge loaded into Drive 0. The library<br>monitors the drive status, and when the host unloads a cartridge<br>from the drive, it returns the cartridge to the magazine, and then<br>loads the next cartridge in magazine numerical order. This<br>operation continues until all cartridges have been loaded, or<br>until an empty slot is encountered. Two options are available:<br>Normal (same as Library Mode above) and Recirculate. Instead<br>of stopping after the cartridge in the last slot for the drive has<br>been unloaded by the host, Recirculate mode continues the<br>operation by loading the first cartridge for the drive.<br>Recirculation will continue until an empty slot is encountered, or<br>the operator unloads the tape using the GUI touch screen. |  |
| LCD Contrast Adjust      | The LCD contrast controls let you increase or decrease the contrast of the LCD display. The incremental steps are set by adjusting the LCD Contrast Adjust option from the <b>Library</b> option. Incremental steps can range from 0 to 31 depending on your preference. The default is <b>16</b> .                                                                                                    |  |
| Mail-Slot Mode           | Lets you enable or disable the mail slot(s) in a library. For the two-drive models, the default is <b>Mail Slot Enabled</b> . For the four-drive models, the default is <b>Both Mail Slots Enabled</b> .                                                                                                    |  |
| Barcode Label Size       | Lets you limit the length of the bar code label. Possible settings are 1 through 8. The default is <b>8</b> .                                                                                                    |  |

#### Table 6: View Library Options (Continued)

| Option                     | Description                                                                                                    |
|----------------------------|----------------------------------------------------------------------------------------------------|
| Barcode Label Assignment   | Lets you specify the alignment of a bar code label. The options<br>are Left or Right. When used in conjunction with the Barcode<br>Label Size option, this option strips unwanted trailing characters<br>(left alignment) or leading characters (right alignment). The<br>default is Left Align. |
| Barcode Label Check Digit  | Lets you specify whether to enable or disable the verification of a check digit character in the bar code label. The default is <b>Disabled</b> .                                                                                                    |
| Barcode Reader             | Lets you enable or disable the bar code reader retries option.<br>The default is <b>Retries Enabled</b> .                                                                                                    |
| Module Configuration       | Lets you configure a library for <b>Standalone</b> , <b>Master</b> , or <b>Slave</b> operation. The default is <b>Standalone</b> .                                                                                                    |
| Library Auto Power-On Mode | Lets you enable or disable an automatic library power-on after a power loss without the need to touch the GUI screen. The default is <b>Enabled</b> .                                                                                                    |

### **SCSI** Options

Selecting this option lets you view the settings defined from the SCSI option in the Edit Options area (see Figure 47).

**Note:** You can move to the next sequential **SCSI Options** screen by selecting the  $\mathbf{\nabla}$ . To return to the previous **SCSI Options** screen, select the  $\mathbf{\Delta}$  or **Back** button to return to the **Menu** screen.

| View SCSI Options        |                                     |  |
|--------------------------|-------------------------------------|--|
| Drive 0 Bus ID:          | 4                                   |  |
| Drive 1 Bus ID:          | 5                                   |  |
| Library SCSI Bus ID:     | 0                                   |  |
| Library SCSI Bus Parity: | Enabled                             |  |
| Mail Slot Access:        | "Prevent Allow"<br>Command Inhibits |  |
|                          | Back                                |  |

Figure 47: View SCSI options screen (two-drive model shown)

Table 7 lists and describes the available **SCSI Options** selections. (See Library tape drive locations on page 21 for an illustration of the drive numbering scheme.)

#### Table 7: View SCSI Options

| Option                                        | Description                                                                                                    |
|-----------------------------------------------|----------------------------------------------------------------------------------------------------|
| Drive O Bus ID                                | Lets you set the SCSI addresses of drive 0. The designators<br>Drive 0 (outer tape drive) through Drive <i>n</i> refer to the first<br>through <i>n</i> th drives, counting from right to left starting with<br>the master unit in a scaled Library system. Default is 1.            |
| Drive 1 Bus ID                                | Lets you set the SCSI addresses of drive 1. The designators<br>Drive 1 (inner tape drive) through Drive <i>n</i> refer to the<br>second through <i>n</i> th drives, counting from right to left<br>starting with the master unit in a scaled Library system.<br>Default is 2.        |
| Drive 2 Bus ID<br>(four-drive models<br>only) | Lets you set the SCSI addresses of drive 2. The designators<br>Drive 2 (lower, outer tape drive) through Drive <i>n</i> refer to<br>the third through <i>n</i> th drives, counting from right to left<br>starting with the master unit in a scaled Library system.<br>Default is 3.  |
| Drive 3 Bus ID<br>(four-drive models<br>only) | Lets you set the SCSI addresses of drive 3. The designators<br>Drive 3 (lower, inner tape drive) through Drive <i>n</i> refer to<br>the fourth through <i>n</i> th drives, counting from right to left<br>starting with the master unit in a scaled Library system.<br>Default is 4. |

Table 7: View SCSI Options (Continued)

| Option                            | Description                                                                                                    |
|-----------------------------------|----------------------------------------------------------------------------------------------------|
| Library SCSI Bus ID               | Lets you set the SCSI addresses for the library robotics. The default is <b>0</b> .                                                                                                    |
| Library SCSI Bus Parity           | Lets you enable or disable the library robotics SCSI bus parity checking. The default is <b>Enabled</b> .                                                                                                    |
| Mail Slot Access                  | This option controls access to the mail slot and media<br>removal. <b>"Prevent Allow" Command Inhibits</b> allows access<br>to the mail slot via the GUI control panel and allows<br>media removal. <b>"Prevent Allow" Command Ignored</b><br>prevents access to the mail slot and removal of media. This<br>option is used for some backup applications. The default is<br><b>"Prevent Allow" Command Inhibits.</b> |
| SCSI Mode                         | Defines the loader as <b>SCSI-2</b> or <b>SCSI-3</b> . The default is <b>SCSI-3</b> .                                                                                                    |
| Unit Attention<br>Reporting       | Lets you select reporting of all or only one stacked-unit<br>attention conditions. If set to <b>Report All</b> , the unit reports all<br>unit attention conditions in sequence; if set to <b>Report One</b> ,<br>the unit reports only the highest priority condition. The<br>default is <b>Report All</b> .                                                                                                    |
| Init Element Status               | Lets you specify the library's response to the SCSI<br>INITIALIZE ELEMENT STATUS command. The<br>possible settings are <b>No Inventory, Force Inventory</b> , and<br><b>Force Label Scan</b> . The default is <b>Force Inventory</b> .                                                                                                    |
| Test Unit Ready<br>Reporting      | Lets you specify the response to a TEST UNIT READY<br>command if the library is in <b>Sequential Mode</b> . The<br>possible settings are <b>Standard</b> or <b>Custom</b> . The default is<br><b>Custom</b> .                                                                                                    |
| Device Capability Page<br>Length  | Lets you choose between two lengths of the mode<br>sense/select device capabilities page (SCSI page 1Fh),<br>which are <b>Short (14 bytes)</b> and <b>Long (18 bytes)</b> , to<br>accommodate different SCSI device implementations of<br>this page. The default is <b>Short (14 bytes)</b> .                                                                                                    |
| Transport Element<br>Base Address | Lets you set the base address for the robotics mechanism.<br>The default is <b>0x0</b> .                                                                                                    |
| Storage Element<br>Base Address   | Lets you set the base address for the magazine slots. The default is <b>0x20</b> .                                                                                                    |

#### Table 7: View SCSI Options (Continued)

| Option                                | Description                                                                                                    |
|---------------------------------------|----------------------------------------------------------------------------------------------------|
| Transfer Element<br>Base Address      | Lets you set the base address for the tape drives. The default is <b>0x1E0</b> .                                                                                                    |
| Import/Export Element<br>Base Address | Lets you set the base address for the mail slot. The default is <b>0x1C0</b> .                                                                                                    |
| Product Identification<br>(PID)       | Lets you specify the response of the library's robotics to the<br>SCSI INQUIRY command in the <b>Product Identification</b><br>field. The default is <b>MSL5000 Series</b> or <b>MSL6000 Series</b> ,<br>depending on the model. |
| Vendor Identification<br>(VID)        | Lets you specify the response of the library's robotics to the SCSI INQUIRY command in the Vendor Identification field. The default is <b>HP</b> .                                                                               |
| Post Recovered Errors                 | Lets you specify whether or not recovered errors are posted. The default is <b>Disabled</b> .                                                                                                    |

| Table 7: | View SCSI | Options | (Continued) |
|----------|-----------|---------|-------------|
|----------|-----------|---------|-------------|

| Option                                     | Description                                                                                                    |  |
|--------------------------------------------|----------------------------------------------------------------------------------------------------|--|
| TapeAlert Mode                             | Specifies conditions for logging and reporting the following <b>Tape Alert</b> data options. The default is <b>Unconditionally Generate Recovered Error</b> .                                                                     |  |
|                                            | <ul> <li>Logging Disabled: Inhibits the logging feature.</li> </ul>                                                                                                    |  |
|                                            | <ul> <li>No Exceptions: The library must not report<br/>information exceptions.</li> </ul>                                                                                                    |  |
|                                            | <ul> <li>Generate Unit Attention: Reports information<br/>exceptions with a Unit Attention sense key and an<br/>ASC/ASCQ of 5D/00.</li> </ul>                                                                                     |  |
|                                            | <ul> <li>Conditionally Generate Recovered Error: Reports<br/>information exceptions with a Recovered Error<br/>sense key and an ASC/ASCQ of 5D/00, if<br/>Recovered Error Reporting is enabled.</li> </ul>                        |  |
|                                            | <ul> <li>Unconditionally Generate Recovered Error:<br/>Unconditionally reports information exceptions<br/>with a Recovered Error sense key and an<br/>ASC/ASCQ of 5D/00.</li> </ul>                                               |  |
|                                            | <ul> <li>Generate No Sense: Reports information<br/>exceptions with a No Sense sense key and an<br/>ASC/ASCQ of 5D/00.</li> </ul>                                                                                                 |  |
|                                            | <ul> <li>Report on Unsolicited Request Sense: Reports<br/>information exceptions with a No Sense sense<br/>key and an ASC/ASCQ of 5D/00, only in<br/>response to an unsolicited REQUEST SENSE<br/>command.</li> </ul>             |  |
| Abort Move Status                          | Lets you specify the SCSI response while aborting a SCSI command. The possible settings are <b>Busy</b> or <b>Not Ready</b> . The default is <b>Not Ready</b> .                                                                   |  |
| Door Open Response                         | Lets you specify the SCSI response when a library door is open. The settings are <b>Ready</b> or <b>Not Ready</b> . The default is <b>Not Ready</b> .                                                                             |  |
| Initiate Wide Data<br>Transfer Negotiation | Lets you enable the library to initiate a SCSI synchronous<br>and wide data transfer negotiation with the host. The<br>settings are <b>Do Not Initiate</b> or <b>Initiate</b> . The default is <b>Do</b><br><b>Not Initiate</b> . |  |

| Option                     | Description                                                                                                    |
|----------------------------|----------------------------------------------------------------------------------------------------|
| Data Transfer Speed        | Lets you set the robot or library SCSI data transfer rate to<br>Synchronous, 10 MB/sec, Synchronous, 5 MB/sec, or<br>Asynchronous Only. The default is Synchronous, 10<br>MB/sec. |
| Report Element Type        | The default is <b>Disabled</b> .                                                                                                    |
| Fast Terminate<br>Sequence | The default is <b>Disabled</b> .                                                                                                    |

| Table 7: | View SCSI O | ptions | (Continued) |
|----------|-------------|--------|-------------|
|----------|-------------|--------|-------------|

#### **Network Options**

Selecting this option lets you view the settings defined from the **Network** option in the **Edit Options** area (see Figure 48). Table 8 on page page 91 lists and describes the available options.

**Note:** There are no firmware default settings for networks. Contact your network administrator for specific information on connecting the library to your network.

| View Network Options      |                           |  |  |  |
|---------------------------|---------------------------|--|--|--|
| IP Address Determination: | User Specified IP Address |  |  |  |
| IP Address:               | 0.0.0.0                   |  |  |  |
| IP Mask                   | 0.0.0.0                   |  |  |  |
| IP Gateway:               | 0.0.0                     |  |  |  |
| DNS Server:               | 0.0.0                     |  |  |  |
|                           | Back                      |  |  |  |

Figure 48: Default view network options screen

**Note:** The IP Address, IP Mask, IP Gateway, and DNS Server become available after selecting **User Specified IP Address** from the **Network** screen under **Edit Options**.

#### Table 8: View Network Options

| Option                      | Description                                                                             |
|-----------------------------|-----------------------------------------------------------------------------------------|
| IP Address<br>Determination | Lets you obtain an IP address from a DHCP server or set a<br>user specified IP address. |
| IP Address                  | Lets you select an IP Address.                                                          |
| IP Mask                     | Lets you select an IP Mask.                                                             |
| IP Gateway                  | Lets you select an IP Gateway.                                                          |
| DNS Server                  | Lets you select a DNS server address.                                                   |

### Library Info

Selecting this option lets you display the **Miscellaneous Library Info** screen (Figure 49). This screen displays the library's firmware revision, the local IP and Ethernet address that is currently in use, the unit serial number, and the library's power-on hours.

| Miscellaneous Library Info |                  |  |  |
|----------------------------|------------------|--|--|
| Firmware Revision:         | 99.229           |  |  |
| Local IP Address:          | 10.1.25.78       |  |  |
| Ethernet Address:          | 00900D112233     |  |  |
| Serial Number:             | ABCD123456789XYZ |  |  |
| Power-On Hours:            | 2568             |  |  |
|                            |                  |  |  |
|                            | Back             |  |  |

Figure 49: View library info screen

### Cartridge Map

Selecting this option provides you with a layout of the slots and cartridges that are currently being used in the library. Bar code labels are displayed if enabled and in use.

| Drive<br>0 |      | Slot M1S4 | Slot M1S10 |
|------------|------|-----------|------------|
| Drive<br>1 |      | Slot<br>4 | Slot<br>10 |
| Mail<br>0  |      | Slot<br>5 | Slot<br>11 |
| Slot<br>0  | M1S1 | Slot<br>6 | Slot M2S1  |
| Slot<br>1  | M1S2 | Slot<br>7 | Slot<br>13 |
| Slot<br>2  |      | Slot<br>8 | Slot M2S3  |
|            |      |           | Back       |

Figure 50: Cartridge map screen (two-drive model shown)

### **Edit Options Area**

The Edit Options area lets you select the following screens:

- Library
- SCSI
- Network
- Passwords

### Library

Selecting this option lets you define the **Library** options used to configure the library for your specific needs (see Figure 51). Table 6 on page page 83 lists and describes the available options.

Note: You can move to the subsequent Library screen by selecting the ▼.

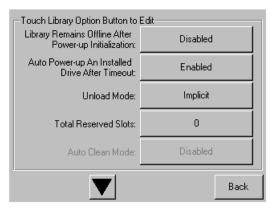

Figure 51: Edit library options screen

### SCSI

Selecting this option lets you define the **SCSI** options used to configure the library for your specific needs (see Figure 52). Table 7 on page page 86 lists and describes the available options.

Note: You can move to the subsequent SCSI screen by selecting the ▼.

| Touch SCSI Option Button to Edit |                                     |  |
|----------------------------------|-------------------------------------|--|
| Drive 0 Bus ID:                  | 4                                   |  |
| Drive 1 Bus ID:                  | 5                                   |  |
| Library SCSI Bus ID:             | 0                                   |  |
| Library SCSI Bus Parity:         | Enabled                             |  |
| Mail Slot Access:                | "Prevent Allow"<br>Command Inhibits |  |
|                                  | Back                                |  |

Figure 52: Edit SCSI options screen

### Network

Selecting this option lets you define the **Network** options used to configure the library for your specific needs (see Figure 53). Table 8 on page page 91 lists and describes the available options.

| Touch Network Option Button to Edit |                           |  |
|-------------------------------------|---------------------------|--|
| IP Address Determination:           | User Specified IP Address |  |
| IP Address:                         | 10.1.10.98                |  |
| IP Mask                             | 255.255.0.0               |  |
| IP Gateway:                         | 10.1.8.99                 |  |
| DNS Server:                         | 10.1.8.14                 |  |
|                                     | Save Cancel               |  |

Figure 53: Edit network options screen

#### Passwords

Selecting this option lets you define the **Password** options used to configure the library for your specific needs (see Figure 54). For information on library security features and password levels, see "Front Panel and Media Security Locks" on page 71.

| Touch an Input Box to Edit                            | -Decima        | l Keypad | 1             |
|-------------------------------------------------------|----------------|----------|---------------|
| New<br>User Level 1<br>Password:                      | 1              | 2        | 3             |
| Reenter New<br>User Level 1                           | 4              | 5        | 6             |
| Password:                                             | 7              | 8        | 9             |
| User Level 1<br>(Disabled) User Level 2<br>(Disabled) | Clear<br>Entry | 0        | Back<br>space |
| Service<br>(Disabled)                                 | Save           |          | Back          |

Figure 54: Edit passwords options screen

### **Utilities Area**

The Utilities area lets you select the following screens:

- Maintenance
- Diagnostics
- Factory
- Security Level

### Maintenance

Selecting this option lets you perform system maintenance on the library (see Figure 55):

| Maintenance   |                          |                          |
|---------------|--------------------------|--------------------------|
| Clean Drive   | Set<br>User Defaults     | Flash Drive<br>From Tape |
| Replace Drive | Force<br>Reconfiguration | Flash Drive<br>From SCSI |
| Drive Format  | Reboot Library           |                          |
| Park Drives   |                          | Eject Tape<br>From Drive |
|               |                          | Back                     |

Figure 55: Maintenance screen

The **Maintenance** menu options are described in Chapter 6, "Maintenance", beginning on page 121.

### **Diagnostics**

Selecting this option lets you perform a system calibration on available components (see Figure 56). Available options are dependent on the specified user level.

The **Diagnostics** menu options are described in Chapter 7, "Troubleshooting" beginning on page 137.

| -Diagnostics    |                         |                           |
|-----------------|-------------------------|---------------------------|
| Cartridge Cycle | Inventory               | Touch Screen<br>Calibrate |
| Drive Cycle     | Sensor Test             | Tachometer<br>Diagnostic  |
| BarCode Cycle   | Vertical<br>Calibration | Friction<br>Diagnostic    |
|                 | View<br>Error Log       |                           |
|                 |                         | Back                      |

#### Figure 56: Diagnostics screen (four-drive model shown)

Note: The Vertical Calibration button is only available on four-drive models.

#### Factory

The Factory menu options are intended for use by factory personnel only.

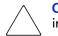

**Caution:** Unauthorized use of the **Factory** option could render the library inoperable.

### Security Level

Selecting this option lets you select passwords for a security level (see Figure 57).

Note: The library ships with a default Service password of 5566.

Note: Setting a value 0000 for a given level disables that level.

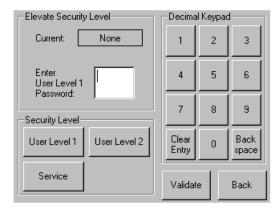

Figure 57: Security level screen

# **Inserting and Removing Tape Cartridges**

Unless you are using the mail slot(s), a tape magazine must be removed from the library to remove or insert tape cartridges. Make sure the slot you want to use is not already reserved for a tape cartridge that is now in a tape drive. The safest way to do this is to unload all tape drives before removing a magazine. You can unload all the tape drives either through your host system software or by using the LOAD/UNLOAD command from the **Library Option** menu.

Note: Do not add more tape cartridges to the library than its rated slot capacity.

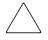

**Caution:** Ultrium and SDLT/DLT tape drives require special cleaning cartridges and data cartridges formatted specifically for the drive technology. To avoid damage to your tape drive, it is critical to use appropriate cleaning cartridges and properly formatted data cartridges. Contact an HP authorized dealer or sales representative for current compatibility and availability.

### **Removing Magazines**

Library magazine removal is a manual operation. Access the magazines using the **Magazine Access** option from the library **Status** screen. This option lets you open the left- or right-hand magazine doors separately, or all magazine doors at the same time. After opening the appropriate magazine door, pull the magazine out from the library chassis (see Figure 58).

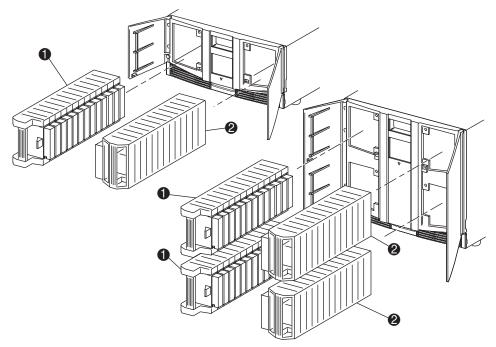

- Left-hand Magazine(s)
- Right-hand Magazine(s)

Figure 58: Removing tape cartridge magazines

### Inserting Cartridges into a Magazine

A full left-hand magazine is shown in Figure 59. For two-drive models, the lowest numbered tape cartridge slot ② is the one closest to the front of the left-hand magazine. For four-drive models, the lowest numbered tape cartridge slot ② is the one closest to the front of the upper-left magazine.

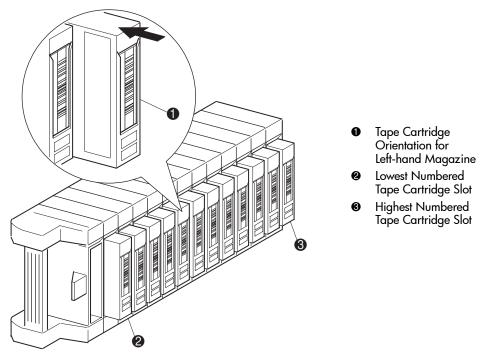

Figure 59: Inserting a tape cartridge (left-hand magazine, DLT shown)

Insert tape cartridges so that the bar code labels are facing outward (see Figure 59).

**Note:** Handle and store tape cartridges in a clean, dust-free environment. Refer to the documentation provided with your tape cartridges for additional information.

### Using Mail Slots (Left-hand Magazines Only)

Mail slots are used only with host system software that supports this feature. The mail slot feature lets you insert or remove a single tape without removing the entire magazine. The benefit of using a mail slot is that the magazine does not need to be reinventoried. Access the mail slots using the **Mail Slot Access** option from the library **Status** screen. This option lets you open a left-hand magazine door for mail slot access. After opening a left-hand magazine door, pivot the mail slot forward to insert a tape cartridge (see Figure 60).

**Note:** Mail slots must be enabled (firmware default) using the **Mail Slot Mode** option from the **Edit Library Options** menu. See Table 6 for more information.

**Note:** Disabling a mail slot allows it to be used for an additional data slot, but this may be incompatible with some host software applications.

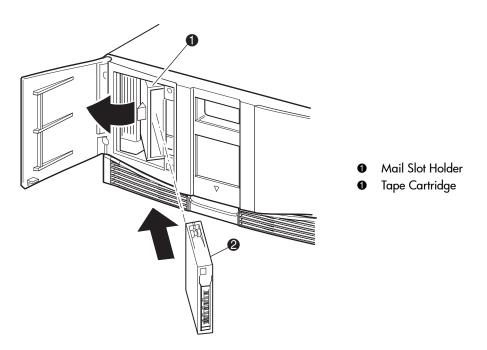

Figure 60: Left-hand magazine mail slot (two-drive model shown)

## Labeling Tape Cartridges

Caution: The misuse and misunderstanding of bar code technology can result in backup and restore failures. To ensure that your bar codes meet HP's quality standards, always purchase them from an approved supplier and never print bar code labels yourself. For more information, refer to the order form provided with the library, as well as the *Bar Code Label Requirements*, *Compatibility and Usage* white paper available from http://www.hp.com/support.

Attaching a bar code label to each tape cartridge enables the library and application software to identify the cartridge quickly, thereby speeding up inventory time. Make it a practice to use bar code labels on your tape cartridges. Your host software may need to keep track of the following information and the associated bar code:

- Date of format or initialization
- Tape's media pool
- Data residing on the tape
- Age of the backup
- Errors encountered while using the tape (to determine if the tape is faulty)

### **Ultrium Labels**

Ultrium tape cartridges have a recessed area located on the face of the cartridge next to the write-protect switch. Use this area for attaching the adhesive-backed bar code label (see Figure 61). Do not apply labels onto the cartridge except in this designated area.

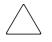

**Caution:** The bar code label should be applied as shown in Figure 61 with the alphanumeric portion facing the hub side of the tape cartridge. Never apply multiple labels onto a cartridge, as extra labels can cause the cartridge to jam in a tape drive.

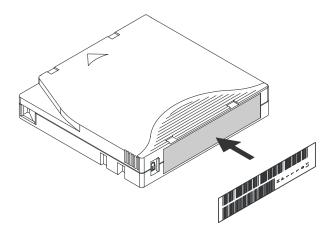

Figure 61: Attaching a bar code label to an Ultrium tape cartridge

To ensure successful operation of your tape library, place the bar code label *entirely* within the recessed area, ensuring that no part of the label is outside of it (seeFigure 62).

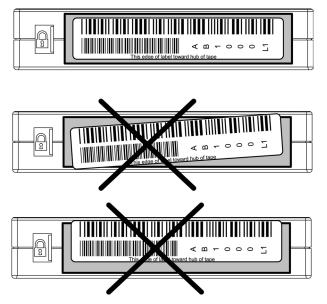

Figure 62: Proper Ultrium bar code label placement

### SDLT and DLT Labels

SDLT and DLT tape cartridges have a front slide slot located on the face of the cartridge next to the write-protect switch (see Figure 63 shows) Use this slot for inserting the bar code label by sliding it into the slot.

**Caution:** Do not apply labels onto the top, bottom, sides, or back of the cartridge as this may cause damage to the tape drive, or interfere with reliable operation.

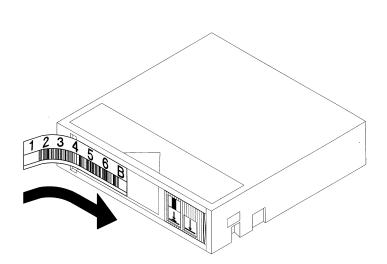

Figure 63: Attaching a bar code label to an SDLT/DLT tape cartridge

### **Media Label Identifiers**

Be sure to use the proper bar code labels for your drive technology. Table 9 lists the identifier that is found at the end of 7- or 8-character SDLT and Ultrium bar code labels.

**Caution:** To ensure that your bar codes meet HP's quality standards, always purchase them from an approved supplier and never print bar code labels yourself. For more information, refer to the order form provided with the library, as well as the *Bar Code Label Requirements, Compatibility and Usage* white paper available from <a href="http://www.hp.com/support">http://www.hp.com/support</a>.

#### Table 9: Media Label Identifiers

| Cartridge Type | Density    | Label Identifier               |
|----------------|------------|--------------------------------|
| DLT            | 40/80 GB   | Either nonexistent, D, C, or E |
| SDLT           | 110/220 GB | S or S1                        |
| SDLT           | 160/320 GB | S or S2                        |
| Ultrium 230    | 100/200 GB | L1                             |
| Ultrium 460    | 200/400GB  | L2                             |

# Remote Management Interface

5

Many of the same operations performed from the front panel can also be performed remotely using the Remote Management Interface. Sections in this chapter include:

- Overview, page 108
- Accessing the Remote Management Interface, page 109
- Using Menu Buttons, page 112

### **Overview**

The Remote Management Interface lets you monitor and control your automated tape library from any terminal connected to your network or via the World Wide Web. The Remote Management Interface hosts a dedicated, protected Internet site that displays a graphical representation of your library.

After establishing a connection to the library, open any Web browser and enter the IP address of the library.

**Note:** Be sure that proxy server settings in your browser are disabled.

This internet site can be accessed using either Microsoft Internet Explorer (3.0 or higher) or Netscape (3.0 or higher). The Remote Management Interface shows the overall status of the library at a glance, and presents a control panel for making adjustments and viewing details down to the cartridge level.

To use the Remote Management Interface, you must have the following available:

- A 10 BaseT Ethernet Network
- An available IP address (either Internet or local)
- A host computer with COM port (initial setup and alternative maintenance procedures only)
- A computer with a Web browser installed that has access to your network

Two configurations for the Remote Management Interface are available:

- World Wide Accessible
- Local Area Network

To configure the Remote Management Interface you must set the IP addresses. (For information on setting IP addresses, see "Configuring the Network Settings" on page 64.)

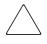

**Caution:** Some options of the Remote Management Interface take the library offline. This active mode can interfere with host-based application software, causing data loss. Ensure that the library is idle before attempting to perform any remote operations that will take the library offline.

## Accessing the Remote Management Interface

To access your library remotely, the library must be in the ready mode to establish communications with the Remote Management Interface. If you are unable to access the unit with your browser, verify the library is not being operated locally.

1. Type the IP address in the **Location** field of your Web browser, and press **Enter**.

The browser connects to the Remote Management Interface and displays a login prompt.

| Login to the Remote Management Interface                                                                                                    |  |
|----------------------------------------------------------------------------------------------------|--|
| <ul> <li>Check to prevent other users from initiating any "Level 2"<br/>operations with the Library for the duration of your session.</li> <li>Check to disable frames.</li> </ul> |  |
| Enter a Password:                                                                                                    |  |
| Login                                                                                                    |  |

#### Figure 64: Remote Management Interface login screen

2. Enter your level 1 or level 2 password in the appropriate field and click Login.

**Note:** The default level 1 password is 1. The default level 2 password is 2. The level 1 password only allows use of passive features, such as viewing library status. Use the *MSLUtil.exe* diagnostic utility and the serial interface to change the default passwords.

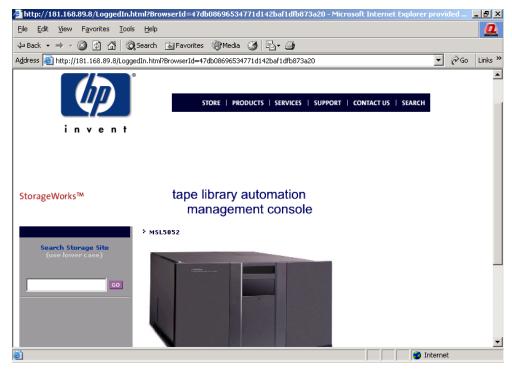

Figure 65: Remote Management Interface main screen

3. Click on the library to access the Status screen (see Figure 66).

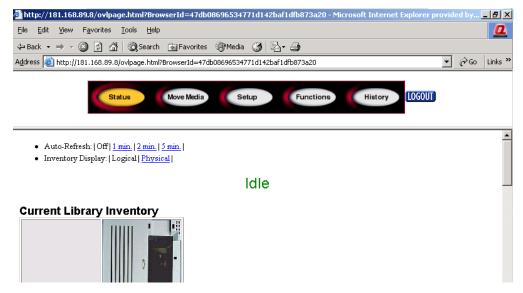

Figure 66: Status screen

## **Using Menu Buttons**

The Remote Management Interface menu buttons include:

- Status
- Move Media
- Setup
- Functions
- History

#### Status

Click the **Status** button to view a display of itemized status information for the library in general, and for each drive. Scroll down to view additional information. You can configure two browser settings from this screen:

#### ■ Auto refresh: off /1 min / 2 min / 5 min

This setting ensures that the status of your library displayed on the browser remains current.

#### ■ Inventory Display: Logical / Physical

This setting enables you to display your library either logically (drives and slots are grouped separately) or physically (drives and slots are grouped by library module), depending on your preference.

Information available from this screen:

- Library Status
- **Drive Status** (Summary)
- **Full Drive Status** is available through the **Full Drive Status** button

## **Move Media**

**Caution:** Do not move tapes while library application software is running. Fatal software faults may occur.

This button allows you to move a selected cartridge to a target drive or cartridge slot.

| 🎒 http://        | 181.168.89.8/NavigatePostData.fn - Microsoft Internet Explorer provided by Compaq Computer Corporation |     | _ 8 ×    |
|------------------|----------------------------------------------------------------------------------------------------|-----|----------|
| <u>Eile E</u> di | : <u>V</u> iew F <u>a</u> vorites <u>I</u> ools <u>H</u> elp                                           |     | <u>0</u> |
| 🕀 Back 🕤         | 🛛 🔿 🕫 🚰 🔞 Search 🕋 Favorites 🛞 Media 🧭 🖏 🍜                                                             |     |          |
| Address          | http://181.168.89.8/NavigatePostData.fn                                                                | • 🗟 | Links »  |
|                  | Status Move Media Setup Functions History                                                              |     |          |
|                  | Move a Tape Cartridge                                                                                  |     |          |
|                  | Source of Tape Cartridge: Mail Slot 0 💌<br>Destination of Tape Cartridge: Drive 1 💌                    |     |          |
|                  | Execute the Move                                                                                       |     |          |

#### Figure 67: Move media screen

- 1. Specify the source slot and destination.
- 2. Click **Execute the Move**.

A screen appears warning you that selecting **Confirm** causes the library to go offline during the move media operation. After the move media operation completes, a completion message appears.

## Setup

Click **Setup** for button-and-browser controls that let you set library, SCSI, and drive configuration options, also available on the **Menu > Edit Options** area of the tape library GUI.

| 🗿 http://181.168.89.8/NavigatePostData.fn - Microsoft Internet Explorer provided by Compa                                | aq Computer Corporation | _ 8 ×   |  |  |  |  |  |  |
|----------------------------------------------------------------------------------------------------|-------------------------|---------|--|--|--|--|--|--|
| <u>File Edit View Favorites Iools Help</u>                                                                               |                         |         |  |  |  |  |  |  |
| 🖙 Back 🔹 🤿 🔻 🙆 🖓 🖓 🖓 Search 📾 Favorites 🖓 Media 🍏 🖏 🚽 🎒                                                                  |                         |         |  |  |  |  |  |  |
| Address 🗃 http://181.168.89.8/NavigatePostData.fn                                                                        | <b>▼</b> 🖓 G            | Links » |  |  |  |  |  |  |
| Status Move Media Setup Functions                                                                                        | History                 |         |  |  |  |  |  |  |
| Library Configuration<br>Set basic library parameters such as random/sequential mode,<br>mail slot mode, auto clean mode | Library Config          |         |  |  |  |  |  |  |
| Scsi Configuration Set SCSI mode parameters and Tape Alert pamameters                                                    | Scsi Config             |         |  |  |  |  |  |  |
| Drive Configuration<br>Set SCSI ID of the drive(s)                                                                       | Drive Config            |         |  |  |  |  |  |  |

Figure 68: Setup screen

#### **Library Configuration**

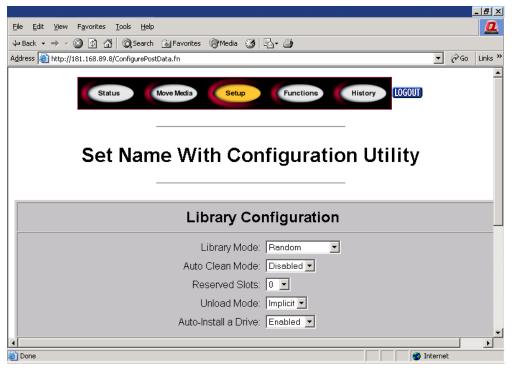

Click Library Config to set basic library parameters.

Figure 69: Library configuration screen

#### **SCSI** Configuration

Click SCSI Config to SCSI mode and Tape Alert parameters.

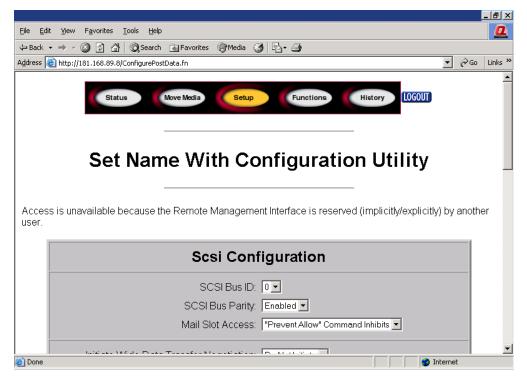

Figure 70: SCSI configuration screen

#### **Drive Configuration**

|                                                  |                                    |                             | _                                | <u> B</u> × |
|--------------------------------------------------|------------------------------------|-----------------------------|----------------------------------|-------------|
| <u>File E</u> dit <u>V</u> iew F <u>a</u> vorite | s <u>T</u> ools <u>H</u> elp       |                             |                                  | <u>0</u>    |
| 🕁 Back 🝷 🌩 👻 🙆                                   | 📸 🛛 🐼 Search 🛛 Favorites 🛞 Media 🎯 | B- 4                        |                                  |             |
| Address 🙆 http://181.168.8                       | 9.8/ConfigurePostData.fn           |                             | ▼ 🖓 Go Li                        | inks »      |
|                                                  |                                    |                             |                                  | <u></u>     |
| S                                                | Status Move Media Setup            | Functions                   | story LOGOUT                     |             |
|                                                  |                                    |                             |                                  |             |
|                                                  |                                    |                             |                                  |             |
| _                                                |                                    | <b></b>                     |                                  |             |
| Se                                               | et Name With Cor                   | nfiguration                 | Utility                          |             |
|                                                  |                                    | _                           | _                                |             |
|                                                  |                                    |                             |                                  |             |
| Access is unavailable user.                      | e because the Remote Management    | t Interface is reserved (ir | nplicitly/explicitly) by another |             |
|                                                  |                                    |                             |                                  |             |
|                                                  | Drive Conf                         | iguration                   |                                  |             |
|                                                  | Drive Conf                         | iguration                   |                                  |             |
|                                                  | SCSI Bus ID                        | Recording Density           | Data Compression                 |             |
|                                                  | Check to Ignore ID Conflicts.      |                             |                                  |             |
|                                                  | Check to ignore in Collincts.      |                             |                                  |             |
| Drive 0:                                         |                                    | Drive 1:                    |                                  |             |
|                                                  |                                    | ,                           |                                  | -           |
| 🕘 Done                                           |                                    |                             | 💙 Internet                       |             |

Click **Drive Config** to set the SCSI IDs of the drives.

Figure 71: Drive configuration screen

## **Functions**

The Functions pages present button-and-browser controls of selectable files.

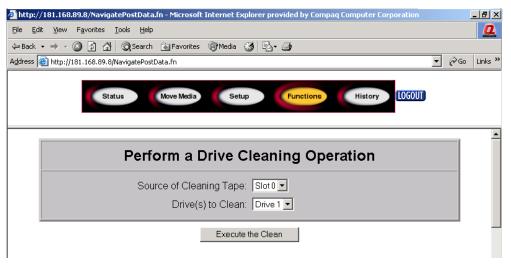

Figure 72: Functions screen

Scroll down for additional dialogue boxes corresponding to the following functions:

- Drive cleaning operation
- Timed or Free running library diagnostic
- Library flash operation
- Reset the Library

## **History**

Click **History** to list files that you can display or download. Scroll down for additional menus.

| 🕘 http://                | /181.168       | .89.8/N         | avigal  | tePost        | Data.  | .fn - Micro | soft Ir | ntern    | et Exp | lorer        | prov         | ided l | ру Соп | npaq | Comp   | outer ( | Corpor | ation   |   |      | 6   | N ×      |
|--------------------------|----------------|-----------------|---------|---------------|--------|-------------|---------|----------|--------|--------------|--------------|--------|--------|------|--------|---------|--------|---------|---|------|-----|----------|
| <u>E</u> ile <u>E</u> di | t <u>V</u> iew | F <u>a</u> vori | tes j   | <u>T</u> ools | Help   |             |         |          |        |              |              |        |        |      |        |         |        |         |   |      |     | <u>a</u> |
| 🕀 Back                   | • > -          | 8               | 3       | Q Se          | earch  | 🚡 Favor     | rites ( | ()<br>Me | dia 🧯  | <b>3</b>   Ę | <u>b</u> - , | 3      |        |      |        |         |        |         |   |      |     |          |
| A <u>d</u> dress         | 🞒 http://      | 181.168         | .89.8/1 | Vavigati      | ePostD | Data.fn     |         |          |        |              |              |        |        |      |        |         |        |         | • | ∂°60 | Lin | ıks »    |
|                          |                |                 | Stat    | us            |        | Move Med    | dia     |          | Setup  |              |              | Fund   | ctions |      | C      | listory |        | .OGOUT) |   |      |     | •        |
|                          |                |                 |         |               | ۵      | Displ       | ay      | a L      | .ibr   | ary          | / T          | rad    | ce l   | _0   | g      |         |        |         |   |      |     |          |
|                          |                |                 | Libra   | ary Sys       | stem   | Trace 💌     | ·       |          |        |              |              |        |        | Dis  | play ' | Trace   |        |         |   |      |     |          |
|                          |                |                 |         |               |        |             |         |          |        |              |              |        |        |      |        |         |        |         |   |      |     |          |

Figure 73: History screen

When you select a file, a **Save As** window appears, letting you select a network destination for the download. When you select **Display Trace**, the log will display through the browser.

# Maintenance

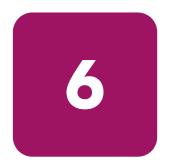

This chapter includes procedures for:

- Using the Library Maintenance Menu, page 122
- Maintaining Tape Cartridges, page 123
- Running a Cleaning Cartridge, page 127
- Replacing a Cleaning Cartridge in a Reserved Slot, page 131
- Updating Firmware, page 133

# Using the Library Maintenance Menu

You can use the library Maintenance menu to perform system maintenance. Access this menu from the GUI touch screen by selecting **Menu > Utilities > Maintenance**. Table 10 lists the available options.

#### Table 10: Maintenance Menu

| Option                | Description                                                                                                    |
|-----------------------|----------------------------------------------------------------------------------------------------|
| Clean Drive           | Cleans a drive by selecting the drive to<br>be cleaned, and the slot or mailslot<br>where the cleaning cartridge is located. |
| Replace Drive         | Deactivates a drive prior to its removal.                                                                                    |
| Drive Format          | Formats a tape once the density and compression settings have been selected.                                                 |
| Park Drives           | Parks all drives prior to transporting the library.                                                                          |
| Set User Defaults     | Restores the library to its firmware default settings.                                                                       |
| Force Reconfiguration | Forces library to reconfigure based on<br>current or new SCSI elements.                                                      |
| Reboot Library        | Reboots the library.                                                                                                    |
| Flash Drive From Tape | Downloads firmware from a selected tape to a selected drive.                                                                 |
| Flash Drive From SCSI | Prepares DLT drives for a SCSI firmware upgrade.                                                                             |
| Eject Tape From Drive | Terminates any on-going operations in the selected drive, and attempts to eject the cartridge.                               |
|                       | Note: This function should be used as a last resort to retrieve a cartridge from a drive.                                    |

# **Maintaining Tape Cartridges**

**Note:** In addition to the information provided in this section, refer to the documentation provided with your media for more information.

Make it a practice to visually inspect your tape cartridges when loading or removing them from your library. Taking a few minutes to check the condition of your cartridges will lower the risk of operation and drive failures and help ensure uninterrupted backup.

Repeated drive failures may indicate defective tapes. Tapes need to be inspected and replaced if they have been dropped, damaged, or used with a failed drive. To determine if the tapes have been damaged:

- Gently shake the tape cartridge to verify that no internal parts are rattling, indicating that they may be loose.
- Look at the tape cartridge to check for any obvious cracks or other physical damage. Look for broken or missing parts.

 $\bigtriangleup$ 

**Caution:** Always discard damaged tape cartridges. If a defective tape cartridge is loaded into a tape drive, it may in turn damage the drive potentially requiring drive replacement.

Do not use cartridges with:

- Tape or leaders that have been touched with bare fingers, as this may transfer oils to the tape head.
- Labels used on the top, bottom, sides, or back of the cartridge. Use the label slot or recess only.
- More than one label applied, as extra labels can cause the cartridges to jam in the tape drive.

## **Ultrium Cartridges**

**Caution:** Do not bulk erase Ultrium formatted cartridges. This will destroy pre-recorded servo information, and make the cartridges unusable.

## **DLT and SDLT Cartridges**

In addition to the general inspection listed on page 123, you can further determine if DLT or SDLT tapes have been damaged by doing the following:

- Verify that the spring-loaded hub (2 in Figure 74 on page 125) is centered within the circular opening on the bottom of the tape cartridge.
- Gently press the hub and make sure that it springs back into place.
- Visually inspect the tape for a broken, unseated, or misaligned tape leader (① in Figure 74 on page 125 and Figure 76 on page 126). If the loop at the end of the leader is not presented correctly, the drive can fail to engage, or drop, the leader. If used, a dropped leader cartridge can damage the drive.

Also check for these faulty leaders (see Figure 75 on page 125):

- Swallowed leaders the leader is completely wound around into the cartridge, leaving no loop for the buckling link to catch.
- Torn leader loops the loop is torn creating an opening, and the buckling link fails to grab the loop, failing to transport the tape into the drive.
- Creased leader loops the loop is stuck and the cartridge leader cannot unwind into the drive. As the drive leader's buckling link engages the cartridge leader loop, it can detach the loop, and drag it into the drive causing damage.

To check the leader position:

Press in the door lock (③ in Figure 74 on page 125) to release the cartridge door. While pressing in the door lock, push the tab down to open the door. Be careful not to touch the tape after opening the door. Ensure that the leader is in the correct position (① in Figure 74 on page 125 and Figure 76 on page 126).

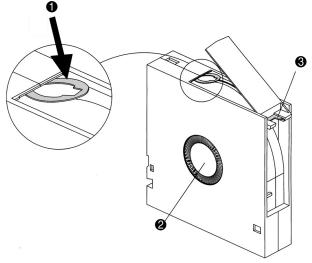

Figure 74: DLT leader in correct position, hub, and door lock tab

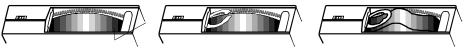

Swallowed Leader

Torn Leader Loop

Creased Leader Loop

Figure 75: Faulty DLT leaders

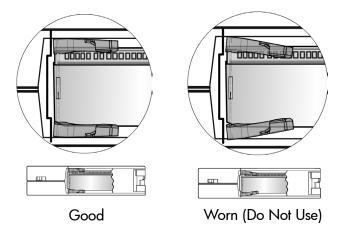

Figure 76: SDLT buckle leaders

# Running a Cleaning Cartridge

Use the **Clean Drive** menu option contained in the **Maintenance** submenu of the **Utilities** area on the front panel display to clean tape drives installed in HP StorageWorks MSL Series tape library.

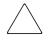

**Caution:** Only perform the **Clean Drive** menu option when the library displays a message informing you that a tape drive needs cleaning. Excessive, unrequested cleaning can damage the tape drives.

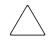

**Caution:** Ultrium and SDLT/DLT tape drives require special cleaning cartridges and data cartridges formatted specifically for the drive technology. To avoid damage to your tape drive, it is critical to use appropriate cleaning cartridges and properly formatted data cartridges. Contact an HP authorized dealer or sales representative for current compatibility and availability.

**Note:** Backup application software must be compatible with the library autoclean feature to avoid robot command conflicts.

**Note:** HP does not support preventive autocleaning operation.

Because the cleaning cartridge is abrasive, you should not use it unless the message "Use Cleaner" appears on the front panel display. There are three ways to manage the cleaning of the installed tape drives:

- Automatically, by application software.
- Automatically, by enabling **Auto Clean Mode**.
- Manually, by selecting the Clean Drive menu option from the Maintenance submenu on the front panel display.

## Automatically Running a Cleaning Cartridge

You can configure the library so that it automatically runs the cleaning cartridge mode. After a tape drive that needs cleaning completes an unload operation, it sends a cleaning needed message to the library. This activates an automatic cleaning cycle if the cleaning cartridge slot has been reserved, **Auto Clean Mode** has been selected from the **Library Options** menu, and the appropriate cartridge technology is loaded.

To configure the library to use Auto Clean Mode, do the following:

- 1. Reserve a cleaning cartridge slot. (See "Setting Up a Reserved Slot" on page 58 for more information.)
- 2. Enable Auto Clean Mode. (See "Library Display Screens and Options" on page 73 for more information.)

## Manually Running a Cleaning Cartridge

A cleaning cartridge can be installed and run from one of three locations:

- The Mail Slot—This location has the advantage of not needing to remove a magazine to use a data cartridge slot, or to reserve a cleaning cartridge slot.
- A Tape Cartridge Slot—This location requires removing a magazine to insert a cleaning cartridge in a tape cartridge slot, and then removing it after cleaning.
- The Cleaning Slot—This location requires reserving the last tape cartridge slot for exclusive use as a cleaning cartridge slot. The advantage with this method is that the cleaning cartridge is stored in the library and is always available for use. It needs to be handled only when it expires and needs to be replaced. (See "Setting Up a Reserved Slot" on page 58 for more information.)

#### Running a Cleaning Cartridge from a Mail Slot

- 1. Insert a cleaning cartridge into a Mail Slot (see Using Mail Slots (Left-hand Magazines Only) on page 102).
- 2. Select the **Clean Drive** menu option from the **Maintenance** submenu on the front panel display.
- 3. Select Source and then Mail Slot in the Source Element Type box.

- 4. Select **Cleaning**. If the default entry is not the tape drive to be cleaned, press **Drive** in the **Destination Element Type** box to sequence through the available tape drive choices. You can also use the **Decimal Keypad** to enter the tape drive number directly.
- 5. When the source and destination entries are correct, select **Execute Clean**.
- 6. When the cleaning cycle completes, the library returns the cleaning cartridge back to a Mail Slot. To remove the cleaning cartridge, select **Mail Slot Access** from the library **Status** screen.

#### Running a Cleaning Cartridge from a Tape Cartridge Slot

- 1. Insert a cleaning cartridge into an appropriate tape cartridge slot (Slot 0, for example). See Using Mail Slots (Left-hand Magazines Only) on page 102.
- 2. Select the **Clean Drive** menu option from the **Maintenance** submenu on the front panel display.
- 3. Select **Source**. If the default entry is not the slot with the cleaning cartridge, press **Slot** in the **Source Element Type** box to sequence through the available cartridge slots. You can also use the **Decimal Keypad** to enter the slot number directly.
- 4. Select **Cleaning**. If the default entry is not the tape drive to be cleaned, press **Drive** in the **Destination Element Type** box to sequence through the available tape drive choices. You can also use the **Decimal Keypad** to enter the tape drive number directly.
- 5. When the source and destination entries are correct, select **Execute Clean**.
- 6. When the cleaning cycle completes, the library returns the cleaning cartridge back to the tape cartridge slot. To remove the cleaning cartridge, select **Magazine Access** from the library **Status** screen.

#### Running a Cleaning Cartridge from a Cleaning Slot

- 1. Reserve a cleaning tape cartridge slot. (See "Setting Up a Reserved Slot" on page 58 for more information.)
- 2. Install a cleaning cartridge in a reserved slot.
- 3. Select the **Clean Drive** menu option from the **Maintenance** submenu on the front panel display. Note that the **Source** window defaults to the cleaning slot (**Cln'g Slot 0**).

- 4. Select **Cleaning**. If the default entry is not the tape drive to be cleaned, press **Drive** in the **Destination Element Type** box to sequence through the available tape drive choices. You can also use the **Decimal Keypad** to enter the tape drive number directly.
- 5. When the destination entry is correct, select **Execute Clean**.
- 6. When the cleaning cycle completes, the library returns the cleaning cartridge back to the cleaning cartridge slot (**Cln'g Slot 0**). To remove the cleaning cartridge, select **Magazine Access** from the library **Status** screen.

# Replacing a Cleaning Cartridge in a Reserved Slot

A message will appear on the front panel display when the cleaning cartridge has expired. Examine the library **Status** screen to make sure that the cleaning cartridge has been unloaded from the tape drive to the reserved slot. If not, then unload it to the mail slot using the **Move Media** menu option from the library **Status** screen.

**Note:** A cleaning cartridge can be removed and replaced by removing a right magazine, or by using a mail slot in a left magazine.

## Replacing a Cleaning Cartridge in a Right Magazine

- 1. Select Magazine Access from the library Status screen.
- 2. Remove the appropriate right magazine from the library.
- 3. Remove the expired cleaning cartridge from the last tape cartridge slot. Mark it as EXPIRED, and properly dispose of it.
- 4. Place a new cleaning cartridge in the last tape cartridge slot of a right magazine.
- 5. Replace the appropriate right magazine.

## Replacing a Cleaning Cartridge in a Mail Slot

- 1. Select the Move Media menu option from the library Status screen.
- 2. Select **Source** and then press **Cleaning Slot** in the **Source Element Type** box.
- 3. Select **Destination** and then press **Mail Slot** in the **Destination Element Type** box.
- 4. Select **Execute Move** to place the cleaning cartridge in a Mail Slot.
- 5. When the move completes, press the **Back** button to access the default front panel display.
- 6. Select **Mail Slot Access** from the library **Status** screen, and then remove the expired cleaning cartridge. Mark it as EXPIRED, and properly dispose of it.
- 7. Place a new cleaning cartridge in a Mail Slot.
- 8. Select the Move Media option from the library Status screen.

- 9. Select Source and then press Mail Slot in the Source Element Type box.
- 10. Select **Destination** and then press **Cleaning Slot** in the **Destination Element Type** box.
- 11. Select **Execute Move** to put the new cleaning cartridge in a mail slot.

## **Updating Firmware**

**Note:** Before upgrading firmware, be sure to generate a support ticket using HP StorageWorks Library & Tape Tools (see page 175). The resulting information may be helpful to your service provider in resolving potential issues that may have prompted the firmware upgrade.

MSL Series tape libraries can be flashed using HP StorageWorks Library and Tape Tools (L&TT), the Remote Management Interface, or the MSLUtil.exe diagnostic utility and diagnostic cable.

### **Checking the Firmware Revision**

Before downloading new firmware, check your current firmware revisions, and compare them to the latest available revisions at <u>http://www.hp.com/support</u>, or through L&TT. You can check your current firmware revisions from the GUI touch screen. Select **Menu > View System Data > Library Info**.

#### Using the Remote Management Interface

To update the firmware using the Remote Management Interface, you need a LAN connection to the library, or an Ethernet connection to the World Wide Web.

1. Login to the Remote Management Interface.

**Note:** See "Remote Management Interface" on page 107 for additional information on setting up and using the Remote Management Interface.

- 2. Click on Functions.
- 3. Scroll down to Library Flash Operation.

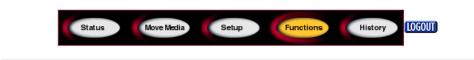

| Library Flash Operation |                                                                    |  |  |  |  |  |
|-------------------------|--------------------------------------------------------------------|--|--|--|--|--|
|                         | Flash Library from Remote File 💌<br>Flash Library from Remote File |  |  |  |  |  |
| Start the               | Flash Library from Local File                                      |  |  |  |  |  |

#### Figure 77: Updating firmware using the Remote Management Interface

4. Select Flash Library from Remote File or Flash Library from Local File.

**Note:** If you select **Flash Library from Local File**, the \*.bin file must be copied to the /upload directory, which is located on the library at the IP Address/upload.

- 5. Click **Start the Flash**. The library firmware automatically updates.
- 6. The library will reboot. Verify that the firmware level has been updated successfully by selecting the **Library Info** button from the **View System Data** area of the GUI to view the **Firmware Revision**.

### Using HP StorageWorks Library & Tape Tools

HP StorageWorks Library & Tape Tools may already be installed on your host. If not, you can download it from <u>http://www.hp.com/support/tapetools</u>.

Online help and instructions are included with the utility.

## Using a Serial Connection

To update the firmware using the MSLUtil.exe you will need:

- MSLUtil.exe and the proper version of firmware, available for download from the HP website at <u>http://www.hp.com/support.</u>
- Cable assembly, serial RJ11 to DB9
- PC with available serial port

#### **Firmware Flashing Procedure**

- 1. Install the *MSLUtil.exe* on the PC.
- 2. Copy the firmware image (\*.*bin*) into the same directory that the *MSLUtil.exe* was installed.
- 3. Connect the library diagnostic port to the PC using the supplied cable assembly.
- 4. Start the *MSLUtil.exe*.
- 5. Click **Connect**, select the PC serial port that the cable assembly is connected to, and then click **OK**.
- 6. Click **Download** > **Browse**. Navigate to the directory with the firmware image \*.bin.
- 7. Click **OK**. The library firmware automatically updates.

**Note:** If the flash process does not complete, select a lower baud rate option, available under the **Connect** window, and try again.

8. The library will reboot. Verify that the firmware level has been updated successfully by selecting the **Library Info** button from the **View System Data** area of the GUI to view the **Firmware Revision**.

# Troubleshooting

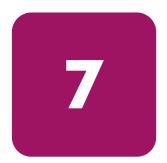

This chapter describes how to identify and resolve the problems that can cause an HP StorageWorks MSL Series tape library to malfunction. Sections in this chapter include:

- Identifying Platform Problems, page 138
- Performing Error Recovery, page 139
- Troubleshooting General Problems, page 169
- Using Diagnostic Support Tools, page 175
- Running Library Diagnostic Tests, page 176

# **Identifying Platform Problems**

An incorrect installation or configuration can cause platform problems. In this case, the library appears to be operating normally, but no data can be interchanged, or performance is poor. You also might or might not get an error code on the graphical user interface (GUI) touch screen. To identify an error caused by this type of problem, check your installation and configuration setup. See Chapter 7, "Installation", beginning on page 39 for information on how to correctly install and configure the library.

General drive errors usually result from a miscommunication between a library processor and a tape drive processor, drive and tape interaction issues, or a mechanical malfunction within the library. Both platform problems and general tape drive errors display an error message and a Fault Symptom Code (FSC) on the GUI touch screen. Use an FSC to report errors to your authorized service provider, or in some cases, to determine a recovery procedure.

The library depends on several other components to operate correctly. Errors that seem to be caused by the library often are a result of issues on the host, the network cabling, or with the application software. When troubleshooting the library, begin ruling out these components.

Your application software may need to be reconfigured or, in some cases, reinstalled after you have installed additional drives or slots into the library. Changing the number of magazines, number of reserved slots, or changing between DLT and Ultrium magazines will also require changes to the software. Some application software may require the purchase of additional add-on components and/or licenses when increasing the number of storage slots or drives. Contact your application software provider for more information, or if newly installed storage slots are drives are not recognized by your application software.

**Note:** The library numbers drives and slots beginning with 0. Your software application may number these items beginning with 1. Be aware of this difference in numbering when troubleshooting the library.

## **Performing Error Recovery**

Figure 78 outlines the recommended steps for error recovery. You should follow this chart in all cases.

FSCs are listed in Table 11 on page 140. For general library problems, see Troubleshooting General Problems on page 169.

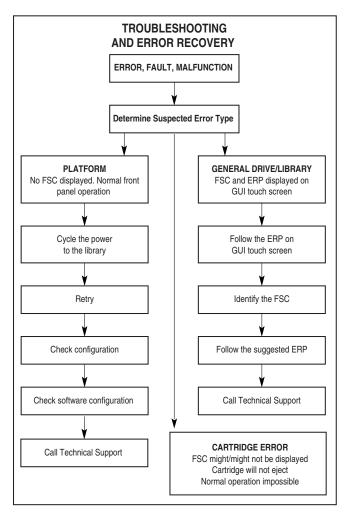

Figure 78: Troubleshooting flow chart

## Fault Symptom Codes (FSCs)

An FSC is accompanied by a descriptive message and instructions for clearing the fault.

**Note:** If an error message appears that is not included in Table 11, write down the fault code number and follow the recovery procedure. If the same error occurs again, contact your authorized service provider. If you did not write down the fault code number, you can retrieve it from the error log.

#### Table 11: Fault Symptom Codes

| FSC  | Message                                                                                                    | ERP                                                                                                    |
|------|----------------------------------------------------------------------------------------------------|----------------------------------------------------------------------------------------------------|
| 0306 | Novram Update Error                                                                                                    | Press the Enter button to reboot.                                                                                               |
|      | (The firmware update failed.)                                                                                                    | <ul> <li>Attempt firmware upgrade.</li> </ul>                                                                                   |
| 0501 | Barcode Not Active Error                                                                                                    | <ul> <li>Turn off power to the library and inspect<br/>connectors and cables.</li> </ul>                                        |
|      | (The hardware could not detect a bar code reader.)                                                                                                    |                                                                                                    |
| 0901 | OS Catastrophic Error                                                                                                    | Press the Enter button to reboot.                                                                                               |
| 0902 | OS Task Exit Error<br>(TCP/IP data error)                                                                                                    | <ul> <li>Cycle power to the library or reboot using<br/>the GUI touch screen. Wait 30 seconds to<br/>power up again.</li> </ul> |
|      |                                                                                                    | <ul> <li>Check the ethernet connections on the<br/>router for the master to slave(s)<br/>communication.</li> </ul>              |
| 0A01 | Invalid Ethernet (MAC) Address                                                                                                    | <ul> <li>Cycle power to the library or reboot using<br/>the GUI touch screen. Wait 30 seconds to</li> </ul>                     |
|      | (The library's ethernet (MAC) address<br>stored in the non-volatile configuration is<br>not valid. The last three octets are either<br>0:0:0, or 255:255:255.) | power up again.                                                                                                    |
| 0A02 | Invalid IP subnet Mask<br>(255.255.255.255)                                                                                                    | <ul> <li>Invalid user initiated operation. Set<br/>parameters correctly and try again.</li> </ul>                               |
|      | (The ethernet subnet mask stored in the<br>nonvolatile configuration is not valid -<br>255.255.255)                                                            | <ul> <li>Ensure configuration options are set<br/>correctly.</li> </ul>                                                         |

| FSC  | Message                                                                                                    | ERP                                                                                                    |
|------|----------------------------------------------------------------------------------------------------|----------------------------------------------------------------------------------------------------|
| 1001 | SCSI Firmware Error<br>(Internal SCSI task processing error.<br>Unexpected state or hardware status.)                                     | <ul> <li>Turn off power to the library and inspect connectors and cables.</li> <li>Check the SCSI cable connections to make sure they are secured.</li> <li>Make sure the library controller board has SCSI termination.</li> </ul>                                                                                                    |
| 1002 | SCSI FIFO Empty<br>(The SCSI controller data FIFO is empty but<br>should contain more data bytes.)                                        | <ul> <li>Turn off power to the library and inspect connectors and cables.</li> <li>Check the SCSI cable connections to make sure they are secured.</li> <li>Make sure the library controller board has SCSI termination.</li> </ul>                                                                                                    |
| 1003 | SCSI FIFO Error<br>(The SCSI controller data FIFO should be<br>empty but still contains data bytes.)                                      | <ul> <li>Turn off power to the library and inspect connectors and cables.</li> <li>Check the SCSI cable connections to make sure they are secured.</li> <li>Make sure the library controller board has SCSI termination.</li> </ul>                                                                                                    |
| 1004 | SCSI Gross Error<br>(The SCSI controller detected a gross error<br>condition. Invalid SCSI bus phase or DMA<br>error.)                    | <ul> <li>Turn off power to the library and inspect connectors and cables.</li> <li>Ensure SCSI options are set correctly.</li> <li>Check the SCSI cable connections to make sure they are secured.</li> <li>Make sure the library controller board has SCSI termination.</li> <li>Check host SCSI cable and connections.</li> </ul>                                                                                                    |
| 1005 | Illegal SCSI Cnt Cmd<br>(Either an invalid command was sent to the<br>SCSI controller, or the controller was not in<br>the correct mode.) | <ul> <li>Turn off power to the library and inspect connectors and cables.</li> <li>Check that application is certified to work with your library and has up-to-date patches.</li> <li>Ensure SCSI options are set correctly.</li> <li>Check the SCSI cable connections to make sure they are secured.</li> <li>Make sure the library controller board has SCSI termination.</li> <li>Check host SCSI cable and connections.</li> </ul> |

| Table 11: | Fault Sy | mptom Co | des (Continued) |
|-----------|----------|----------|-----------------|
|-----------|----------|----------|-----------------|

| FSC  | Message                                                                                                    | ERP                                                                                                    |
|------|----------------------------------------------------------------------------------------------------|----------------------------------------------------------------------------------------------------|
| 1007 | SCSI Invalid Element<br>(Internal SCSI task processing error. Invalid<br>element type was detected.)                                                                                                    | <ul> <li>Turn off power to the library and inspect connectors and cables.</li> <li>Check host SCSI cable and connections.</li> </ul>                                                                                                    |
| 1008 | SCSI No Pending Int.                                                                                                    | <ul> <li>Turn off power to the library and inspect<br/>connectors and cables.</li> </ul>                                                                                                    |
| 1009 | SCSI Invalid Int.<br>(The SCSI controller posted an invalid<br>interrupt status.)                                                                                                    | <ul> <li>Turn off power to the library and inspect connectors and cables.</li> <li>Check host SCSI cable and connections.</li> </ul>                                                                                                    |
| 2004 | Loader Not Ready<br>(Failed to fetch, stow, scan, move, pass<br>through, or loader detected invalid<br>command and aborted.)                                                                                                    | <ul> <li>Cycle power to the library or reboot using<br/>the GUI touch screen. Wait 30 seconds to<br/>power back on.</li> </ul>                                                                                                    |
| 2009 | Door Open (status only)<br>(Door is forced open or door sensor<br>failed.)                                                                                                    | <ul> <li>Invalid user initiated operation. Select parameters correctly and try again.</li> <li>Make sure door(s) are closed.</li> <li>Press the Enter button to clear the message.</li> </ul>                                                                                                    |
| 200C | Cart Inaccessible<br>(For a DLT drive, failed to operate drive<br>handle in unloaded state. For an SDLT<br>drive, indicates the tape is not in the<br>unloaded state. For an Ultrium drive,<br>indicates the tape is not ejected. Cartridge<br>in drive is not accessible from changer.) | <ul> <li>Invalid user initiated operation. Select parameters correctly and try again.</li> <li>Ensure drive is powered on.</li> <li>Ensure the drive shows good status through the drive status window.</li> <li>Check the tape cartridge used in the last operation for damage.</li> <li>Reactivate drive using control panel maintenance menu and reseat drive.</li> </ul> |
| 200D | Drive In Error<br>(A general drive error detected by control<br>task)                                                                                                    | <ul> <li>Cycle power to the library or reboot using the GUI touch screen. Wait 30 seconds to power back on.</li> <li>Ensure the drive shows good status through the drive status window.</li> <li>Reseat drive.</li> </ul>                                                                                                    |
| 200E | No Magazine<br>(Cannot move from changer. Element not<br>installed.)                                                                                                    | <ul> <li>Press the Enter button to clear the message.</li> <li>Invalid user initiated operation. Select parameters correctly and try again.</li> <li>Replace magazine.</li> </ul>                                                                                                    |

| FSC  | Message                                                                                                  | ERP                                                                                                    |
|------|----------------------------------------------------------------------------------------------------|----------------------------------------------------------------------------------------------------|
| 200F | Removal Prevented<br>(Receive medium prevent removal from<br>drive for a fetch.)                         | <ul> <li>Attempt to unload drive from software. If fails, power off unit, disconnect from SCSI bus, and retry operation.</li> <li>Invalid host initiated operation. Check that application is certified to work with your library and has up-to-date patches.</li> <li>Invalid user initiated operation. Select parameters correctly and try again.</li> <li>Check for firmware tape in drive.</li> <li>Check for cleaning tape in drive.</li> <li>Press the Enter button to clear the message.</li> </ul> |
| 2010 | Ctl. Firmware Error<br>(Internal task processing error. Unexpected<br>event. SMX send or receive error.) | <ul> <li>Cycle power to the library or reboot using the GUI touch screen. Wait 30 seconds to power back on.</li> <li>Upgrade firmware if a newer revision exists.</li> </ul>                                                                                                    |
| 2030 | Drive Timeout Error<br>(Cannot communicate with DLT drive.)                                              | <ul> <li>Check if the drive shows good status through the drive status window.</li> <li>Cycle power to the library or reboot using the GUI touch screen. Wait 20 seconds to power back on.</li> <li>Reseat drive.</li> </ul>                                                                                                    |
| 2080 | Drive Code Update Command<br>Error<br>(Update code from SCSI or from tape<br>failed.)                    | <ul> <li>Make sure that the firmware is the correct file for this product.</li> <li>Check if the drive shows good status through the drive status window.</li> <li>Cycle power to the library or reboot using the GUI touch screen. Wait 30 seconds to power back on.</li> <li>Attempt firmware upgrade again.</li> </ul>                                                                                                    |

| FSC  | Message                                                                                           | ERP                                                                                                    |
|------|---------------------------------------------------------------------------------------------------|----------------------------------------------------------------------------------------------------|
| 2081 | Move Command Failure<br>(Move command from or to drive slot<br>failed. Detected by control task.) | <ul> <li>Press the Enter button to reboot.</li> <li>Ensure the drive shows good status through the drive status window.</li> <li>Cycle power to the library or reboot using the GUI touch screen. Wait 30 seconds to power up again.</li> <li>Load/unload a cartridge to the drive to verify.</li> </ul> |
| 2090 | Open Mail Slot Fault<br>(Door open sensor time-out detected when<br>open door.)                   | <ul> <li>Press the Enter button to clear the message.</li> <li>Cycle power to the library or reboot using the GUI touch screen. Wait 30 seconds to power up again.</li> <li>Make sure door(s) are closed.</li> </ul>                                                                                     |
| 2091 | Open Left Door Fault<br>(Door open sensor time-out detected when<br>open door.)                   | <ul> <li>Press the Enter button to clear the message.</li> <li>Cycle power to the library or reboot using the GUI touch screen. Wait 30 seconds to power up again.</li> <li>Make sure door(s) are closed.</li> </ul>                                                                                     |
| 2092 | Open Right Door Fault<br>(Door open sensor time-out detected when<br>open door.)                  | <ul> <li>Press the Enter button to clear the message.</li> <li>Cycle power to the library or reboot using the GUI touch screen. Wait 30 seconds to power up again.</li> <li>Make sure door(s) are closed.</li> </ul>                                                                                     |
| 2093 | Open Doors Fault<br>(Door open sensor time-out detected when<br>open door.)                       | <ul> <li>Press the Enter button to clear the message.</li> <li>Cycle power to the library or reboot using the GUI touch screen. Wait 30 seconds to power up again.</li> <li>Make sure door(s) are closed.</li> </ul>                                                                                     |

| FSC  | Message                                                                                               | ERP                                                                                                    |
|------|----------------------------------------------------------------------------------------------------|----------------------------------------------------------------------------------------------------|
| 2094 | Open DLT Handle Fault<br>(Failed to open DLT handle.)                                                 | <ul> <li>Press the Enter button to clear the message.</li> <li>Cycle power to the library or reboot using the GUI touch screen. Wait 30 seconds to power up again.</li> <li>Ensure the drive shows good status</li> </ul>                                                                |
| 20a0 | No IP Address Found<br>(SMC router failed to get an IP address.)                                      | <ul> <li>through the drive status window.</li> <li>Press the Enter button to clear the message.</li> <li>Ensure network configuration options are set correctly.</li> <li>Cycle power to the library or reboot using the GUI touch screen. Wait 30 seconds to power up again.</li> </ul> |
| 20a1 | No IP Address Mode Fault<br>(SMC router failed to detect static or IP<br>address mode.)               | <ul> <li>Press the Enter button to clear the message.</li> <li>Ensure network configuration options are set correctly.</li> <li>Cycle power to the library or reboot using the GUI touch screen. Wait 30 seconds to power up again.</li> </ul>                                           |
| 20b0 | Unknown Exchange For The Async<br>message<br>(Unexpected exchange detected when<br>process messages.) | <ul> <li>Press the Enter button to reboot.</li> <li>Cycle power to the library or reboot using the GUI touch screen. Wait 30 seconds to power up again.</li> </ul>                                                                                                    |
| 20c0 | Drive In Error<br>(Control failed to set SCSI ID.)                                                    | <ul> <li>Press the Enter button to clear the message.</li> <li>Ensure the drive shows good status through the drive status window.</li> <li>Cycle power to the library or reboot using the GUI touch screen. Wait 30 seconds to power up again.</li> </ul>                               |
| 20c1 | Drive In Error<br>(Control failed on installed drive.)                                                | <ul> <li>Press the Enter button to clear the message.</li> <li>Ensure the drive shows good status through the drive status window.</li> <li>Cycle power to the library or reboot using the GUI touch screen. Wait 30 seconds to power up again.</li> </ul>                               |

| Table 11: I | Fault Symptom | Codes | (Continued) |
|-------------|---------------|-------|-------------|
|-------------|---------------|-------|-------------|

| FSC  | Message                                                                                              | ERP                                                                                                    |
|------|----------------------------------------------------------------------------------------------------|----------------------------------------------------------------------------------------------------|
| 3000 | Motor Fault Condition<br>(One of the robot motors has been<br>disabled and could not be re-enabled.) | <ul> <li>Press the Enter button to reboot.</li> <li>Cycle power to the library or reboot using the GUI touch screen. Wait 30 seconds to power up again.</li> </ul>                                                                                                    |
| 3002 | Picker Tach Errors<br>(Picker tachometer errors were detected<br>when checking slots.)               | <ul> <li>Press the Enter button to reboot.</li> <li>Cycle power to the library or reboot using the GUI touch screen. Wait 30 seconds to power up again.</li> </ul>                                                                                                    |
| 3011 | Bin Fetch Failure<br>(Loader failed to fetch a cartridge from a<br>bin.)                             | <ul> <li>Press the Enter button to reboot.</li> <li>Ensure cartridges are fully inserted in the magazine(s).</li> <li>Ensure that there are no obstructions inside the library (all cartridges are in magazines).</li> <li>Run the cartridge cycle diagnostic to verify.</li> <li>Check the tape cartridge used in the last operation for damage.</li> </ul>                                                                       |
| 3013 | Drive Fetch Failure<br>(Loader failed to fetch a cartridge from a<br>drive.)                         | <ul> <li>Press the Enter button to reboot.</li> <li>Ensure the drive shows good status through the drive status window.</li> <li>Deactivate the drive using the GUI control panel maintenance menu.</li> <li>Reseat the drive.</li> <li>Load/unload a cartridge to the drive to verify.</li> <li>Check the tape cartridge used in the last operation for damage.</li> <li>Run the cartridge cycle diagnostic to verify.</li> </ul> |

| FSC  | Message                                                                               | ERP                                                                                         |
|------|---------------------------------------------------------------------------------------|---------------------------------------------------------------------------------------------|
| 3015 | Drive Timeout Failure                                                                 | Press the Enter button to reboot.                                                           |
|      | (Loader detects unload command time-out.)                                             | <ul> <li>Ensure the drive shows good status<br/>through the drive status window.</li> </ul> |
|      |                                                                                       | <ul> <li>Deactivate the drive using the GUI control<br/>panel maintenance menu.</li> </ul>  |
|      |                                                                                       | <ul> <li>Reseat the drive.</li> </ul>                                                       |
|      |                                                                                       | <ul> <li>Load/unload a cartridge to the drive to verify.</li> </ul>                         |
|      |                                                                                       | <ul> <li>Check the tape cartridge used in the last<br/>operation for damage.</li> </ul>     |
|      |                                                                                       | <ul> <li>Run the cartridge cycle diagnostic to<br/>verify.</li> </ul>                       |
| 3016 | Drive Status Failure                                                                  | Press the <b>Enter</b> button to reboot.                                                    |
|      | (Detected drive error from fetch, stow and wait for handle okay DLT drive operation.) | <ul> <li>Ensure the drive shows good status<br/>through the drive status window.</li> </ul> |
|      |                                                                                       | <ul> <li>Deactivate the drive using the GUI control<br/>panel maintenance menu.</li> </ul>  |
|      |                                                                                       | <ul> <li>Reseat the drive.</li> </ul>                                                       |
|      |                                                                                       | <ul> <li>Load/unload a cartridge to the drive to verify.</li> </ul>                         |
|      |                                                                                       | <ul> <li>Check the tape cartridge used in the last<br/>operation for damage.</li> </ul>     |
|      |                                                                                       | <ul> <li>Run the cartridge cycle diagnostic to<br/>verify.</li> </ul>                       |
| 3017 | Drive In Flux Timeout                                                                 | Press the Enter button to reboot.                                                           |
|      | (Time-out waiting for drive to clear the full status.)                                | <ul> <li>Ensure the drive shows good status<br/>through the drive status window.</li> </ul> |
|      |                                                                                       | <ul> <li>Deactivate the drive using the GUI control<br/>panel maintenance menu.</li> </ul>  |
|      |                                                                                       | <ul> <li>Reseat the drive.</li> </ul>                                                       |
|      |                                                                                       | <ul> <li>Load/unload a cartridge to the drive to verify.</li> </ul>                         |
|      |                                                                                       | <ul> <li>Run the cartridge cycle diagnostic to verify.</li> </ul>                           |

| FSC  | Message                                                                          | ERP                                                                                                    |
|------|----------------------------------------------------------------------------------|----------------------------------------------------------------------------------------------------|
| 3018 | Drive Load Retry Failed<br>(SLTO drive fail to load, detected in drive<br>task.) | <ul> <li>Press the Enter button to reboot.</li> <li>Ensure the drive shows good status through the drive status window.</li> <li>Deactivate the drive using the GUI control panel maintenance menu.</li> <li>Reseat the drive.</li> <li>Load/unload a cartridge to the drive to verify.</li> <li>Check the tape cartridge used int he last operation for damage.</li> <li>Run the cartridge cycle diagnostic to verify.</li> </ul> |
| 3019 | Drive Open Door Failed<br>(Failed open DLT drive door.)                          | <ul> <li>Press the Enter button to reboot.</li> <li>Ensure the drive shows good status through the drive status window.</li> <li>Deactivate the drive using the GUI control panel maintenance menu.</li> <li>Reseat the drive.</li> <li>Load/unload a cartridge to the drive to verify.</li> <li>Check the tape cartridge used int he last operation for damage.</li> <li>Run the cartridge cycle diagnostic to verify.</li> </ul> |
| 301A | Drive Close Door Failed<br>(Failed close DLT drive door.)                        | <ul> <li>Press the Enter button to reboot.</li> <li>Ensure the drive shows good status through the drive status window.</li> <li>Deactivate the drive using the GUI control panel maintenance menu.</li> <li>Reseat the drive.</li> <li>Load/unload a cartridge to the drive to verify.</li> <li>Check the tape cartridge used in the last operation for damage.</li> <li>Run the cartridge cycle diagnostic to verify.</li> </ul> |

| FSC  | Message                                                                                                    | ERP                                                                                                    |
|------|----------------------------------------------------------------------------------------------------|----------------------------------------------------------------------------------------------------|
| 3018 | Drive Communication Error<br>(Intertask send, receive failed.)                                                                         | <ul> <li>Press the Enter button to reboot.</li> <li>Ensure the drive shows good status through the drive status window.</li> <li>Deactivate the drive using the GUI control panel maintenance menu.</li> <li>Reseat the drive.</li> <li>Load/unload a cartridge to the drive to verify.</li> <li>Check the tape cartridge used in the last operation for damage.</li> <li>Run the cartridge cycle diagnostic to verify.</li> </ul> |
| 301C | Drive Get General Status Fail<br>(Drive communication failed.)                                                                         | <ul> <li>Press the Enter button to reboot.</li> <li>Ensure the drive shows good status through the drive status window.</li> <li>Deactivate the drive using the GUI control panel maintenance menu.</li> <li>Reseat the drive.</li> <li>Load/unload a cartridge to the drive to verify.</li> <li>Check the tape cartridge used in the last operation for damage.</li> <li>Run the cartridge cycle diagnostic to verify.</li> </ul> |
| 301D | Drive Get Status 3 Fail                                                                                                    | <ul> <li>Press the Enter button to clear the message.</li> <li>Contact support.</li> </ul>                                                                                                    |
| 3020 | Undefined Config<br>(In loader, unexpected configuration, not a<br>5U or 10U model. In diagnostics, invalid<br>source or destination.) | <ul> <li>Press the Enter button to clear the message.</li> <li>Contact support.</li> </ul>                                                                                                    |
| 3030 | Orphan Cartridge not stowed<br>(The loader could not successfully stow an<br>orphan cartridge to a bin.)                               | <ul> <li>Unload magazine, remove a tape, replace<br/>the magazine, and retry the operation.</li> </ul>                                                                                                    |

| FSC  | Message                                                                                                    | ERP                                                                                                    |
|------|----------------------------------------------------------------------------------------------------|----------------------------------------------------------------------------------------------------|
| 3031 | Chassis S/N Mismatch. Previous<br>S/N retained                                                                    | <ul> <li>Press the Enter button to clear the message.</li> </ul>                                                                                                    |
|      | (The serial number scanned from the bar<br>code label does not match the value stored<br>in non-volatile memory.) | <ul> <li>No action is required. This error is<br/>expected when replacing the controller<br/>board. If controller board was not<br/>replace, then contact support.</li> </ul> |
| 3032 | Chassis S/N Character count is not correct                                                                        | <ul> <li>Press the Enter button to clear the message.</li> </ul>                                                                                                    |
|      | (A valid serial number bar code label could not b read.)                                                          | <ul> <li>Contact support.</li> </ul>                                                                                                    |
| 3033 | Chassis S/N did not scan<br>(A valid serial number bar code label                                                 | <ul> <li>Press the Enter button to clear the message.</li> </ul>                                                                                                    |
|      | could not be read.)                                                                                               | Contact support.                                                                                                    |
| 3034 | Chassis S/N save operation failed                                                                                 | <ul> <li>Press the Enter button to clear the message.</li> </ul>                                                                                                    |
|      | (The serial number scanned from the bar<br>code label could not be saved to<br>non-volatile memory.)              | <ul> <li>Contact support.</li> </ul>                                                                                                    |
| 3040 | Motor Firmware Error                                                                                              | Press the Enter button to reboot.                                                                                                    |
|      | (The loader task detected an unexpected status and could not recover.)                                            | <ul> <li>Turn off power to the library and inspect<br/>connectors and cables.</li> </ul>                                                                                      |
| 3041 | Loader Received Invalid                                                                                           | Press the Enter button to reboot.                                                                                                    |
|      | Command<br>(The loader task received an unexpected<br>command and could not recover.)                             | <ul> <li>Turn off power to the library and inspect<br/>connectors and cables.</li> </ul>                                                                                      |
| 3042 | Motor Firmware Error                                                                                              | Press the Enter button to reboot.                                                                                                    |
|      | (The loader task detected an unexpected status and could not recover.)                                            | <ul> <li>Turn off power to the library and inspect<br/>connectors and cables.</li> </ul>                                                                                      |
| 3050 | Missing Magazine                                                                                                  | Press the Enter button to clear the                                                                                                    |
|      | (In diag, no magazine installed for diag to run.)                                                                 | message.<br>■ Insert magazine.                                                                                                    |
|      |                                                                                                    | <ul> <li>Insert magazine.</li> <li>Invalid user initiated operation. Set</li> </ul>                                                                                           |
|      |                                                                                                    | parameters correctly and try again.                                                                                                    |

| FSC  | Message                                                                                                    | ERP                                                                                                    |
|------|----------------------------------------------------------------------------------------------------|----------------------------------------------------------------------------------------------------|
| 3051 | No Cartridges In Library<br>(No cartridge available for diag to run.)                                      | <ul> <li>Press the Enter button to clear the message.</li> <li>Insert cartridge.</li> <li>Invalid user initiated operation. Set parameters correctly and try again.</li> </ul>                            |
| 3052 | Too Many Cartridges<br>(Unable to run cartridge or drive cycle<br>because loader is full with cartridges.) | <ul> <li>Press the Enter button to clear the message.</li> <li>Remove a tape from the library.</li> <li>Invalid user initiated operation. Set parameters correctly and try again.</li> </ul>              |
| 3054 | Need 1 Drive Minimum<br>(No available drive to run diag.)                                                  | <ul> <li>Install or activate a drive.</li> <li>Press the Enter button to clear the message.</li> <li>Invalid user initiated operation. Set parameters correctly and try again.</li> </ul>                 |
| 3057 | Invalid Magazine Type<br>(Unsupported magazine type detected.)                                             | <ul> <li>Upgrade firmware if a newer revision exists.</li> <li>Press the Enter button to clear the message.</li> <li>Invalid user initiated operation. Set parameters correctly and try again.</li> </ul> |
| 3058 | Magazine Type Change Not<br>Handled<br>(Unsupported magazine type detected.)                               | <ul> <li>Upgrade firmware if a newer revision exists.</li> <li>Press the Enter button to clear the message.</li> <li>Invalid user initiated operation. Set parameters correctly and try again.</li> </ul> |
| 3059 | Drive Type Not Supported<br>(Unsupported magazine type detected.)                                          | <ul> <li>Upgrade firmware if a newer revision exists.</li> <li>Press the Enter button to clear the message.</li> <li>Invalid user initiated operation. Set parameters correctly and try again.</li> </ul> |

| FSC  | Message                                                                 | ERP                                                                                                    |
|------|-------------------------------------------------------------------------|----------------------------------------------------------------------------------------------------|
| 305B | Diag Fetch, Drive not loaded<br>(Diag: no cartridge present for fetch.) | <ul> <li>Press the Enter button to clear the message.</li> <li>Load a cartridge in the drive and retry the</li> </ul>           |
|      |                                                                         | <ul> <li>operation.</li> <li>Invalid user initiated operation. Set<br/>parameters correctly and try again.</li> </ul>           |
| 305D | Diag Timeout waiting for drive                                          | Press the Enter button to reboot.                                                                                               |
|      | empty, ready<br>(Fetch, time-out waiting for drive unload.)             | <ul> <li>Invalid user initiated operation. Set<br/>parameters correctly and try again.</li> </ul>                               |
|      |                                                                         | <ul> <li>Ensure the drive shows good status<br/>through the drive status window.</li> </ul>                                     |
|      |                                                                         | <ul> <li>Check the tape cartridge used in the last<br/>operation for damage.</li> </ul>                                         |
| 305F | Invalid bin number                                                      | Press the Enter button to clear the message                                                                                     |
|      | (Invalid bin number detected in diag.)                                  | <ul> <li>message.</li> <li>Invalid user initiated operation. Set<br/>parameters correctly and try again.</li> </ul>             |
| 3060 | Zone Sequence Error<br>(Robot did not find sensor on power-up.)         | <ul> <li>Cycle power to the library or reboot using<br/>the GUI touch screen. Wait 30 seconds to<br/>power up again.</li> </ul> |
| 3074 | Drive 0 Eject Failed                                                    | Press the Enter button to reboot.                                                                                               |
|      | (Eject command time-out.)                                               | <ul> <li>Ensure the drive shows good status<br/>through the drive status window.</li> </ul>                                     |
|      |                                                                         | <ul> <li>Deactivate the drive using the GUI control<br/>panel maintenance menu.</li> </ul>                                      |
|      |                                                                         | <ul> <li>Reseat drive.</li> </ul>                                                                                               |
|      |                                                                         | <ul> <li>Load/unload a cartridge to the drive to verify.</li> </ul>                                                             |
|      |                                                                         | <ul> <li>Check the tape cartridge used in the last<br/>operation for damage.</li> </ul>                                         |
|      |                                                                         | <ul> <li>Run the cartridge cycle diagnostic to<br/>verify.</li> </ul>                                                           |

| FSC  | Message                   | ERP                                                                                         |
|------|---------------------------|---------------------------------------------------------------------------------------------|
| 3075 | Drive 1 Eject Failed      | Press the Enter button to reboot.                                                           |
|      | (Eject command time-out.) | <ul> <li>Ensure the drive shows good status<br/>through the drive status window.</li> </ul> |
|      |                           | <ul> <li>Deactivate the drive using the GUI control<br/>panel maintenance menu.</li> </ul>  |
|      |                           | <ul> <li>Reseat drive.</li> </ul>                                                           |
|      |                           | <ul> <li>Load/unload a cartridge to the drive to verify.</li> </ul>                         |
|      |                           | <ul> <li>Check the tape cartridge used in the last<br/>operation for damage.</li> </ul>     |
|      |                           | <ul> <li>Run the cartridge cycle diagnostic to<br/>verify.</li> </ul>                       |
| 3076 | Drive 2 Eject Failed      | Press the Enter button to reboot.                                                           |
|      | (Eject command time-out.) | <ul> <li>Ensure the drive shows good status<br/>through the drive status window.</li> </ul> |
|      |                           | <ul> <li>Deactivate the drive using the GUI control<br/>panel maintenance menu.</li> </ul>  |
|      |                           | <ul> <li>Reseat drive.</li> </ul>                                                           |
|      |                           | <ul> <li>Load/unload a cartridge to the drive to verify.</li> </ul>                         |
|      |                           | <ul> <li>Check the tape cartridge used in the last<br/>operation for damage.</li> </ul>     |
|      |                           | <ul> <li>Run the cartridge cycle diagnostic to verify.</li> </ul>                           |
| 3077 | Drive 3 Eject Fail        | Press the Enter button to reboot.                                                           |
|      | (Eject command time-out.) | <ul> <li>Ensure the drive shows good status<br/>through the drive status window.</li> </ul> |
|      |                           | <ul> <li>Deactivate the drive using the GUI control<br/>panel maintenance menu.</li> </ul>  |
|      |                           | <ul> <li>Reseat drive.</li> </ul>                                                           |
|      |                           | <ul> <li>Load/unload a cartridge to the drive to verify.</li> </ul>                         |
|      |                           | <ul> <li>Check the tape cartridge used in the last<br/>operation for damage.</li> </ul>     |
|      |                           | <ul> <li>Run the cartridge cycle diagnostic to verify.</li> </ul>                           |

| Table 11: | Fault Symptom | Codes | (Continued) |
|-----------|---------------|-------|-------------|
|-----------|---------------|-------|-------------|

| FSC  | Message                                                                                 | ERP                                                                                                    |
|------|-----------------------------------------------------------------------------------------|----------------------------------------------------------------------------------------------------|
| 3078 | Diag get drive 0 status failed<br>(Failed to get drive status, communication<br>error.) | <ul> <li>Press the Enter button to reboot.</li> <li>Ensure the drive shows good status through the drive status window.</li> <li>Deactivate the drive using the GUI control panel maintenance menu.</li> <li>Reseat drive.</li> <li>Load/unload a cartridge to the drive to verify.</li> <li>Check the tape cartridge used in the last operation for damage.</li> <li>Run the cartridge cycle diagnostic to verify.</li> </ul> |
| 3079 | Diag get drive 1 status failed<br>(Failed to get drive status, communication<br>error.) | <ul> <li>Press the Enter button to reboot.</li> <li>Ensure the drive shows good status through the drive status window.</li> <li>Deactivate the drive using the GUI control panel maintenance menu.</li> <li>Reseat drive.</li> <li>Load/unload a cartridge to the drive to verify.</li> <li>Check the tape cartridge used in the last operation for damage.</li> <li>Run the cartridge cycle diagnostic to verify.</li> </ul> |
| 307A | Diag get drive 2 status failed<br>(Failed to get drive status, communication<br>error.) | <ul> <li>Press the Enter button to reboot.</li> <li>Ensure the drive shows good status through the drive status window.</li> <li>Deactivate the drive using the GUI control panel maintenance menu.</li> <li>Reseat drive.</li> <li>Load/unload a cartridge to the drive to verify.</li> <li>Check the tape cartridge used in the last operation for damage.</li> <li>Run the cartridge cycle diagnostic to verify.</li> </ul> |

| Table 11: | <b>Fault Symptom</b> | Codes (Continued) |
|-----------|----------------------|-------------------|
|-----------|----------------------|-------------------|

| FSC  | Message                                                                                                    | ERP                                                                                                    |
|------|----------------------------------------------------------------------------------------------------|----------------------------------------------------------------------------------------------------|
| 307в | Diag get drive 3 status failed<br>(Failed to get drive status, communication<br>error.)                                                               | <ul> <li>Press the Enter button to reboot.</li> <li>Ensure the drive shows good status through the drive status window.</li> <li>Deactivate the drive using the GUI control panel maintenance menu.</li> <li>Reseat drive.</li> <li>Load/unload a cartridge to the drive to verify.</li> <li>Check the tape cartridge used in the last operation for damage.</li> <li>Run the cartridge cycle diagnostic to verify.</li> </ul> |
| 3082 | Drive Stow Failed, Media<br>Returned to Source<br>(The DLT drive detected an SDLT cartridge<br>and the cartridge has been returned to its<br>origin.) | <ul> <li>Press the Enter button to clear the message.</li> <li>Use only media approved for the drive type.</li> <li>Invalid user initiated operation. Set parameters correctly and try again.</li> </ul>                                                                                                    |
| 3083 | Drive Stow Failed, Media<br>Remains in Drive<br>(The DLT drive detected an SDLT cartridge<br>and the cartridge has been returned to its<br>origin.)   | <ul> <li>Press the Enter button to clear the message.</li> <li>Invalid user initiated operation. Set parameters correctly and try again.</li> <li>Ensure cartridges are in magazines.</li> <li>Attempt drive unload to empty DLT magazine slot.</li> </ul>                                                                                                    |
| 3084 | UnSupported Drive For<br>Requested Operation<br>(Unsupported drive type.)                                                                             | <ul> <li>Make sure the media type used is compatible with the drive.</li> <li>Press the Enter button to clear the message.</li> <li>Invalid user initiated operation. Set parameters correctly and try again.</li> </ul>                                                                                                    |
| 308F | No Retry On Fetch/Stow<br>(The loader retried an operation and retries<br>were disabled.)                                                             | <ul> <li>Press the Enter button to clear the message.</li> <li>Invalid user initiated operation. Set parameters correctly and try again.</li> <li>Ensure configuration options are set correctly.</li> </ul>                                                                                                    |

| FSC  | Message                                          | ERP                                                                                                    |
|------|--------------------------------------------------|----------------------------------------------------------------------------------------------------|
| 3100 | Picker Jammed                                    | Press the Enter button to reboot.                                                                                       |
|      | (The picker jammed during a bin stow operation.) | <ul> <li>Cycle power to the library or reboot using<br/>the GUI touch screen.</li> </ul>                                |
|      |                                                  | <ul> <li>Ensure that there are no obstructions<br/>inside the library (all cartridges are in<br/>magazines).</li> </ul> |
|      |                                                  | <ul> <li>Ensure cartridges are fully inserted in the magazine(s).</li> </ul>                                            |
| 3102 | Picker Jammed 2                                  | Press the Enter button to reboot.                                                                                       |
|      | (The picker jammed during a bin stow operation.) | <ul> <li>Cycle power to the library or reboot using<br/>the GUI touch screen.</li> </ul>                                |
|      |                                                  | <ul> <li>Ensure that there are no obstructions<br/>inside the library (all cartridges are in<br/>magazines).</li> </ul> |
|      |                                                  | <ul> <li>Ensure cartridges are fully inserted in the magazine(s).</li> </ul>                                            |
| 3103 | Picker Jammed 3                                  | Press the Enter button to reboot.                                                                                       |
|      | (The picker jammed during a bin stow operation.) | <ul> <li>Cycle power to the library or reboot using<br/>the GUI touch screen.</li> </ul>                                |
|      |                                                  | <ul> <li>Ensure that there are no obstructions<br/>inside the library (all cartridges are in<br/>magazines).</li> </ul> |
|      |                                                  | <ul> <li>Ensure cartridges are fully inserted in the magazine(s).</li> </ul>                                            |
| 3104 | Picker Jammed 4                                  | Press the Enter button to reboot.                                                                                       |
|      | (The picker jammed during a bin stow operation.) | <ul> <li>Cycle power to the library or reboot using<br/>the GUI touch screen.</li> </ul>                                |
|      |                                                  | <ul> <li>Ensure that there are no obstructions<br/>inside the library (all cartridges are in<br/>magazines).</li> </ul> |
|      |                                                  | <ul> <li>Ensure cartridges are fully inserted in the magazine(s).</li> </ul>                                            |

| FSC  | Message                                                       | ERP                                                                                                    |
|------|---------------------------------------------------------------|----------------------------------------------------------------------------------------------------|
| 3105 | Picker Jammed 5                                               | Press the Enter button to reboot.                                                                                       |
|      | (The picker jammed during a bin stow operation.)              | <ul> <li>Cycle power to the library or reboot using<br/>the GUI touch screen.</li> </ul>                                |
|      |                                                               | <ul> <li>Ensure that there are no obstructions<br/>inside the library (all cartridges are in<br/>magazines).</li> </ul> |
|      |                                                               | <ul> <li>Ensure cartridges are fully inserted in the magazine(s).</li> </ul>                                            |
| 3106 | Picker Jammed 6                                               | Press the Enter button to reboot.                                                                                       |
|      | (The picker jammed during a bin stow operation.)              | <ul> <li>Cycle power to the library or reboot using<br/>the GUI touch screen.</li> </ul>                                |
|      |                                                               | <ul> <li>Ensure that there are no obstructions<br/>inside the library (all cartridges are in<br/>magazines).</li> </ul> |
|      |                                                               | <ul> <li>Ensure cartridges are fully inserted in the magazine(s).</li> </ul>                                            |
| 3107 | Picker Jammed 7                                               | Press the Enter button to reboot.                                                                                       |
|      | (The picker jammed during a pass-through<br>fetch operation.) | <ul> <li>Cycle power to the library or reboot using<br/>the GUI touch screen.</li> </ul>                                |
|      |                                                               | <ul> <li>Ensure that there are no (all cartridges are<br/>in magazines).</li> </ul>                                     |
|      |                                                               | <ul> <li>Ensure cartridges are fully inserted in the magazine(s).</li> </ul>                                            |
|      |                                                               | <ul> <li>Check pass-through alignment.</li> </ul>                                                                       |
| 3108 | Picker Jammed 8                                               | <ul> <li>Press the Enter button to reboot.</li> </ul>                                                                   |
|      | (The picker jammed during a pass-through<br>fetch operation.) | <ul> <li>Cycle power to the library or reboot using<br/>the GUI touch screen.</li> </ul>                                |
|      |                                                               | <ul> <li>Ensure that there are no obstructions<br/>inside the library (all cartridges are in<br/>magazines).</li> </ul> |
|      |                                                               | <ul> <li>Ensure cartridges are fully inserted in the magazine(s).</li> </ul>                                            |
|      |                                                               | <ul> <li>Check pass-through alignment.</li> </ul>                                                                       |

| FSC  | Message                                                                    | ERP                                                                                                    |
|------|----------------------------------------------------------------------------|----------------------------------------------------------------------------------------------------|
| 310B | Picker Jammed 11<br>(The picker jammed during a drive fetch<br>operation.) | <ul> <li>Press the Enter button to reboot.</li> <li>Ensure the drive shows good status through the drive status window.</li> </ul> |
|      |                                                                            | <ul> <li>Cycle power to the library or reboot using<br/>the GUI touch screen.</li> </ul>                                           |
|      |                                                                            | <ul> <li>Ensure that there are no obstructions<br/>inside the library (all cartridges are in<br/>magazines).</li> </ul>            |
|      |                                                                            | <ul> <li>Ensure cartridges are fully inserted in the magazine(s).</li> </ul>                                                       |
| 310F | Picker Jammed on Stow                                                      | Press the Enter button to reboot.                                                                                                  |
|      | (The picker jammed on a stow operation.)                                   | <ul> <li>Ensure the drive shows good status<br/>through the drive status window.</li> </ul>                                        |
|      |                                                                            | <ul> <li>Cycle power to the library or reboot using<br/>the GUI touch screen.</li> </ul>                                           |
|      |                                                                            | <ul> <li>Ensure that there are no obstructions<br/>inside the library (all cartridges are in<br/>magazines).</li> </ul>            |
|      |                                                                            | <ul> <li>Ensure cartridges are fully inserted in the magazine(s).</li> </ul>                                                       |
| 3111 | Picker Retries Exceeded 1                                                  | <ul> <li>Press the Enter button to reboot.</li> </ul>                                                                              |
|      | (Picker retries exceeded during a<br>pass-through fetch operation.)        | <ul> <li>Cycle power to the library or reboot using<br/>the GUI touch screen.</li> </ul>                                           |
|      |                                                                            | <ul> <li>Check pass-through alignment.</li> </ul>                                                                                  |
| 3113 | Picker Retries Exceeded 3                                                  | Press the Enter button to reboot.                                                                                                  |
|      | (Picker retries exceeded during a bin stow operation.)                     | <ul> <li>Cycle power to the library or reboot using<br/>the GUI touch screen.</li> </ul>                                           |
|      |                                                                            | <ul> <li>Ensure that there are no obstructions<br/>inside the library (all cartridges are in<br/>magazines).</li> </ul>            |
|      |                                                                            | <ul> <li>Ensure cartridges are fully inserted in the magazine(s).</li> </ul>                                                       |
| 3115 | Picker Retraction Error                                                    | Press the Enter button to reboot.                                                                                                  |
|      | (Picker did not retract during a bin check operation.)                     | <ul> <li>Cycle power to the library or reboot using<br/>the GUI touch screen.</li> </ul>                                           |

| Table 11: | Fault Sy | mptom Co | des (Continued) |
|-----------|----------|----------|-----------------|
|-----------|----------|----------|-----------------|

| FSC  | Message                                                                                                    | ERP                                                                                                    |
|------|----------------------------------------------------------------------------------------------------|----------------------------------------------------------------------------------------------------|
| 3200 | Shuttle Jammed<br>(Shuttle could not reach target location.)                                                                                             | <ul> <li>Press the Enter button to reboot.</li> <li>Cycle power to the library or reboot using the GUI touch screen.</li> </ul>                                                                                                    |
| 3300 | Rotary Jammed<br>(Rotary track could not reach target<br>location.)                                                                                      | <ul> <li>Press the Enter button to reboot.</li> <li>Cycle power to the library or reboot using the GUI touch screen.</li> <li>Ensure that there are no obstructions inside the library (all cartridges are in magazines).</li> <li>Ensure cartridges are fully inserted in the magazine(s).</li> </ul> |
| 3301 | Shuttle on Wrong Side Of The<br>Rotary<br>(Zone indicators show that the shuttle is<br>backwards on the rotary track during<br>power-up initialization.) | <ul> <li>Press the Enter button to reboot.</li> <li>Cycle power to the library or reboot using the GUI touch screen.</li> </ul>                                                                                                    |
| 3400 | Pass-through Elevator Jammed<br>(Pass-through shuttle could not reach target<br>location.)                                                               | <ul> <li>Press the Enter button to reboot.</li> <li>Cycle power to the library or reboot using the GUI touch screen.</li> <li>Ensure that there are no obstructions inside the library (all cartridges are in magazines).</li> <li>Check pass-through alignment.</li> </ul>                            |
| 3500 | Vertical Elevator Jammed<br>(Vertical elevator could not reach target<br>location. 10U libraries only).                                                  | <ul> <li>Press the Enter button to reboot.</li> <li>Cycle power to the library or reboot using the GUI touch screen.</li> <li>Ensure that there are no obstructions inside the library (all cartridges are in magazines).</li> </ul>                                                                   |
| 5011 | All Slots Empty<br>(There are no cartridges installed in any of<br>the reserved cleaning slots.)                                                         | <ul> <li>Press the Enter button to clear the message.</li> <li>Insert cleaning cartridge in reserved cleaning slot.</li> <li>Invalid user initiated operation. Set parameters correctly and try again.</li> </ul>                                                                                      |

| Table 11: | Fault Sy | mptom C | Codes ( | Continued) |
|-----------|----------|---------|---------|------------|
|-----------|----------|---------|---------|------------|

| FSC  | Message                                                                                                    | ERP                                                                                                    |
|------|----------------------------------------------------------------------------------------------------|----------------------------------------------------------------------------------------------------|
| 5014 | Drive Already Loaded<br>(Cleaning operation failed because the<br>drive already has a cartridge inserted.)        | <ul> <li>Press the Enter button to clear the message.</li> <li>Invalid user initiated operation. Set parameters correctly and try again.</li> <li>If the tape in the drive is not in use, unload the drive and retry the cleaning operation.</li> </ul> |
| 5015 | Expired Clean'g Cart<br>(Cleaning operation failed due to an<br>expired cleaning cartridge.)                      | <ul> <li>Press the Enter button to clear the message.</li> <li>Remove expired cleaning cartridge from library and discard. Replace with new cleaning cartridge.</li> </ul>                                                                              |
| 5016 | Not a Clean'g Cart<br>(Cleaning operation failed because the<br>loaded cartridge is not a cleaning<br>cartridge.) | <ul> <li>Press the Enter button to clear the message.</li> <li>Make sure tape in reserved slot is a cleaning cartridge.</li> <li>Invalid user initiated operation. Set parameters correctly and try again.</li> </ul>                                   |
| 5035 | Drive Timeout Error<br>(Cleaning operation failed because the<br>drive timed out.)                                | <ul> <li>Press the Enter button to clear the message.</li> <li>Invalid user initiated operation. Set parameters correctly and try again.</li> <li>Ensure the drive shows good status through the drive status window.</li> </ul>                        |
| 503B | Move Command Fail<br>(A front panel move operation failed.)                                                       | <ul> <li>Press the Enter button to clear the message.</li> <li>Invalid user initiated operation. Set parameters correctly and try again.</li> </ul>                                                                                                    |
| 503C | Clean Operation Timeout<br>(Cleaning operation failed because the<br>drive timed out.)                            | <ul> <li>Press the Enter button to clear the message.</li> <li>Invalid user initiated operation. Set parameters correctly and try again.</li> <li>Ensure the drive shows good status through the drive status window.</li> </ul>                        |

| Table 11: Fault Sym | ptom Codes | (Continued) |
|---------------------|------------|-------------|
|---------------------|------------|-------------|

| FSC  | Message                                                                                                  | ERP                                                                                                    |
|------|----------------------------------------------------------------------------------------------------|----------------------------------------------------------------------------------------------------|
| 503D | Drive Status Fail<br>(Cleaning operation failed because the<br>library could not retrieve drive status.) | <ul> <li>Press the Enter button to clear the message.</li> <li>Invalid user initiated operation. Set parameters correctly and try again.</li> <li>Ensure the drive shows good status through the drive status window.</li> </ul> |
| 7001 | Command response from<br>unexpected source                                                               | <ul> <li>Press the Enter button to reboot.</li> <li>Cycle power to the library or reboot using the GUI touch screen.</li> </ul>                                                                                                  |
| 7002 | Control command execution failed                                                                         | <ul> <li>Press the Enter button to reboot.</li> <li>Cycle power to the library or reboot using the GUI touch screen.</li> </ul>                                                                                                  |
| 7003 | Control response not matched<br>to a known command                                                       | <ul> <li>Press the Enter button to reboot.</li> <li>Cycle power to the library or reboot using the GUI touch screen.</li> </ul>                                                                                                  |
| 7004 | Loader response not matched to<br>a known command                                                        | <ul> <li>Press the Enter button to reboot.</li> <li>Cycle power to the library or reboot using the GUI touch screen.</li> </ul>                                                                                                  |
| 7005 | Drive response not matched to<br>a known command                                                         | <ul> <li>Press the Enter button to reboot.</li> <li>Cycle power to the library or reboot using the GUI touch screen.</li> </ul>                                                                                                  |
| 7006 | Flash response not matched to<br>a known command                                                         | <ul> <li>Press the Enter button to reboot.</li> <li>Cycle power to the library or reboot using the GUI touch screen.</li> </ul>                                                                                                  |
| 7007 | Drive index on Update Status<br>message was invalid                                                      | <ul> <li>Press the Enter button to reboot.</li> <li>Cycle power to the library or reboot using the GUI touch screen.</li> <li>Ensure the drive shows good status through the drive status window.</li> </ul>                     |
| 7008 | The Drive response was not expected                                                                      | <ul> <li>Press the Enter button to reboot.</li> <li>Cycle power to the library or reboot using the GUI touch screen.</li> <li>Ensure the drive shows good status through the drive status window.</li> </ul>                     |

| FSC  | Message                                                                                                    | ERP                                                                                                    |
|------|----------------------------------------------------------------------------------------------------|----------------------------------------------------------------------------------------------------|
| 7009 | The opcode for a WORD message<br>was unknown                                                                                                    | <ul> <li>Press the Enter button to reboot.</li> <li>Cycle power to the library or reboot using the GUI touch screen.</li> </ul>                                                                                                    |
| 700A | The opcode for a DWORD message<br>was unknown                                                                                                    | <ul> <li>Press the Enter button to reboot.</li> <li>Cycle power to the library or reboot using the GUI touch screen.</li> </ul>                                                                                                    |
| 700B | The button causing library to<br>go offline was unknown<br>(A command to take the library off-line was<br>completed successfully, but the GUI button<br>that initiated the action could not be<br>identified.) | <ul> <li>Press the Enter button clear the message.</li> <li>Cycle power to the library or reboot using the GUI touch screen.</li> </ul>                                                                                                    |
| 700C | Destination Xchg was Null                                                                                                    | <ul> <li>Press the Enter button to reboot.</li> <li>Cycle power to the library or reboot using the GUI touch screen.</li> </ul>                                                                                                    |
| 700D | Sending of a cmd failed                                                                                                    | <ul> <li>Press the Enter button to reboot.</li> <li>Cycle power to the library or reboot using the GUI touch screen.</li> </ul>                                                                                                    |
| 700E | Deactivating a drive that is<br>not attached<br>(The control task indicates that a request to<br>deactivate a drive failed because the drive<br>is not attached.)                                              | <ul> <li>Press the Enter button clear the message.</li> <li>Cycle power to the library or reboot using the GUI touch screen.</li> <li>Ensure the drive shows good status through the drive status window.</li> <li>Reseat the drive.</li> </ul> |
| 700F | Deactivation of a drive failed<br>(The control task indicates that a request to<br>deactivate a drive failed. Reason<br>unknown.)                                                                              | <ul> <li>Press the Enter button clear the message.</li> <li>Cycle power to the library or reboot using the GUI touch screen.</li> <li>Ensure the drive shows good status through the drive status window</li> <li>Reseat the drive.</li> </ul>  |
| 7010 | Drive removal failed<br>(The drive task indicates that a request to<br>power-down a drive failed. Reason<br>unknown.)                                                                                          | <ul> <li>Press the Enter button clear the message.</li> <li>Cycle power to the library or reboot using the GUI touch screen.</li> <li>Ensure the drive shows good status through the drive status window.</li> </ul>                            |

| Table 11: Fault Sym | ptom Codes | (Continued) |
|---------------------|------------|-------------|
|---------------------|------------|-------------|

| FSC  | Message                                                                                                    | ERP                                                                                                    |
|------|----------------------------------------------------------------------------------------------------|----------------------------------------------------------------------------------------------------|
| 7012 | Drive is Active failed<br>(The drive task indicates that a request to<br>determine if a drive is executing a host<br>command failed. Reason unknown.)    | <ul> <li>Press the Enter button clear the message.</li> <li>Cycle power to the library or reboot using the GUI touch screen.</li> <li>Ensure the drive shows good status through the drive status window.</li> </ul> |
| 7013 | Control Com Unidentified<br>(During a hot swap, a command response<br>from the control task could not be<br>associated with any outstanding<br>command.) | <ul> <li>Press the Enter button clear the message.</li> <li>Cycle power to the library or reboot using the GUI touch screen.</li> <li>Ensure the drive shows good status through the drive status window.</li> </ul> |
| 7014 | Drive status update failed<br>(The drive task indicates that a request to<br>determine the current state of a drive failed.<br>Reason unknown.)          | <ul> <li>Press the Enter button clear the message.</li> <li>Cycle power to the library or reboot using the GUI touch screen.</li> <li>Ensure the drive shows good status through the drive status window.</li> </ul> |
| 7015 | Loader command execution<br>failed<br>(The loader task indicates that a command<br>has failed to complete successfully.)                                 | <ul> <li>Press the Enter button clear the message.</li> <li>Cycle power to the library or reboot using the GUI touch screen.</li> </ul>                                                                              |
| 7016 | Sequential command execution<br>failed<br>(The sequential task indicates that a<br>command has failed to complete<br>successfully.)                      | <ul> <li>Press the Enter button clear the message.</li> <li>Cycle power to the library or reboot using the GUI touch screen.</li> </ul>                                                                              |
| 7017 | Destination Xchg for msg. was<br>Null<br>(Attempted to send a message to a task,<br>but the argument exchange pointer was<br>NULL.)                      | <ul> <li>Press the Enter button clear the message.</li> <li>Cycle power to the library or reboot using the GUI touch screen.</li> </ul>                                                                              |
| 7018 | Bad src mod in peg msg<br>(A message was received from a remote<br>module, but the module number was out of<br>range.)                                   | <ul> <li>Press the Enter button clear the message.</li> <li>Cycle power to the library or reboot using the GUI touch screen.</li> </ul>                                                                              |
| 7019 | Peg message wrapping a Null<br>msg. ptr.<br>(A peg message has a pointer to NULL.)                                                                       | <ul> <li>Press the Enter button clear the message.</li> <li>Cycle power to the router.</li> <li>Cycle power to all libraries in a stack, or reboot using the GUI touch screen.</li> </ul>                            |

| FSC  | Message                                                                                                    | ERP                                                                                                    |
|------|----------------------------------------------------------------------------------------------------|----------------------------------------------------------------------------------------------------|
| 701A | Xchg conversion failed<br>(Attempted to determine the module<br>number containing the task that is<br>returning a command response failed.) | <ul> <li>Press the Enter button clear the message.</li> <li>Cycle power to the library or reboot using the GUI touch screen.</li> </ul>                                                                              |
| 701B | Invalid L-drive number to<br>convert<br>(Attempted to send a command to a drive,<br>but the logical drive number is out of<br>range.)       | <ul> <li>Press the Enter button clear the message.</li> <li>Cycle power to the library or reboot using the GUI touch screen.</li> <li>Ensure the drive shows good status through the drive status window.</li> </ul> |
| 701C | Invalid P-drive number to<br>convert<br>(Attempted to send a command to a drive,<br>but the physical drive number is out of<br>range.)      | <ul> <li>Press the Enter button clear the message.</li> <li>Cycle power to the library.</li> <li>Ensure the drive shows good status through the drive status window.</li> </ul>                                      |
| 701D | Invalid mod number to convert<br>(Attempted to send a command to a drive<br>in a remote module, but the module<br>number is out of range.)  | <ul> <li>Press the Enter button clear the message.</li> <li>Cycle power to the library or reboot using the GUI touch screen.</li> </ul>                                                                              |
| 701E | Unknown drive type<br>(Attempted to show detailed drive status of<br>a drive whose type is unknown.)                                        | <ul> <li>Press the Enter button clear the message.</li> <li>Cycle power to the library or reboot using the GUI touch screen.</li> <li>Ensure the drive shows good status through the drive status window.</li> </ul> |
| 701F | The SCSI response was not<br>expected<br>(The command response from the SCSI task<br>in a remote module was unexpected.)                    | <ul> <li>Press the Enter button clear the message.</li> <li>Cycle power to the library or reboot using the GUI touch screen.</li> <li>Ensure the drive shows good status through the drive status window.</li> </ul> |
| 7020 | The Flash response was not<br>expected<br>(The command response from the Flash<br>task in a remote module was unexpected.)                  | <ul> <li>Press the Enter button clear the message.</li> <li>Cycle power to the library or reboot using the GUI touch screen.</li> <li>Ensure the drive shows good status through the drive status window.</li> </ul> |

| FSC  | Message                                                                                                    | ERP                                                                                                    |
|------|----------------------------------------------------------------------------------------------------|----------------------------------------------------------------------------------------------------|
| 7021 | SCSI response not matched to a<br>known command<br>(A command response was received from a<br>SCSI task, but the original command<br>opcode could not be determined.)         | <ul> <li>Press the Enter button clear the message.</li> <li>Cycle power to the library or reboot using the GUI touch screen.</li> <li>Ensure the drive shows good status through the drive status window.</li> </ul>                                                                                                    |
| 7022 | Unexpected state after<br>NonVolConfig cmd<br>(After successfully completing a<br>NonVolConfigPut command, the current<br>state of the save operation was unknown.)           | <ul> <li>Press the Enter button clear the message.</li> <li>Cycle power to the library or reboot using the GUI touch screen.</li> <li>Ensure the drive shows good status through the drive status window.</li> </ul>                                                                                                    |
| 7023 | Unexpected state after SCSI<br>mode cmd<br>(After successfully completing a<br>SCSIUpdateMode Parameters command,<br>the current state of the save operation was<br>unknown.) | <ul> <li>Press the Enter button clear the message.</li> <li>Cycle power to the library or reboot using the GUI touch screen.</li> <li>Ensure the drive shows good status through the drive status window.</li> </ul>                                                                                                    |
| 7024 | Unexpected state after SCSI<br>init cmd<br>(After successfully completing a<br>SCSIInitCommand, the current state of the<br>save operation was unknown.)                      | <ul> <li>Press the Enter button clear the message.</li> <li>Cycle power to the library or reboot using the GUI touch screen.</li> <li>Ensure the drive shows good status through the drive status window.</li> </ul>                                                                                                    |
| 8001 | Cartridge reject recovery<br>failed<br>(The DLT drive failed to successfully load a<br>tape even after retries.)                                                              | <ul> <li>Press the Enter button to reboot.</li> <li>Ensure the drive shows good status through the drive status window.</li> <li>Cycle power to the library or reboot using the GUI touch screen.</li> <li>Check the tape cartridge used in the last operation for damage.</li> </ul>                                                    |
| 8002 | Drive Fan stalled<br>(The fan in the drive hot-swap shoe is either<br>not installed or has stalled.)                                                                          | <ul> <li>Press the Enter button to clear the message.</li> <li>Look for a drive with an amber LED (rear of library) to determine which drive has the fan issue. If the drive is not in use, take it off-line to prevent it from overheating. If currently in use, end the operation immediately, and take the drive off-line.</li> </ul> |

| FSC  | Message                                                                                                    | ERP                                                                                                    |
|------|----------------------------------------------------------------------------------------------------|----------------------------------------------------------------------------------------------------|
| 8003 | Drive load did not complete                                                                                            | Press the Enter button to reboot.                                                                                                    |
|      | (The drive failed to successfully load a tape.)                                                                        | <ul> <li>Ensure the drive shows good status<br/>through the drive status window.</li> </ul>                                                                                                    |
|      |                                                                                                    | <ul> <li>Cycle power to the library or reboot using<br/>the GUI touch screen.</li> </ul>                                                                                                    |
|      |                                                                                                    | <ul> <li>Check the tape cartridge used in the last<br/>operation for damage.</li> </ul>                                                                                                    |
| 8004 | Invalid drive was installed                                                                                            | <ul> <li>Press the Enter button to clear the message.</li> </ul>                                                                                                    |
|      | (One or more installed drives are of a type<br>either unknown or not supported in the<br>current library personality.) | <ul> <li>Update the firmware if a newer revision exists.</li> </ul>                                                                                                    |
|      |                                                                                                    | <ul> <li>Invalid user initiated operation. Set<br/>parameters correctly and try again.</li> </ul>                                                                                                    |
| 9001 | Orphan cartridge recovery failed                                                                                       | <ul> <li>Make sure there is one empty slot in a<br/>magazine in the master module.</li> </ul>                                                                                                    |
|      | (The master module could not successfully<br>return an orphan cartridge to a slot<br>location.)                        | Press the Enter button to reboot.                                                                                                    |
|      |                                                                                                    | <ul> <li>Cycle power to the library or reboot using<br/>the GUI touch screen.</li> </ul>                                                                                                    |
|      |                                                                                                    | <ul> <li>Check pass-through alignment.</li> </ul>                                                                                                    |
|      |                                                                                                    | <ul> <li>Ensure that there are no obstructions<br/>inside the library (all cartridges are in<br/>magazines).</li> </ul>                                                                                          |
|      |                                                                                                    | <ul> <li>Check the tape cartridge used in the last<br/>operation for damage.</li> </ul>                                                                                                    |
| 9003 | Master pass-thru opto failed.                                                                                          | Press the Enter button to reboot.                                                                                                    |
|      | (The master module opto sensor was not<br>detected during the power-up Pass-Through<br>module inventory.)              | <ul> <li>Run the sensor test, checking appropriate<br/>sensor.</li> </ul>                                                                                                    |
|      |                                                                                                    | <ul> <li>Determine if the pass-through may have<br/>been plugged or unplugged while power<br/>was on to the library.</li> </ul>                                                                                  |
|      |                                                                                                    | Reinitialize or power-cycle the master it is<br>connected to. Ensure the pass-through is<br>functioning by observing whether or not<br>the pass-through car moves to either end<br>of the pass-through smoothly. |
| A001 | SMX send error                                                                                                    | Press the Enter button to reboot.                                                                                                    |
|      | (An attempt to place a message on a task's exchange generated a kernel error.)                                         | <ul> <li>Cycle power to the library or reboot using<br/>the GUI touch screen.</li> </ul>                                                                                                    |

| FSC  | Message                                                                                                    | ERP                                                                                                    |
|------|----------------------------------------------------------------------------------------------------|----------------------------------------------------------------------------------------------------|
| A002 | SMX receive error                                                                                                    | Press the Enter button to reboot.                                                                                                    |
|      | (An attempt to receive a message from a task's exchange generated a kernel error.)                                             | <ul> <li>Cycle power to the library or reboot using<br/>the GUI touch screen.</li> </ul>                                                                                                    |
| A003 | Comm free list empty                                                                                                    | Press the Enter button to reboot.                                                                                                    |
|      | (An attempt to acquire a message from the free pool tailed because the pool is empty.)                                         | <ul> <li>Cycle power to the library or reboot using<br/>the GUI touch screen.</li> </ul>                                                                                                    |
| A004 | Invalid comm. put attempt                                                                                                    | Press the Enter button to reboot.                                                                                                    |
|      | (An attempt to place a message on a task's exchange failed.)                                                                   | <ul> <li>Cycle power to the library or reboot using<br/>the GUI touch screen.</li> </ul>                                                                                                    |
| A005 | Invalid comm. get attempt                                                                                                    | Press the Enter button to reboot.                                                                                                    |
|      | (An attempt to receive a message from a task's exchange failed.)                                                               | <ul> <li>Cycle power to the library or reboot using<br/>the GUI touch screen.</li> </ul>                                                                                                    |
| A006 | Comm initialization error                                                                                                    | Press the Enter button to reboot.                                                                                                    |
|      | (The Comm manager could not be<br>initialized at power-up because system is<br>out of memory.)                                 | <ul> <li>Cycle power to the library or reboot using<br/>the GUI touch screen.</li> </ul>                                                                                                    |
| A007 | Put of a NULL comm.                                                                                                    | Press the Enter button to reboot.                                                                                                    |
|      |                                                                                                    | <ul> <li>Cycle power to the library or reboot using<br/>the GUI touch screen.</li> </ul>                                                                                                    |
| A008 | Msg contains no comm.                                                                                                    | Press the Enter button to reboot.                                                                                                    |
|      | (A message obtained from the pool did not contain a Comm block.)                                                               | <ul> <li>Cycle power to the library or reboot using<br/>the GUI touch screen.</li> </ul>                                                                                                    |
| A009 | Comm return address is unknown                                                                                                 | Press the Enter button to reboot.                                                                                                    |
|      | (An attempt to return a command response<br>to the originating task failed because the<br>originator could not be determined.) | <ul> <li>Cycle power to the library or reboot using<br/>the GUI touch screen.</li> </ul>                                                                                                    |
| F001 | Bad Image CRC                                                                                                    | Press the Enter button to clear the                                                                                                    |
|      | (The uploaded firmware image has a bad<br>CRC and is probably corrupted.)                                                      | message.                                                                                                    |
|      |                                                                                                    | Make sure the firmware file is complete<br>and correct. If having difficulty uploading<br>firmware via FTP, telnet, the web<br>management interface, or TSMC, try<br>using HP StorageWorks Library and Tape<br>Tools (see page 175). |
| F002 | Flash erase sector failed<br>(One of the flash memory sectors could not<br>be programmed.)                                     | Press the Enter button to clear the message.                                                                                                    |

| FSC  | Message                                                                                                    | ERP                                                                                                    |
|------|----------------------------------------------------------------------------------------------------|----------------------------------------------------------------------------------------------------|
| F003 | Flash program sector failed<br>(One of the flash memory sectors could not<br>be erased.)                                                          | Press the Enter button to clear the message.                                                                                                    |
| F004 | Bad flash CRC<br>(The firmware image programmed into<br>flash memory has a bad CRC and is<br>probably corrupted.)                                 | <ul> <li>Press the Enter button to clear the message.</li> <li>Make sure the firmware file is complete and correct. If having difficulty uploading firmware via FTP, telnet, the web management interface, or TSMC, try using HP StorageWorks Library and Tape Tools (see page 175).</li> </ul> |
| F005 | Flash exit error<br>(Internal flash task error.)                                                                                                  | Press the Enter button to clear the message.                                                                                                    |
| F006 | Incompatible image<br>(The uploaded firmware image is not<br>compatible with the library hardware, and<br>is possibly an older firmware version.) | <ul> <li>Press the Enter button to clear the message.</li> <li>Make sure the firmware file is complete and correct. If having difficulty uploading firmware via FTP, telnet, the web management interface, or TSMC, try using HP StorageWorks Library and Tape Tools (see page 175).</li> </ul> |
| F402 | Buffer allocation failed<br>(The flash task could not allocate a buffer<br>area to hold the firmware image to be<br>uploaded.)                    | <ul> <li>Press the Enter button to clear the message.</li> </ul>                                                                                                    |

# **Troubleshooting General Problems**

This section includes information on troubleshooting general library problems. For problems that may be related to the host or application software, refer to the host system documentation or the application software instructions, and ensure that the software has the latest patches. If these procedures fail, contact your authorized service provided for further assistance.

 $\bigtriangleup$ 

**Caution:** Consult your system administrator before cycling power. Never cycle power when active devices are connected to the SCSI bus or Fibre Channel bus. Cycling power when the SCSI bus or Fibre Channel bus is active can cause data loss or hang the host system.

#### Table 12: Troubleshooting General Problems

| Problem                                                          | Solution                                                                                                    |
|------------------------------------------------------------------|----------------------------------------------------------------------------------------------------|
| Power                                                            |                                                                                                    |
| Library will not power on.                                       | <ul> <li>Check all power cord connections.</li> </ul>                                                                                                    |
|                                                                  | <ul> <li>Make sure that each power switch is on.</li> </ul>                                                                                                |
|                                                                  | <ul> <li>Press anywhere on the GUI touch screen to activate<br/>the display and turn on the library.</li> </ul>                                            |
|                                                                  | <ul> <li>Verify that the LEDs on the back of the library are on<br/>and that the fans are turning to ensure the library is<br/>receiving power.</li> </ul> |
|                                                                  | <ul> <li>Replace the power cord(s).</li> </ul>                                                                                                    |
|                                                                  | <ul> <li>Contact your authorized service provider.</li> </ul>                                                                                              |
| One of the redundant power supplies is not functioning properly. | <ul> <li>Check the LEDs on the power supplies to identify the<br/>one that may be at fault.</li> </ul>                                                     |
|                                                                  | <ul> <li>Contact your authorized service provider.</li> </ul>                                                                                              |

| Table 12: Troubleshooting General Problems ( | Continued) |
|----------------------------------------------|------------|
|----------------------------------------------|------------|

| Problem                                                                 | Solution                                                                                                    |
|-------------------------------------------------------------------------|----------------------------------------------------------------------------------------------------|
| No display messages appear on the<br>GUI touch screen.                  | <ul> <li>Touch the GUI screen to bring out of sleep mode.</li> <li>Make sure the power cord is connected.</li> <li>Make sure the power switches are on.</li> <li>Check that the LEDs on the back of the library are on and the fans are turning.</li> <li>Cycle power to the library or reboot using the GUI touch screen.</li> <li>Try to access the library from the Web using the Remote Management Interface (see page 107), or through a host-based diagnostics tool such as HP StorageWorks Library &amp; Tape Tools (see page 175).</li> <li>Download library firmware (see page 133).</li> <li>Contact your authorized service provider.</li> </ul> |
| Tape Movement                                                           |                                                                                                    |
| An error message appears after inserting the magazine or loading tapes. | <ul> <li>Verify that tapes are inserted correctly in the magazine.</li> <li>Ensure that you are using the correct tape type for your drive technology.</li> <li>Contact your authorized service provider.</li> </ul>                                                                                                    |
| A tape is stuck in a drive.                                             | <ul> <li>Cycle power to the library or reboot using the GUI touch screen, and retry unloading the tape from the library GUI touch screen, the Remote Management Interface, or the host application software.</li> <li>Ensure the host application software is not reserving the slot or drive. The software needs to cancel the reservation. If necessary, disconnect from the host, power cycle, and unload the drive.</li> <li>Contact your authorized service provider.</li> </ul>                                                                                                    |
| A tape is stuck in the robotics.                                        | <ul> <li>Run a Vertical Calibration test from the Diagnostics section of the Utilities menu.</li> <li>Cycle power to the library or reboot using the GUI touch screen.</li> <li>Contact your authorized service provider.</li> </ul>                                                                                                    |

| Table 12: | Troubleshooting | <b>General Problems</b> | (Continued) |
|-----------|-----------------|-------------------------|-------------|
|-----------|-----------------|-------------------------|-------------|

| Problem                                                                                               | Solution                                                                                                    |
|----------------------------------------------------------------------------------------------------|----------------------------------------------------------------------------------------------------|
| A tape is stuck in a storage slot.                                                                    | <ul> <li>Using the GUI touch screen, open the appropriate<br/>door, and remove the magazine.</li> </ul>                                                                                                    |
|                                                                                                    | <ul> <li>Pull the tape out.</li> </ul>                                                                                                    |
|                                                                                                    | <ul> <li>Reinsert the magazine.</li> </ul>                                                                                                    |
|                                                                                                    | <ul> <li>If the magazine is damaged, contact your authorized<br/>service provider.</li> </ul>                                                                                                    |
| Robotics are misaligned.<br>Robotics won't get a tape.                                                | Run a Vertical Calibration test from the Diagnostics section of the Utilities menu.                                                                                                    |
| Tape/drive/robotics are misaligned.                                                                   | <ul> <li>Ensure that you are using the correct tape type for<br/>your drive technology.</li> </ul>                                                                                                    |
|                                                                                                    | <ul> <li>Contact your authorized service provider.</li> </ul>                                                                                                    |
| Media                                                                                                 |                                                                                                    |
| Cannot load tape into drive.                                                                          | <ul> <li>Ensure your media and format type matches your<br/>drive type.</li> </ul>                                                                                                    |
| DLT tape has circular wear patterns around the hub.                                                   | The DLT drive hub may not be engaging the tape hub<br>properly. Discard the tape and contact your<br>authorized service provider.                                                                               |
| A new Ultrium data cartridge that is write-enabled is rejected by the drive.                          | <ul> <li>LTO Cartridge Memory has failed or is damaged.<br/>Replace the data cartridge.</li> </ul>                                                                                                    |
| A new Ultrium data cartridge that is<br>write-protected is rejected in multiple<br>known good drives. | <ul> <li>LTO Cartridge Memory has failed, and the drive has<br/>found no data to recover. Replace the data cartridge.</li> </ul>                                                                                |
| An Ultrium cartridge that has data<br>written to it and is write-protected<br>restores very slowly.   | <ul> <li>LTO Cartridge Memory has failed, and the drive<br/>cannot use the tape directory information to recover<br/>the data. The data can still be recovered, but may take<br/>longer than normal.</li> </ul> |
|                                                                                                    | <ul> <li>Contact your authorized support provider for more information.</li> </ul>                                                                                                    |

| Problem                                                                    | Solution                                                                                                    |
|----------------------------------------------------------------------------|----------------------------------------------------------------------------------------------------|
| Cannot write to tape.                                                      | <ul> <li>Check the write-protect tab on the tape to assure<br/>write-enabled status.</li> </ul>                                                                                                    |
|                                                                            | <ul> <li>Ensure that the application software does not have the<br/>write-protect setting activated.</li> </ul>                                                                                                    |
|                                                                            | <ul> <li>Check the host device file system access permissions.</li> </ul>                                                                                                    |
|                                                                            | <ul> <li>Verify that you are using the correct tape type for your<br/>drive technology.</li> </ul>                                                                                                    |
|                                                                            | Try a new tape.                                                                                                    |
|                                                                            | <ul> <li>SDLT drives can read DLT4000, DLT7000, DLT8000,<br/>and DLT1 media but cannot write to them.</li> </ul>                                                                                                    |
|                                                                            | <b>Caution:</b> During the troubleshooting process, do not put the tape in question into another drive, since damaged tapes can damage drives.                                                                                                    |
| Cannot load the cleaning cartridge.                                        | <ul> <li>Ensure you are using an approved cleaning cartridge<br/>for your drive type.</li> </ul>                                                                                                    |
|                                                                            | Verify that the reserved cleaning slot is set up correctly<br>and that the cartridge is in the correct slot. The slot<br>numbering may be affected when manually loading a<br>magazine, changing the number of mail slots, or<br>using the default numbering scheme which begins<br>with zero. |
|                                                                            | <ul> <li>Contact your authorized service provider.</li> </ul>                                                                                                    |
| Connections                                                                |                                                                                                    |
| Changed the drive SCSI ID, but the new<br>ID is not recognized by the host | <ul> <li>Check that all SCSI devices on the same bus have<br/>different ID numbers.</li> </ul>                                                                                                    |
| computer.                                                                  | <ul> <li>Reboot the host.</li> </ul>                                                                                                    |
|                                                                            | <ul> <li>Check for proper cabling and termination.</li> </ul>                                                                                                    |
|                                                                            | <ul> <li>Contact your authorized service provider.</li> </ul>                                                                                                    |

#### Table 12: Troubleshooting General Problems (Continued)

| Problem                           | Solution                                                                                                    |
|-----------------------------------|----------------------------------------------------------------------------------------------------|
| Host does not detect the library. | <ul> <li>Ensure that the HBA type matches the library type<br/>(LVDS or single-ended SCSI) and is properly installed<br/>and configured.</li> </ul>                                                  |
|                                   | <ul> <li>Check that the library is terminated and properly cabled.</li> </ul>                                                                                                    |
|                                   | <ul> <li>Check that the SCSI cable length limits have not been exceeded.</li> </ul>                                                                                                    |
|                                   | Note: SCSI cable length limits are very short on a Single-Ended bus.                                                                                                    |
|                                   | <ul> <li>Ensure that the terminator is compatible with the<br/>library (LVDS or single-ended SCSI).</li> </ul>                                                                                       |
|                                   | <ul> <li>Check for SCSI ID conflicts.</li> </ul>                                                                                                    |
|                                   | <ul> <li>Check that the HBA is recognized by the operating<br/>system and properly configured.</li> </ul>                                                                                            |
|                                   | <ul> <li>Check that the application software is compatible with<br/>the library, and that it has all necessary patches and<br/>updates.</li> </ul>                                                   |
|                                   | <ul> <li>Check that the device is properly installed and<br/>configured using HP StorageWorks Library &amp; Tape<br/>Tools, available from<br/><u>http://www.hp.com/support/tapetools</u></li> </ul> |
|                                   | <ul> <li>Power cycle the library and power down the host.<br/>Wait until the library completes its power cycle before<br/>powering up the host.</li> </ul>                                           |
|                                   | <ul> <li>If using Fibre Channel, make sure you power on the<br/>devices in the correct order (switch, hub, library, host).</li> </ul>                                                                |
|                                   | <ul> <li>If using Fibre Channel, make sure there is not a<br/>zoning issue that is preventing the host from seeing<br/>the library.</li> </ul>                                                       |
|                                   | <ul> <li>If using Fibre Channel, make sure that the router sees<br/>the library and/or drives.</li> </ul>                                                                                            |
|                                   | <ul> <li>Contact your authorized service provider.</li> </ul>                                                                                                    |

#### Table 12: Troubleshooting General Problems (Continued)

| Table 12: Troubleshooting General Problems ( | (Continued) |
|----------------------------------------------|-------------|
|----------------------------------------------|-------------|

| Problem                                                                 | Solution                                                                                                    |
|-------------------------------------------------------------------------|----------------------------------------------------------------------------------------------------|
| Library Performance                                                     |                                                                                                    |
| HP-UX host responds slowly, or crashes after connecting to the library. | Check the SCSI IDs of all devices on the host busses to<br>ensure there are no conflicts.                                                                                                    |
|                                                                         | <ul> <li>Check that the application software does not require<br/>SCSI IDs to be in a certain order.</li> </ul>                                                                                   |
|                                                                         | <ul> <li>Contact your authorized service provider.</li> </ul>                                                                                                    |
| The library is not efficiently backing up data.                         | <ul> <li>Check the network bandwidth from the target to the<br/>host computer.</li> </ul>                                                                                                    |
|                                                                         | Check that the library's drives are on their own SCSI<br>bus, and not daisy-chained to another tape drive,<br>hard drive, or other high bandwidth device.                                         |
|                                                                         | <ul> <li>Check that the server and file system have the<br/>processing power and memory needed to stream the<br/>tape drive.</li> </ul>                                                           |
|                                                                         | <ul> <li>Ensure that other applications are not taking up<br/>bandwidth from the backup server or target<br/>workstations.</li> </ul>                                                             |
|                                                                         | <ul> <li>Ensure the server has a fast enough file system (i.e.<br/>RAID).</li> </ul>                                                                                                    |
|                                                                         | <ul> <li>Ensure that the drive is clean.</li> </ul>                                                                                                    |
|                                                                         | <ul> <li>Try a new tape. A marginal tape can cause<br/>performance problems due to bad spots on the tape,<br/>requiring retries.</li> </ul>                                                       |
|                                                                         | Ensure that the application software is using<br>fixed-length records (or blocks) to maximize<br>throughput, and has not defaulted to a smaller record<br>size. (64K should be sufficient.)       |
|                                                                         | <ul> <li>Ensure that the data is being compressed, however do<br/>not turn on both software and hardware compression.<br/>(In most cases, hardware compression should be<br/>enabled.)</li> </ul> |
|                                                                         | <ul> <li>Check the size of the files. Backing up several small<br/>files can impact performance.</li> </ul>                                                                                       |

# **Using Diagnostic Support Tools**

This section describes diagnostic tools available to help troubleshoot and maintain your tape library.

## HP StorageWorks Library and Tape Tools

To provide continued service to our customers, HP provides the HP StorageWorks Library and Tape Tools (L&TT) software application. L&TT is a diagnostic tool that is designed to aid in the installation and maintenance of both HP tape devices and tape libraries. L&TT includes several features designed for use by both HP storage customers and trained service personnel. The key features include:

- Diagnostic tools for tape drive and tape automation devices designed for simple troubleshooting and verifying installations.
- Multiple options for retrieving and updating both the latest firmware for library and drives, and the most current version of L&TT.
- Comprehensive reports to assist authorized service providers in troubleshooting.

Frequent firmware image updates are released on the Internet. For optimal performance, HP recommends that you update your system periodically with the latest device firmware.

L&TT is available for download at no cost from the HP website at: http://www.hp.com/support/tapetools

## **MSLUtil**

The library ships with an RS232 diagnostic cable and a floppy containing the MSLUtil diagnostic utility. After following the recommended steps from the ERP to resolve any issues, use this utility to verify whether error conditions have been corrected. Follow this procedure until the diagnostics software no longer detects an error condition.

# **Running Library Diagnostic Tests**

Use the following procedure to run internal tests of library functions. Table 13 describes these tests.

- 1. From the library **Status** screen, select **Menu**.
- 2. Under the Utilities area, select Diagnostics.
- 3. Select the test to want to run.

Note: Available tests are dependent on the library model and specified user level.

| Test                                                          | Description                                                                                                    |
|---------------------------------------------------------------|----------------------------------------------------------------------------------------------------|
| Cartridge Cycle                                               | Cycles cartridges continuously and<br>randomly in bins and mail slots,<br>displaying a count of the type of cycle<br>on the control panel. Press the <b>Start</b><br>button to begin the test and the <b>Stop</b><br>button end to end the test.          |
| Drive Cycle                                                   | Cycles cartridges continuously and<br>randomly in bins, mail slots, and drives,<br>displaying a count of the type of cycle<br>on the control panel. Press the <b>Start</b><br>button to begin the test and the <b>Stop</b><br>button end to end the test. |
| Barcode Cycle                                                 | Scans all bar codes continuously, listing<br>those read and the number of times a<br>full library scan has been done. Press<br>the <b>Start</b> button to begin the test and the<br><b>Stop</b> button end to end the test.                               |
| Inventory                                                     | Physically scans the entire library to determine which slots and drives contain tapes and reads all barcode labels.                                                                                                    |
| Sensor Test                                                   | Tests all the hall effect sensors and lists their status.                                                                                                    |
| Vertical Calibration<br>(available in four-drive models only) | Calibrates the vertical lifters to correct<br>limits. This test is typically used when<br>vertical lifters are replaced.                                                                                                    |

#### Table 13: Library Diagnostic Tests

| Test                   | Description                                                                                           |
|------------------------|----------------------------------------------------------------------------------------------------|
| View Error Log         | Allows access to the error log to view posted errors.                                                 |
| Touch Screen Calibrate | Allows resetting of calibration values<br>when the screen brightness is not<br>uniform.               |
| Tachometer Diagnostic  | This is a factory only diagnostic used to<br>measure tachometer motor function<br>limits.             |
| Friction Diagnostic    | This is a factory only diagnostic used to<br>measure friction in the motors for<br>acceptable limits. |

# Regulatory Compliance Notices

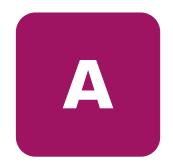

This appendix includes the following information:

- Federal Communications Commission Notice, page 180
- Canadian Notice (Avis Canadien), page 182
- European Union Notice, page 182
- BSMI Class A Notice, page 183
- Japanese Notice, page 183
- Laser Device, page 183
- Laser Regulation Labels, page 185

# Federal Communications Commission Notice

Part 15 of the Federal Communications Commission (FCC) Rules and Regulations has established Radio Frequency (RF) emission limits to provide an interference-free radio frequency spectrum. Many electronic devices, including computers, generate RF energy incidental to their intended function and are, therefore, covered by these rules. These rules place computers and related peripheral devices into two classes, A and B, depending upon their intended installation. Class A devices are those that may reasonably be expected to be installed in a business or commercial environment. Class B devices are those that may reasonably be expected to be installed in a residential environment (that is, personal computers). The FCC requires devices in both classes to bear a label indicating the interference potential of the device as well as additional operating instructions for the user.

The rating label on the device shows which class (A or B) the equipment falls into. Class B devices have an FCC logo or FCC ID on the label. Class A devices do not have an FCC logo or FCC ID on the label. Once the class of the device is determined, refer to the following corresponding statement.

## **Class A Equipment**

This equipment has been tested and found to comply with the limits for a Class A digital device, pursuant to Part 15 of the FCC Rules. These limits are designed to provide reasonable protection against harmful interference when the equipment is operated in a commercial environment. This equipment generates, uses, and can radiate radio frequency energy and, if not installed and used in accordance with the instructions, may cause harmful interference to radio communications. Operation of this equipment in a residential area is likely to cause harmful interference, in which case the user will be required to correct the interference at personal expense.

## **Class B Equipment**

This equipment has been tested and found to comply with the limits for a Class B digital device, pursuant to Part 15 of the FCC Rules. These limits are designed to provide reasonable protection against harmful interference in a residential installation. This equipment generates, uses, and can radiate radio frequency energy and, if not installed and used in accordance with the instructions, may cause harmful interference to radio communications. However, there is no guarantee that interference will not occur in a particular installation. If this

equipment does cause harmful interference to radio or television reception, which can be determined by turning the equipment off and on, the user is encouraged to try to correct the interference by one or more of the following measures:

- Reorient or relocate the receiving antenna.
- Increase the separation between the equipment and receiver.
- Connect the equipment into an outlet on a circuit different from that to which the receiver is connected.
- Consult the dealer or an experienced radio or television technician for help.

## **Modifications**

The FCC requires the user to be notified that any changes or modifications made to this device that are not expressly approved by Hewlett-Packard Company may void the user's authority to operate the equipment.

## Cables

Connections to this device must be made with shielded cables with metallic RFI/EMI connector hoods in order to maintain compliance with FCC Rules and Regulations.

## Declaration of Conformity for products marked with the FCC logo -United States only

This device complies with Part 15 of the FCC Rules. Operation is subject to the following two conditions: (1) this device may not cause harmful interference, and (2) this device must accept any interference received, including interference that may cause undesired operation.

For questions regarding this FCC declaration, contact:

Hewlett-Packard Company Regulatory Engineer, MS E-200 825 14th Street S.W. Loveland, CO 80537

Or, call

(970) 898-1738

To identify this product, refer to the Part, Series, or Model number found on the product.

# **Canadian Notice (Avis Canadien)**

## **Class A Equipment**

This Class A digital apparatus meets all requirements of the Canadian Interference-Causing Equipment Regulations.

Cet appareil numérique de la classe A respecte toutes les exigences du Règlement sur le matériel brouilleur du Canada.

# **Class B Equipment**

This Class B digital apparatus meets all requirements of the Canadian Interference-Causing Equipment Regulations.

Cet appareil numérique de la classe B respecte toutes les exigences du Règlement sur le matériel brouilleur du Canada.

# **European Union Notice**

# CE

Products bearing the CE marking comply with the EMC Directive (89/336/EEC) and the Low Voltage Directive (73/23/EEC) issued by the Commission of the European Community and if this product has telecommunication functionality, the R&TTE Directive (1999/5/EC).

Compliance with these directives implies conformity to the following European Norms (in parentheses are the equivalent international standards and regulations):

- EN 55022 (CISPR 22) Electromagnetic Interference
- EN55024 (IEC61000-4-2, 3, 4, 5, 6, 8, 11) Electromagnetic Immunity
- EN61000-3-2 (IEC61000-3-2) Power Line Harmonics
- EN61000-3-3 (IEC61000-3-3) Power Line Flicker
- EN 60950 (IEC 60950) Product Safety

# **BSMI Class A Notice**

#### 警告使用者:

#### 這是甲類的資訊產品,在居住的環境中使用時,可能 會造成射頻干擾,在這種情況下,使用者會被要求採 取某些適當的對策。

# **Japanese Notice**

ご使用になっている装置にVCCIマークが付いていましたら、次の説明文を お読み下さい。

この装置は、情報処理装置等電波障害自主規制協議会(VCCI)の基準 に基づくクラスB情報技術装置です。この装置は、家庭環境で使用すること を目的としていますが、この装置がラジオやテレビジョン受信機に近接して 使用されると、受信障害を引き起こすことがあります。 取扱説明書に従って正しい取り扱いをして下さい。

VCCIマークが付いていない場合には、次の点にご注意下さい。

この装置は、情報処理装置等電波障害自主規制協議会(VCCI)の基準に 基づくクラスA情報技術装置です この装置を家庭環境で使用すると電波 妨害を引き起こすことがあります。この場合には使用者が適切な対策を講ず るよう要求されることがあります。

## **Laser Device**

All HP systems equipped with a laser device comply with safety standards, including International Electrotechnical Commission (IEC) 825. With specific regard to the laser, the equipment complies with laser product performance standards set by government agencies as a Class 1 laser product. The product does not emit hazardous light; the beam is totally enclosed during all modes of customer operation and maintenance.

## Laser Safety Warnings

**WARNING:** To reduce the risk of exposure to hazardous radiation:

Do not try to open the laser device enclosure. There are no user-serviceable components inside.

Do not operate controls, make adjustments, or perform procedures to the laser device other than those specified herein.

Allow only HP authorized service technicians to repair the laser device.

## **Compliance with CDRH Regulations**

The Center for Devices and Radiological Health (CDRH) of the U.S. Food and Drug Administration implemented regulations for laser products on August 2, 1976. These regulations apply to laser products manufactured from August 1, 1976. Compliance is mandatory for products marketed in the United States.

## **Compliance with International Regulations**

All HP systems equipped with laser devices comply with appropriate safety standards, including IEC825.

## **Laser Specifications**

#### Table 14: Laser Specifications

| Feature            | Description                           |
|--------------------|---------------------------------------|
| Laser type         | Semiconductor GaAIAs                  |
| Wave length        | 780 nm +/- 35 nm                      |
| Divergence angle   | 53.5 degrees +/- 0.5 degrees          |
| Output power       | Less than 0.2 mW or 10,869 W m-2 sr-1 |
| Polarization       | Circular 0.25                         |
| Numerical aperture | 0.45 inches +/- 0.04 inches           |

# Laser Regulation Labels

## **Product Conformation Label**

The product conformation label is on the rear panel of the library (see Figure 79).

PRODUCT CONFORMS TO USA DHHS 21CFR SUBCHAPTER "J"

Figure 79: Product conformation label

## Laser Caution Label

The laser light caution label is near the laser (see Figure 80).

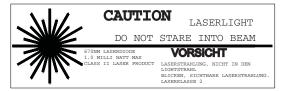

Figure 80: Laser light caution label

# Exposure Caution Label

The exposure caution label is on the laser (see Figure 81).

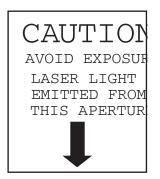

Figure 81: Exposure caution label

# **Specifications**

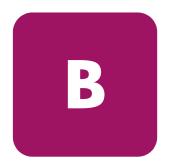

This appendix lists the following specifications met by HP StorageWorks MSL Series tape libraries:

- Power, page 188
- Mechanical, page 189
- Environmental (All Models), page 190
- Acoustics, page 192
- Safety and Regulatory, page 193

# Power

| Table 15: | Power S | <b>pecification</b> s |
|-----------|---------|-----------------------|
|-----------|---------|-----------------------|

| Description                    | MSL6030/<br>MSL5030/MSL5026<br>Specification | MSL6060/<br>MSL5060/MSL5052<br>Specification |
|--------------------------------|----------------------------------------------|----------------------------------------------|
| Voltage                        | 100 to 240 VAC, +/-<br>10%                   | 100 to 240 VAC, +/-<br>10%                   |
| Current                        | 3.0 to 6.0 A                                 | 3.0 to 6.0 A                                 |
| Line frequency operating range | 50 to 60 Hz                                  | 50 to 60 Hz                                  |
| Power consumption              | 180 W (2 tape drives)                        | 300 W (4 tape drives)                        |
| Maximum peak power consumption | 200 W (2 tape drives)                        | 360 W (4 tape drives)                        |

# Mechanical

| Description | MSL6030/<br>MSL5030/MSL5026<br>Specification                     | MSL6060/<br>MSL5060/MSL5052<br>Specification                         |
|-------------|------------------------------------------------------------------|----------------------------------------------------------------------|
| Height      | 9.5 inches (24 cm), nominal<br>(5U)                              | 18.5 inches (47 cm), nominal<br>(10U)                                |
| Width       | 19 inches (48.3 cm)                                              | 19 inches (48.3 cm)                                                  |
| Depth       | 31.5 inches (80 cm)                                              | 31.5 inches (80 cm)                                                  |
| Weight      | 63 pounds (28.6 kg), estimated<br>(with 2 tape drives installed) | 136 pounds (61.8 kg),<br>estimated (with 4 tape drives<br>installed) |

#### Table 16: Tabletop Model Mechanical Specifications

#### Table 17: Rackmount Model Mechanical Specifications

| Description | MSL6030/MSL6060/MSL5030/MSL5026MSL5060/MSL5052AppliedSpecificationSpecificationSpecification |                                                                      |
|-------------|----------------------------------------------------------------------------------------------|----------------------------------------------------------------------|
| Height      | 8.75 inches (22.2 cm), nominal<br>(5U)                                                       | 17.5 inches (44.4 cm), nominal<br>(10U)                              |
| Width       | 17 inches (43.2 cm)                                                                          | 17 inches (43.2 cm)                                                  |
| Depth       | 31.5 inches (80 cm)                                                                          | 31.5 inches (80 cm)                                                  |
| Weight      | 61 pounds (27.7 kg), estimated<br>(with 2 tape drives installed)                             | 123 pounds (55.9 kg),<br>estimated (with 4 tape drives<br>installed) |

# **Environmental (All Models)**

| Table 18: | Operating | Environmental | <b>Specifications</b> |
|-----------|-----------|---------------|-----------------------|
|-----------|-----------|---------------|-----------------------|

| Description                       | Specification                                    |
|-----------------------------------|--------------------------------------------------|
| Dry bulb temperature              | 50°F to 104°F (10°C to 40°C)                     |
| Temperature gradient              | 1.8°F/min (1°C/min)                              |
| Temperature shock                 | 27°F (15°C) over 2 minutes                       |
| Wet bulb temperature              | 78.8°F (26°C)                                    |
| Relative humidity (noncondensing) | 20% to 80%                                       |
| Humidity gradient                 | 10%/hr                                           |
| Altitude                          | -1000 feet to +10,000 feet (-305 m to<br>3050 m) |

#### Table 19: Packed or Unpacked Environmental Specifications

| Description                       | Specification                                 |
|-----------------------------------|-----------------------------------------------|
| Dry bulb temperature              | -40°F to 140°F (-40°C to 60°C)                |
| Temperature gradient              | 36°F (20°C)/hr (across the range)             |
| Temperature shock                 | 27°F (15°C) (over 2 minutes)                  |
| Wet bulb temperature              | 86°F (30°C)                                   |
| Relative humidity (noncondensing) | 10% to 95%                                    |
| Humidity gradient                 | 10%/hr                                        |
| Altitude                          | -1000 feet to +15,000 feet (-305 m to 4600 m) |

#### Table 20: Transit -- Short Term Environmental Specifications

| Description          | Specification                     |
|----------------------|-----------------------------------|
| Dry bulb temperature | -40°F to 140°F (-40°C to 60°C)    |
| Temperature gradient | 36°F (20°C)/hr (across the range) |
| Temperature shock    | 27°F (15°C) (over 2 minutes)      |
| Wet bulb temperature | 86°F (30°C)                       |

| Description                       | Specification                                   |
|-----------------------------------|-------------------------------------------------|
| Relative humidity (noncondensing) | 5% to 95%                                       |
| Humidity gradient                 | 10%/hr                                          |
| Altitude                          | -1000 feet to +40,000 feet (-305 m to 12,200 m) |

#### Table 20: Transit -- Short Term Environmental Specifications (Continued)

# Acoustics

| Table 21: | Acoustic Noise | Declared p | ber ISO 9296 | and ISO 7779 |
|-----------|----------------|------------|--------------|--------------|
|-----------|----------------|------------|--------------|--------------|

| Sound Power Level L <sub>W,Ad</sub> B                    |      |         |      | ssure Level<br>dBA<br>r position) |
|----------------------------------------------------------|------|---------|------|-----------------------------------|
| Product                                                  | Idle | Operate | ldle | Operate                           |
| MSL6030/MSL5030<br>MSL5026<br>MSL6060/MSL5060<br>MSL5052 | 6.4  | 7.0     | 48   | 48                                |

**Note:** Current values for specific configurations are available from HP representatives 1 B = 10 dBA.

#### Table 22: Schallemissionswerte - Werteangaben nach ISO 9296 und ISO 7779/ DIN 27779

| Schalleistungspegel L <sub>W,Ad</sub> B                  |          |         | Schalldruckpege L <sub>p,Am</sub><br>dBA<br>(bediener position) |         |
|----------------------------------------------------------|----------|---------|-----------------------------------------------------------------|---------|
| Gerät                                                    | Leerlauf | Betrieb | Leerlauf                                                        | Betrieb |
| MSL6030/MSL5030<br>MSL5026<br>MSL6060/MSL5060<br>MSL5052 | 6,4      | 7,0     | 48                                                              | 48      |

Note: Aktuelle Werte für spezielle Ausrüstungsstufen sind über die HP Vertretungen erhältlich. 1 B = 10 dBa.

# Safety and Regulatory

The library carries the following Regulatory Agency product safety certifications.

 Table 23: Regulatory and Product Safety Certifications

| Description                 | Specification                                                                           |
|-----------------------------|-----------------------------------------------------------------------------------------|
| UL Listed Mark              | UL 1950 (standard for safety of information technology equipment)                       |
| TUV GS Mark (Germany)       | EN60950, IEC950 (standard for safety of information technology equipment third edition) |
| CE Marking (European Union) | Low Voltage Directive, 72/23/EEC, European<br>Union                                     |
| CUL Mark (Canadian UL)      | CAN/CSA 22.2 No. 950 (standard for safety of information technology equipment)          |
| Regulatory Series ID Number | 1005 and 1005A, Class A                                                                 |

# **Electrostatic Discharge**

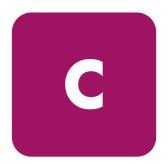

To prevent damage to the system, be aware of the precautions you need to follow when setting up the system or handling parts. A discharge of static electricity from a finger or other conductor can damage system boards or other static-sensitive devices. This type of damage can reduce the life expectancy of the device.

To prevent electrostatic damage, observe the following precautions:

- Avoid hand contact by transporting and storing products in static-safe containers.
- Keep electrostatic-sensitive parts in their containers until they arrive at static-free workstations.
- Place parts on a grounded surface before removing them from their containers.
- Avoid touching pins, leads, or circuitry.
- Always be properly grounded when touching a static-sensitive component or assembly.

# **Grounding Methods**

There are several methods for grounding. Use one or more of the following methods when handling or installing electrostatic-sensitive parts:

- Use a wrist strap connected by a ground cord to a grounded workstation or computer chassis. Wrist straps are flexible straps with a minimum of 1 megohm ± 10 percent resistance in the ground cords. To provide proper ground, wear the strap snug against the skin.
- Use heel straps, toe straps, or boot straps at standing workstations. Wear the straps on both feet when standing on conductive floors or dissipating floor mats.
- Use conductive field service tools.
- Use a portable field service kit with a folding static-dissipating work mat.

If you do not have any of the suggested equipment for proper grounding, have an HP authorized service provider install the part.

**Note:** For more information on static electricity, or for assistance with product installation, contact your authorized service provider.

# **Configuration Examples**

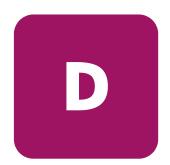

This appendix illustrates potential SCSI cabling configurations.

**Note:** For a more comprehensive set of SCSI cabling configurations, go to <a href="http://www.hp.com/support">http://www.hp.com/support</a>.

**Note:** For step-by-step instructions on how to install and configure the library, see "Cabling for SCSI Configurations" on page 198.

# **SCSI Cable Configurations**

Use the following guidelines when configuring your SCSI cables:

■ Use the highest quality SCSI cables.

**Note:** Bus errors caused by excessive length or poor quality cables can significantly degrade performance and reliability.

- Each of the tape drives in the library, and the library controller constitute a separate SCSI target. When any two or more devices are connected to the same SCSI bus, each separate SCSI device must be assigned a unique SCSI ID.
- SCSI IDs are set at the factory. Use the GUI touch screen to change any of the factory defaults.
- To connect a library to a host, the host must have at least one Wide LVD controller and the appropriate driver software.

**Note:** The Single-Ended SCSI interface has a lower performance than LVD SCSI, and also has shorter cable requirements.

■ For optimal performance, do not attach more than two drives per SCSI bus.

**Note:** One drive per bus is HP's recommended configuration. Two drives per bus is an acceptable configuration for SDLT 1 and 2, as well as for Ultrium 230.

# **Configuration Examples**

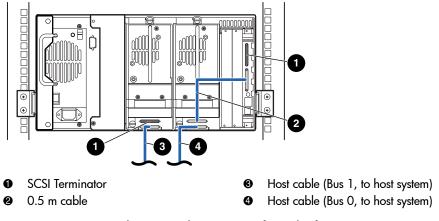

Figure 82: MSL6030/MSL5030/MSL5026, 2 hosts/2 drives

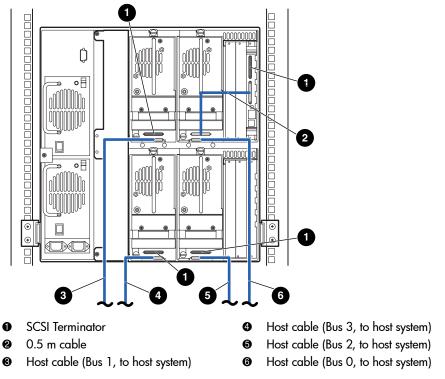

Figure 83: Single MSL6060/MSL5060/MSL5052, 4 hosts/4 drives

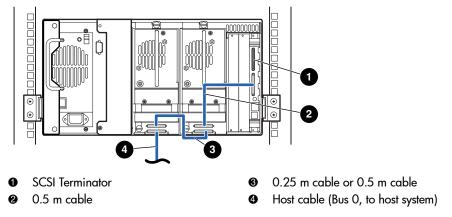

Figure 84: Single MSL6030/MSL5030/MSL5026, 1 host/2 drives

**Note:** The configuration shown in Figure 84 is not recommended for Ultrium 460 tape drives, due to performance downgrade.

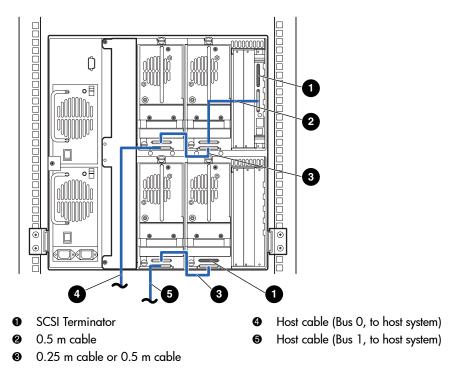

Figure 85: MSL6060/MSL5060/MSL5052, 2 hosts/4 drives

**Note:** The configuration shown in Figure 85 is not recommended for Ultrium 460 tape drives, due to performance downgrade.

# **Optional Fibre Channel Card**

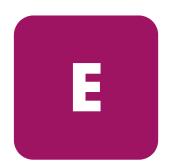

The optional Fibre Channel card enables connectivity between MSL Series tape libraries and Fibre Channel based Storage Area Networks (SANs). This allows the libraries to be attached to a Switched Fabric.

This appendix includes the following sections:

- Host Prerequisites, page 204
- Connectors and Indicators, page 205
- Configuration, page 207
- Resetting the Fibre Channel Card, page 209

# **Host Prerequisites**

To use Fibre Channel, check the host for the following:

- Fibre Channel backup software, host interface adapters, and associated device drivers.
- Host that acts as an initiator using the Fibre Channel controller to communicate with Fibre Channel SCSI target devices.
- Backup application software with robust error recovery. Fibre Channel is an open system, similar to LAN. Consequently, Fibre Channel is subject to data flow interruptions from power cycling, connections, disconnections, and ESD charges.

**Note:** For a complete list of prerequisites and supported configurations, contact your HP sales representative.

# **Connectors and Indicators**

Figure 86 shows the connectors and indicators for the optional Fibre Channel board.

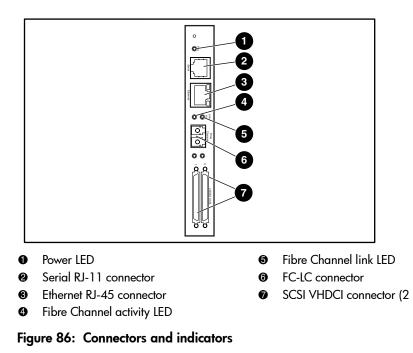

**Note:** The Fibre Channel board serial cable is not the same as the library controller board serial cable. The serial pinouts are different for each board, requiring different cables.

## **Power Indicator**

The Fibre Channel card has one power LED **1**. LED definitions:

- Green power has been applied
- Yellow POST is in process or processor problems present

## **Serial Port**

The Fibre Channel card has one serial port **2**. The serial port can be used to access the Serial/Telnet user interface, which is used to locally manage and configure the Fibre Channel card.

## **Ethernet Port**

The Fibre Channel card has one Ethernet port ③. LED definitions:

- Activity there is port activity
- Link a valid Ethernet link exists

# **Fibre Channel Port**

The Fibre Channel card has one Fibre Channel port **6**. LED definitions:

- Green (ACT) Fibre Channel port activity ④
- Green (LINK) a valid Fibre Channel link exists ⑤

## **SCSI VHDCI Connectors**

The Fibre Channel card has two SCSI VHDCI connectors. A green LED indicates activity on the corresponding port.

# Configuration

For detailed configuration information, refer to the *HP StorageWorks Network Storage Router User Guide* available on the MSL Series tape library documentation CD, or on the HP website at: <u>http://www.hp.com/support</u>.

Before attempting to configure the Fibre Channel board, a basic understanding of Fibre Channel and SCSI devices is recommended. For information on SCSI standards, refer to publications from X3T10 committee of ANSI (American National Standards Institute). For more information on Fibre Channel standards, refer to publications from the X3T11 committee of ANSI. To purchase approved American National Standards and Technical Reports, contact ANSI at (212)642-4900.

# **Default Ethernet Settings**

The basic factory default values are:

- IP address: http://1.1.1.1/
- Subnet mask: 255.255.255.0
- Gateway address: 0.0.0.0
- User name: root
- Password: password

HP recommends that you change these values from the defaults.

All settings within the configuration are pre-set with default values. These values are set to allow the Fibre Channel card into most HP environments with little or no configuration changes.

After changing the basic default values listed above, carefully consider any additional configuration changes.

After the initial configuration is established, HP recommends backing up the configuration to an external file via the FTP file transfer protocol option. If needed, during a recovery process, this file can be restored back onto the router.

# **Configuration Examples**

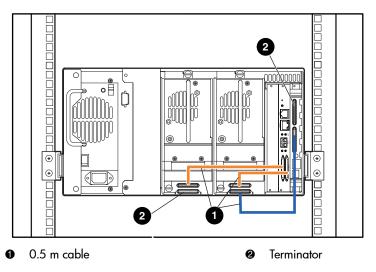

Figure 87: MSL6030/MSL5030/MSL5026 standalone

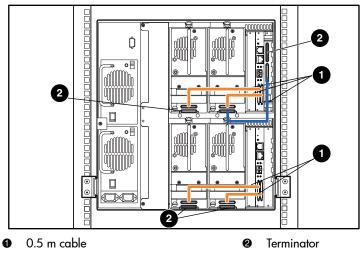

Figure 88: MSL6060/MSL5060/MSL5052 standalone

# **Resetting the Fibre Channel Card**

The Fibre Channel card can be reset by using a paper clip or other sturdy tool to push the reset switch shown in Figure 89.

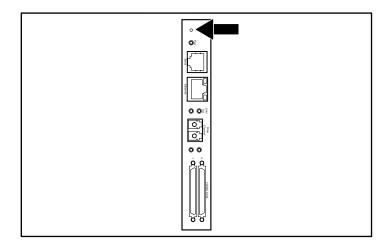

Figure 89: Reset switch

# Α

abort move status 89 acoustic specs 192 authorized reseller, HP 17 auto power-up 83

#### B

bar code 103, 104 label assignment 85 check digit 85 labels 103 reader 30 base address 87 bus ID 86 bus parity 87

## С

cable configuration 49 2 tape drives, 1 host 50 2 tape drives, 2 hosts 51 SCSI 198 SCSI examples 199 card cage 33 cartridge map 91 cleaning cartridge automatic 128 cleaning slot 129 mail slot 128 mail slot, replacing 131 manual 128 replacing 131 reserved slot 131 right magazine, replacing 131 running 127 clip nuts 44 controller wide LVD/SE 49 conventions document 14 equipment symbols 15 text symbols 14

index

#### D

data speed transfer 90 device capability page length 87 diagnostics 97 library and tape tools 134 library tests 176 DNS server 91 document conventions 14 related documentation 14 door open response 89 doors 45 magazine 68 mechanical releases 69 open for installation 45 drive and slot numbering 84

### E

edit options 81, 93 electronics controller card 30 electrostatic discharge 195 environmental specs 190 equipment symbols 15 error recovery procedures 139 errors post recovered 88 European Union Notice 182 exposure caution label 185

## F

fasteners 43 fault symptom codes 140 fibre channel board described 34 location 33 fibre channel card configuration examples 208 configuring 207 Ethernet settings 207 resetting 209 firmware updating 133 upgrade requirements 135 front panel 68 FSCs 140

## G

getting help 17 grounding methods 196 GUI touch screen 35, 71

#### Η

help, obtaining 17 host system 72 HP authorized reseller 17 storage website 17 technical support 17

#### 

illustrated applying power 48

attaching a bar code 104 attaching a bar code label to an SDLT/DLT tape cartridge 105 cable configuration 50, 51 card cage 33 controller board 32 front panel 35, 68 indicators 70 installing the library 45 installing the rails 44 left magazine mail slot 102 left tape magazine 101 magazines 27 mechanical releases 69 power supply 29 PTM mounting location 37 removing magazines 100 reserved slot locations 58, 59, 60, 61 robotics 30 securing the library 46 tabletop model clearances 40 tape drive locations 21 template 42 troubleshooting flow chart 139 import/export element base address 88 indicators front panel 35 library 70 init element status 87 initialization screen 73 initiate wide data transfer negotiation 89 installing rails 44 installing the library 45

#### L

labels, bar code 103 laser caution label 185 latch mechanism 45 LCD contrast adjust 84 LCD contrast controls 78 library components tape cartridges 26 display screens and options 73 library and tape tools 134 library info 91 library mode 84 library options 82 library status LED 35 library systems multi unit 36 locks 71

## Μ

magazines 27 door mechanical releases 69 doors 68 inserting cartridges 101 removing 99 mail slot access 102 holder 102 mode 84 using 102 maintenance 96 mechanical specs 189 menu option 81 selections 82 mixed media 21 models 20

#### Ν

network options 90

## 0

offline 83 online 80 options edit 93 network 90, 95 passwords 95 SCSI 85, 94

### P

Pass-Through Mechanism (PTM) 30 password levels 71 option 95 PCI slots 33 post recovered errors 88 power supply 28, 47 power switch 47 product identification 88 PTM and robotics 36

## R

rack stability, warning 16 rackmount model 42 regulatory 179 related documentation 14 reserved slots 83 locations 58, 59, 60, 61 numbering 58 setting up 58 retaining screws 45 robotics 33, 36

## S

safety specs 193 screen diagnostics 97 drive 0 bus 0 data field 57 drive 0 bus ID 56 edit library options 93 edit network options 95 edit passwords options 95 edit SCSI options 94 initialization 73 magazine access 77 mail slot access 76 maintenance 96 menu 81 move media 78

power-down confirmation message 79 reserved slots numeric keypad 62 SCSI ID confirmation 56 SCSI option selection 55 security level 98 status 74, 80 technical support information 75 total reserved slots 62 total reserved slots confirmation 63 view library info 91 view library options 83 view network options 90 view SCSI options 86 SCSI bus IDs 86 bus parity 87 cable contiguration examples 199 cable configurations 49 IDs 49 IDs, setting 55 options 85 securing the library 46 security level 98 set up network 64 rackmount model 42 reserved slots 58 tabletop model 40 setting a SCSI ID 55 slide rails 42 inner 44 intermediate 44 specifications acoustics 190, 192 environmental 190 mechanical 189 power 188 safety 193 status screen 74, 80 storage element base address 87 symbols in text 14 symbols on equipment 15

## T

tabletop model converting to rackmount 41 setting up 40 tape alert mode 89 tape cartridges inserting and removing 99 mixed media 21 requirements 103 tape drives 22 location 21 LTO Ultrium 22 mixed media 21 SDLT 22 technical support, HP 17 template 42, 43test unit ready reporting 87 text symbols 14 transfer element base address 88 transport element base address 87 troubleshooting error recovery 139 fault symptom codes 140 flow chart 139 plattorm problems 138 troubleshooting flow chart 139

## U

unit attention reporting 87 unload mode 83 utilities 81, 96 diagnostics 97 factory 97 maintenance 96 security level 98

## V

vendor identification 88 view system data 81, 82 viewing window 35

## W

warning defined 15 laser safety 184 PTM 36 rack enclosure 44, 45 rack stability 16 symbols on equipment 15 websites HP storage 17